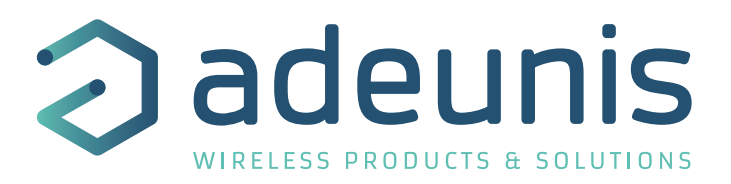

# LoRaWAN DELTA P

# Transceiver for differential pressure

Guide utilisateur / User Guide Version 1.0.0

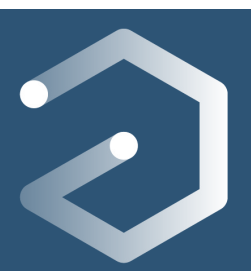

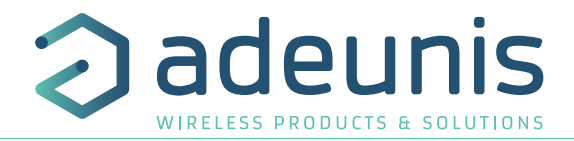

# **Préambule / Preamble / Präambel / Preambolo / Preámbulo**

- Ce guide décrit les fonctionnalités du produit adeunis®. Il explique les modes de fonctionnement du produit et la manière de le configurer.
- FR • This guide describes the functionalities of the product adeunis®. It explains its functionnments and how to configure it.
	- Dieser Leitfaden beschreibt die Funktionalität des Produktes adeunis®. Er erklärt die Betriebsfunktionen des Produktes und die Art und Weise, um es zu konfigurieren.
	- Questa guida descrive la funzionalità del prodotto adeunis®. Questo spiega come funziona il prodotto e come configurarlo.
	- Esta guía describe las funcionalidades del producto adeunis®. En él se explica los modos de funcionamiento del producto y cómo configurarlo.
	- Aucun extrait de ce document ne pourra être reproduit ou transmis (sous format électronique ou papier, ou par photocopie) sans l'accord d'adeunis®. Ce document pourra être modifié sans préavis. Toutes les marques citées dans ce guide font l'objet d'un droit de propriété intellectuelle.
	- No part of this document may be reproduced or transmitted (in electronic or paper, or photocopying) without the agreement adeunis®. This document may be changed without notice. All trademarks mentioned in this guide are the subject of intellectual property rights. adeunis®.
	- Kein Teil dieses Dokuments darf reproduziert oder übertragen werden (in elektronischer oder Papierform oder Fotokopie) ohne die Zustimmung adeunis®. Dieses Dokument darf ohne vorherige Ankündigung geändert werden. Alle Marken in diesem Handbuch erwähnt werden, sind Gegenstand des geistigen Eigentums.
	- Nessuna parte di questo documento può essere riprodotta o trasmessa (in fotocopie elettronico o cartaceo, o), senza il consenso adeunis®. Questo documento può essere modificato senza preavviso. Tutti i marchi citati in questa guida sono oggetto di diritti di proprietà intellettuale.
	- Ninguna parte de este documento puede ser reproducida o transmitida (en fotocopias electrónico o en papel, o) sin el acuerdo adeunis®. Este documento puede ser modificada sin previo aviso. Todas las marcas comerciales mencionadas en esta guía son el tema de los derechos de propiedad intelectual.

**Adeunis 283, rue Louis Néel 38920 Crolles France** 

**Web** www.adeunis.com

# TABLE DES MATIERES

#### **FRANCAIS**

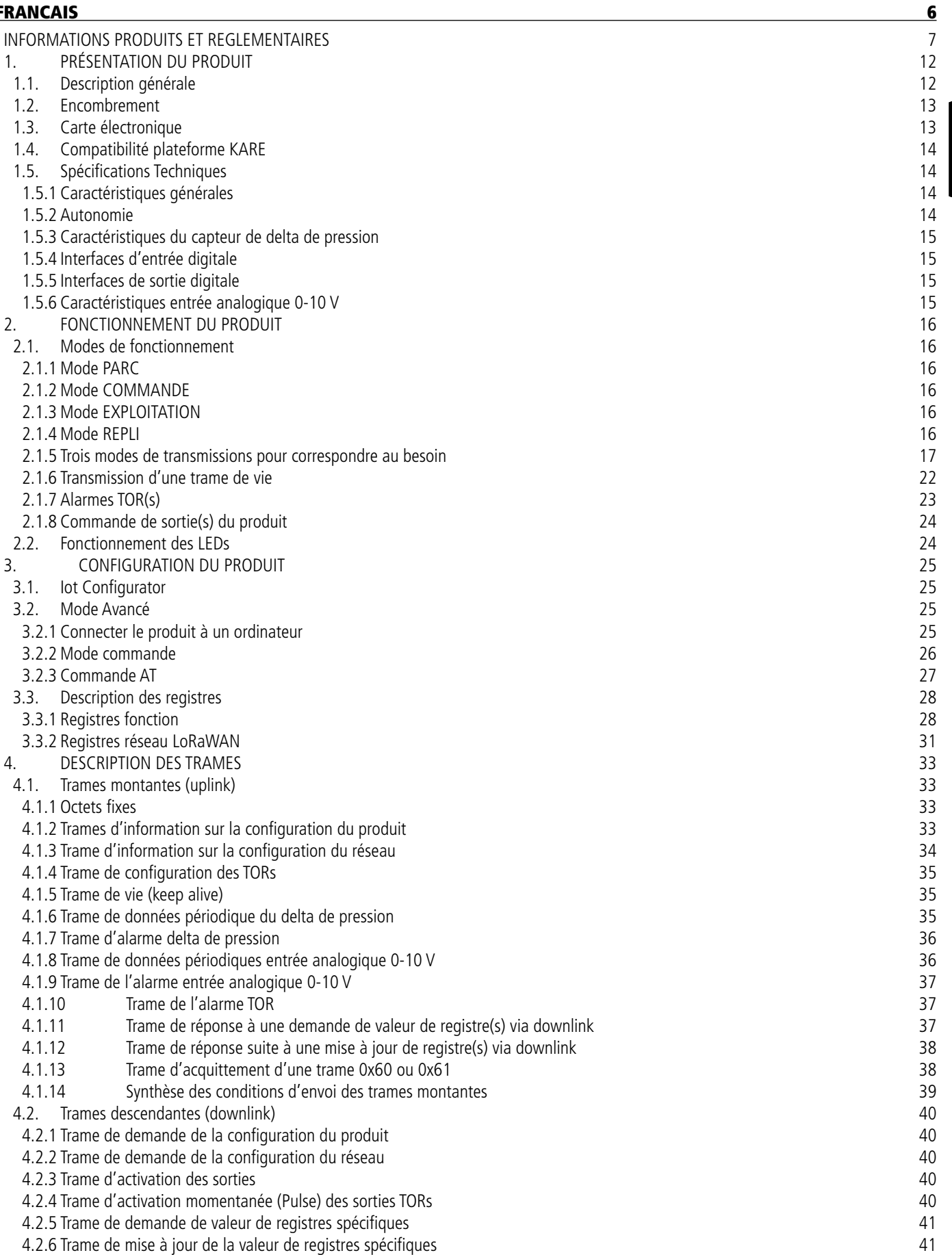

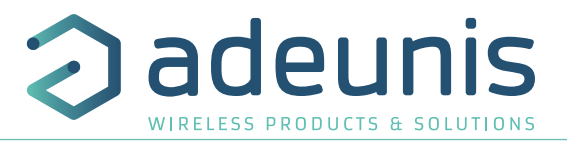

FR

FR

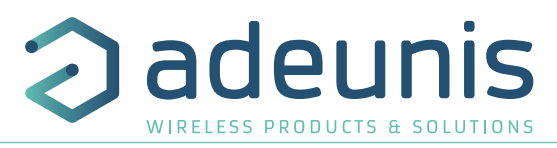

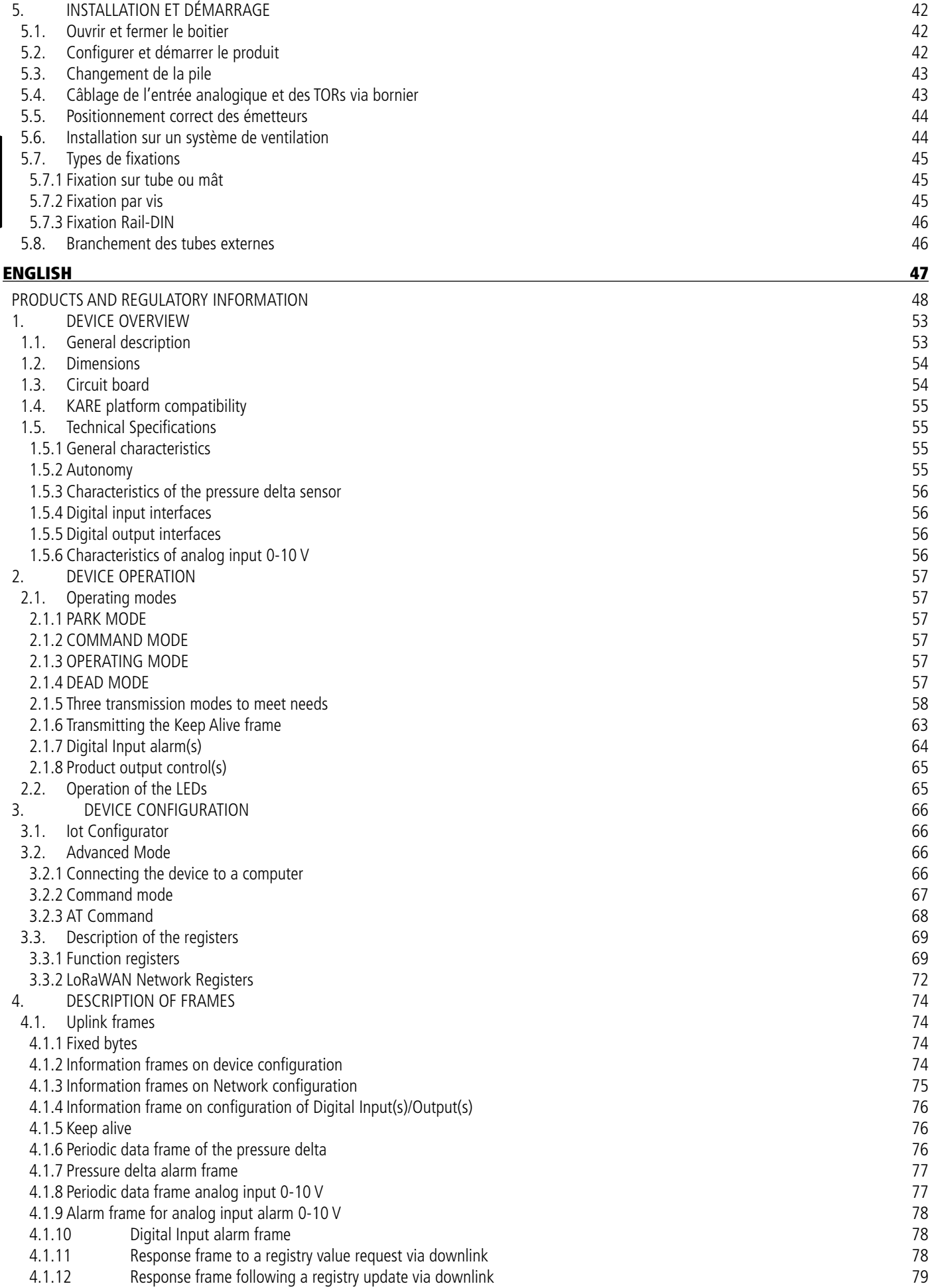

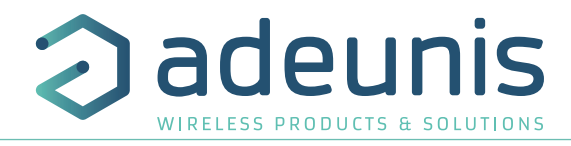

- 4.1.13 Frame for acknowledgement of a 0x60 or 0x61 frame 79
- 4.1.14 Summary of the conditions for sending the upstream frames 80
- 4.2. Downlink frames 80
- 4.2.1 Device configuration request frame 80
- 4.2.2 Network configuration request frame 80
- 4.2.3 Activation frame of the outputs 81
- 4.2.4 Momentary activation frame (Pulse) of the digital outputs 81
- 4.2.5 Frame for requesting the value of specific registers 81
- 4.2.6 Frame for updating the value of specific registers 82
- 5. INSTALLATION AND START-UP 83
- 5.1. Opening and closing the unit 83
- 5.2. Configuring the device 83
- 5.3. Replacing the battery and the state of the state of the state of the state of the state of the state of the state of the state of the state of the state of the state of the state of the state of the state of the state
- 5.4. Cabling Digital inputs/outputs via the terminal block 84
- 5.5. Correct positioning of the device 85
- 5.6. Installation on a ventilation system 85
- 
- 5.7. Types of fasteners 86<br>5.7.1 Mounting on tube or mast 86 5.7.1 Mounting on tube or mast 86<br>5.7.2 Fixing with screws 86
- 5.7.2 Fixing with screws
- 
- 5.7.3 Fixing Rail-DIN 87<br>
87.5 Connecting the outer tubes<br>
87.8 Connecting the outer tubes 5.8. Connecting the outer tubes 87<br>
S. DOCUMENT HISTORY 88
- 6. DOCUMENT HISTORY

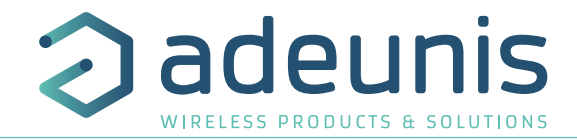

# **FRANCAIS**

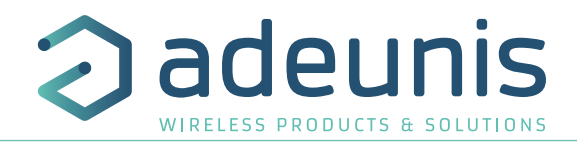

## **INFORMATIONS PRODUITS ET REGLEMENTAIRES**

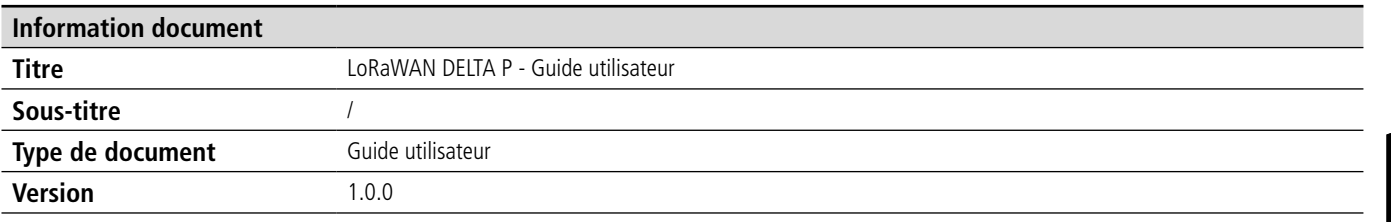

Ce document s'applique aux produits suivants :

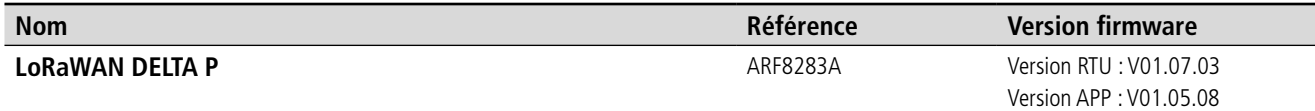

## **AVERTISSEMENT**

Ce document et l'utilisation de toute information qu'il contient, est soumis à l'acceptation des termes et conditions Adeunis.

Adeunis ne donne aucune garantie sur l'exactitude ou l'exhaustivité du contenu de ce document et se réserve le droit d'apporter des modifications aux spécifications et descriptions de produit à tout moment sans préavis.

Adeunis se réserve tous les droits sur ce document et les informations qu'il contient. La reproduction, l'utilisation ou la divulgation à des tiers sans autorisation expresse est strictement interdite. Copyright © 2016, adeunis®.

adeunis® est une marque déposée dans les pays de l'UE et autres.

# **SUPPORT TECHNIQUE**

#### **Site web**

Notre site Web contient de nombreuses informations utiles : informations sur les produits et accessoires, guides d'utilisation, logiciel de configuration et de documents techniques qui peuvent être accessibles 24h/24.

#### **Contact**

Si vous avez des problèmes techniques ou ne pouvez pas trouver les informations requises dans les documents fournis, contactez notre support technique via notre site Web, rubrique « Support Technique ». Cela permet de s'assurer que votre demande soit traitée le plus rapidement possible.

#### **Informations utiles lorsque vous contactez notre support technique**

Lorsque vous contactez le support technique merci de vous munir des informations suivantes :

- Type de produit
- Version du firmware (par exemple V1.0.0)
- Description claire de votre question ou de votre problème
- Vos coordonnées complètes

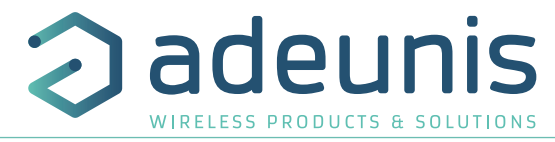

# **Déclaration UE de Conformité**

#### **Nous**

Adeunis 283 rue LOUIS NEEL 38920 Crolles, France 04.76.92.01.62 www.adeunis.com

#### **Déclarons que la DoC est délivrée sous notre seule responsabilité et fait partie du produit suivant :**

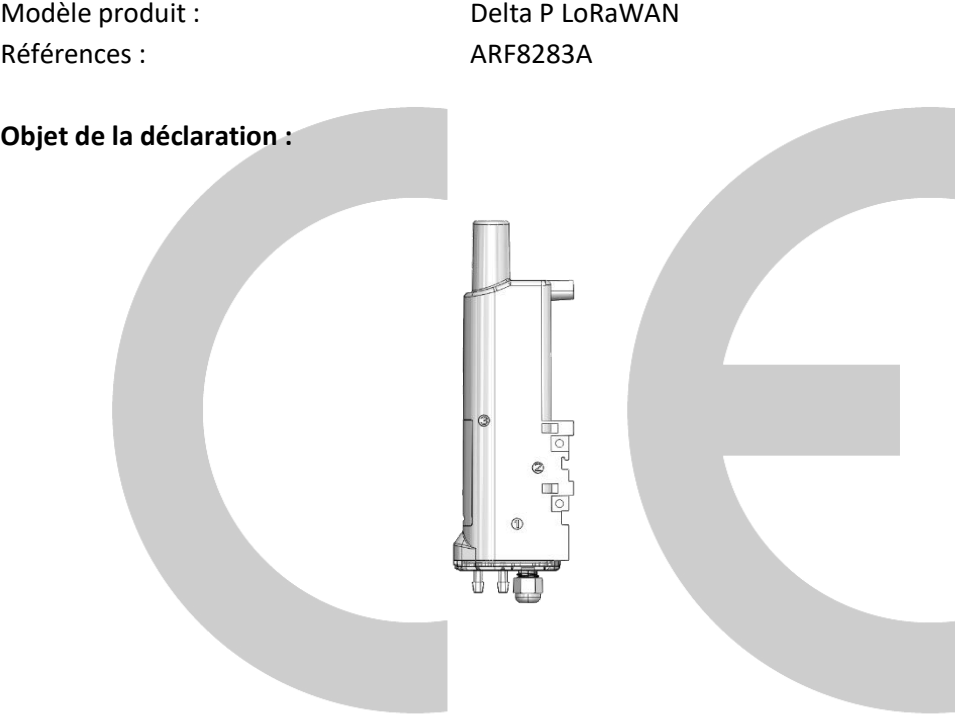

L'objet de la déclaration décrit ci-dessus est conforme à la législation d'harmonisation de l'Union applicable :

#### **Directive 2014/53/UE (RED)**

#### **Les normes harmonisées et les spécifications techniques suivantes ont été appliquées :**

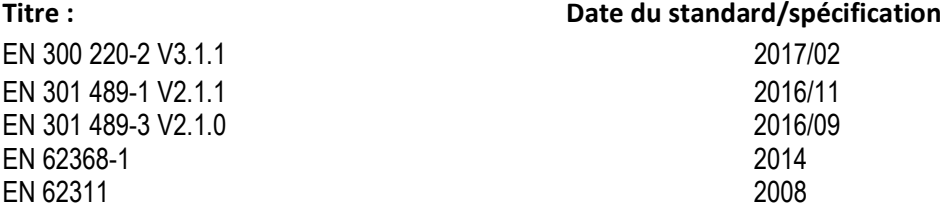

28 février 2019 Monnet Emmanuel, Responsable Certification

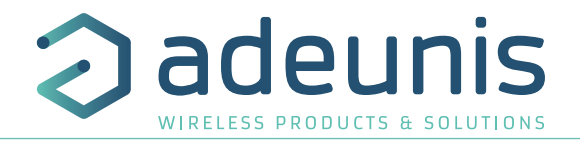

# **INTRODUCTION**

Tous les droits de ce manuel sont la propriété exclusive de adeunis®. Tous droits réservés. La copie de ce manuel (sans l'autorisation écrite du propriétaire) par impression, copie, enregistrement ou par tout autre moyen, la traduction de ce manuel (complète ou partielle) pour toute autre langue, y compris tous les langages de programmation, en utilisant n'importe quel dispositif électrique, mécanique, magnétique, optique, manuel ou autres méthodes, est interdite.

adeunis® se réserve le droit de modifier les spécifications techniques ou des fonctions de ses produits, ou de cesse la fabrication de l'un de ses produits, ou d'interrompre le support technique de l'un de ses produits, sans aucun notification écrite et demande expresse de ses clients, et de s'assurer que les informations à leur disposition son valables.

Les logiciels de configurations et programmes adeunis® sont disponibles gratuitement dans une version non modifiable. adeunis® ne peut accorder aucune garantie, y compris des garanties sur l'adéquation et l'applicabilité à un certain type d'applications. Dans aucun cas le fabricant, ou le distributeur d'un programme adeunis®, ne peut être tenu pour responsable pour tous les dommages éventuels causés par l'utilisation dû dit programme. Les noms des programmes ainsi que tous les droits d'auteur relatifs aux programmes sont la propriété exclusive de adeunis®. Tout transfert, octroi de licences à un tiers, crédit-bail, location, transport, copie, édition, traduction, modification dans un autre langage de programmation ou d'ingénierie inversée (retro-ingénierie) est interdit sans l'autorisation écrite et le consentement de adeunis®.

#### **Adeunis**

283, rue Louis Néel 38920 Crolles France

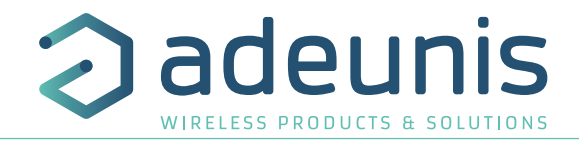

# **RECOMMANDATIONS ENVIRONNEMENTALES**

Tous les matériaux d'emballage superflus ont été supprimés. Nous avons fait notre possible afin que l'emballage soit facilement séparable en trois types de matériaux : carton (boîte), polystyrène expansible (matériel tampon) et polyéthylène (sachets, feuille de protection en mousse). Votre appareil est composé de matériaux pouvant être recyclés et réutilisés s'il est démonté par une firme spécialisée. Veuillez observer les règlements locaux sur la manière de vous débarrasser des anciens matériaux d'emballage, des piles usagées et de votre ancien appareil.

# FR

# **AVERTISSEMENTS**

Valables pour les produits cités dans la déclaration de conformité.

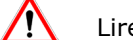

Lire les instructions dans le manuel.

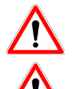

 La sécurité procurée par ce produit n'est assurée que pour un usage conforme à sa destination. La maintenance ne peut être effectuée que par du personnel qualifié.

Risque d'explosion si la batterie est remplacée par un type incorrecte (batterie litium : FANSO ER18505H)

Attention, ne pas installer l'équipement près d'une source de chaleur ou près d'une source d'humidité.

Attention, lorsque l'équipement est ouvert, ne pas réaliser d'opérations autres que celles prévues dans cette notice.

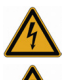

Attention : ne pas ouvrir le produit, risque de choc électrique.

**Attention :** pour votre sécurité, il est impératif qu'avant toute intervention technique sur l'équipement -ci soit mis hors tension.

**Attention :** pour votre sécurité, le circuit d'alimentation du produit doit être de type TBTS (très basse tension de sécurité) et doit être des sources à puissance limitée.

**Attention :** lorsque l'antenne est installée à l'extérieur, il est impératif de connecter l'écran du câble à la terre du bâtiment. Il est recommandé d'utiliser une protection contre la foudre. Le kit de protection choisi doit permettre une mise à la terre du câble coaxial (ex : parafoudre coaxial avec mise à la terre du câble à différents endroits au niveau de l'antenne en bas du pylône et à l'entrée, ou juste avant de pénétrer dans le local).

Il faut que le produit soit muni d'un dispositif de sectionnement pour pouvoir couper l'alimentation. Celui-ci doit être proche de l'équipement.

Tout branchement électrique du produit doit être muni d'un dispositif de protection contre les surcharges et les courts-circuits.

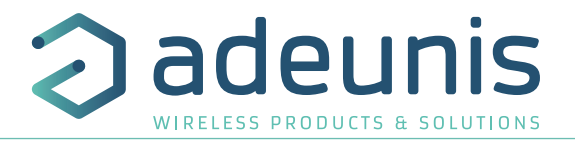

# **RECOMMANDATIONS D'USAGE**

- Avant d'utiliser le système, vérifiez si la tension d'alimentation figurant dans son manuel d'utilisation correspond à votre source. Dans la négative, consultez votre fournisseur.
- Placez l'appareil contre une surface plane, ferme et stable.
- L'appareil doit être installé à un emplacement suffisamment ventilé pour écarter tout risque d'échauffement interne et il ne doit pas être couvert avec des objets tels que journaux, nappes, rideaux, etc.
- L'antenne de l'appareil doit être dégagée et distante de toute matière conductrice de plus de 10 cm.
- L'appareil ne doit jamais être exposé à des sources de chaleur, telles que des appareils de chauffage.
- Ne pas placer l'appareil à proximité d'objets enflammés telles que des bougies allumées, chalumeaux, etc. • L'appareil ne doit pas être exposé à des agents chimiques agressifs ou solvants susceptibles d'altérer la
- matière plastique ou de corroder les éléments métalliques.

# **Élimination des déchets par les utilisateurs dans les ménages privés au sein de l'Union Européenne**

 Ce symbole sur le produit ou sur son emballage indique que ce produit ne doit pas être jeté avec vos autres ordures ménagères. Au lieu de cela, il est de votre responsabilité de vous débarrasser de vos déchets en les apportant à un point de collecte désigné pour le recyclage des appareils électriques et électroniques. La collecte et le recyclage séparés de vos déchets au moment de l'élimination contribueront à conserver les ressources naturelles et à garantir un recyclage respectueux de l'environnement et de la santé humaine. Pour plus d'informations sur le centre de recyclage le plus proche de votre domicile, contactez la mairie la plus proche, le service d'élimination des ordures ménagères ou le magasin où vous avez acheté le produit.

Ce symbole sur le produit ou sur son emballage indique l'utilisation d'un tension continue (DC)

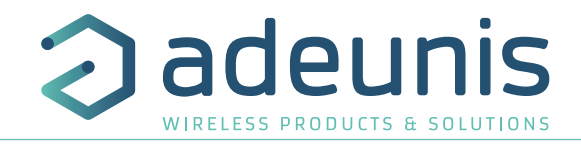

# **1. PRÉSENTATION DU PRODUIT**

#### **Description :**

- Le LoRaWAN DELTA P d'adeunis® est un émetteur radio prêt à l'emploi permettant de mesurer soit un delta de pression entre l'intérieur d'un caisson de ventilation et la pression atmosphérique soit un delta de pression de part et d'autre d'un élément (ex: filtre).
- Ce produit répond aux besoins des utilisateurs de monitorer à distance un système de ventilation.
- Le produit émet les données périodiquement ou sur dépassement de seuils haut ou bas.
- La configuration de l'émetteur est accessible par l'utilisateur en local via un port micro-USB ou à distance via le réseau LoRaWAN, permettant notamment le paramétrage de la périodicité, des modes de transmission ou encore des seuils d'alarme.
- Le produit contient également 2 entrées/sorties Tout-Ou-Rien (TOR) pour pouvoir se coupler à des systèmes plus récents ayant une sortie contact sec et 1 entrée Analogique 0-10 V afin de pouvoir coupler un capteur 0-10 V (type pince ampèremétrique).
- Le LoRaWAN DELTA P est alimenté par un pack pile interne changeable.
- Le produit est compatible avec la plateforme de Device Management KARE d'adeunis®.

**NOTE IMPORTANTE 1 :** le LoRaWAN DELTA P est livré par défaut avec une configuration OTAA, permettant à l'utilisateur de déclarer son produit auprès d'un opérateur LoRaWAN.

#### **Composition du package**

Le produit est livré dans un package carton contenant les éléments suivants : Boitier, semelle équipée et PCB, ainsi qu'un pack pile FANSO ER18505. 2 vis CBLZ 3.5x19mm, 2 chevilles SX5 Fischer.

## **1.1. Description générale**

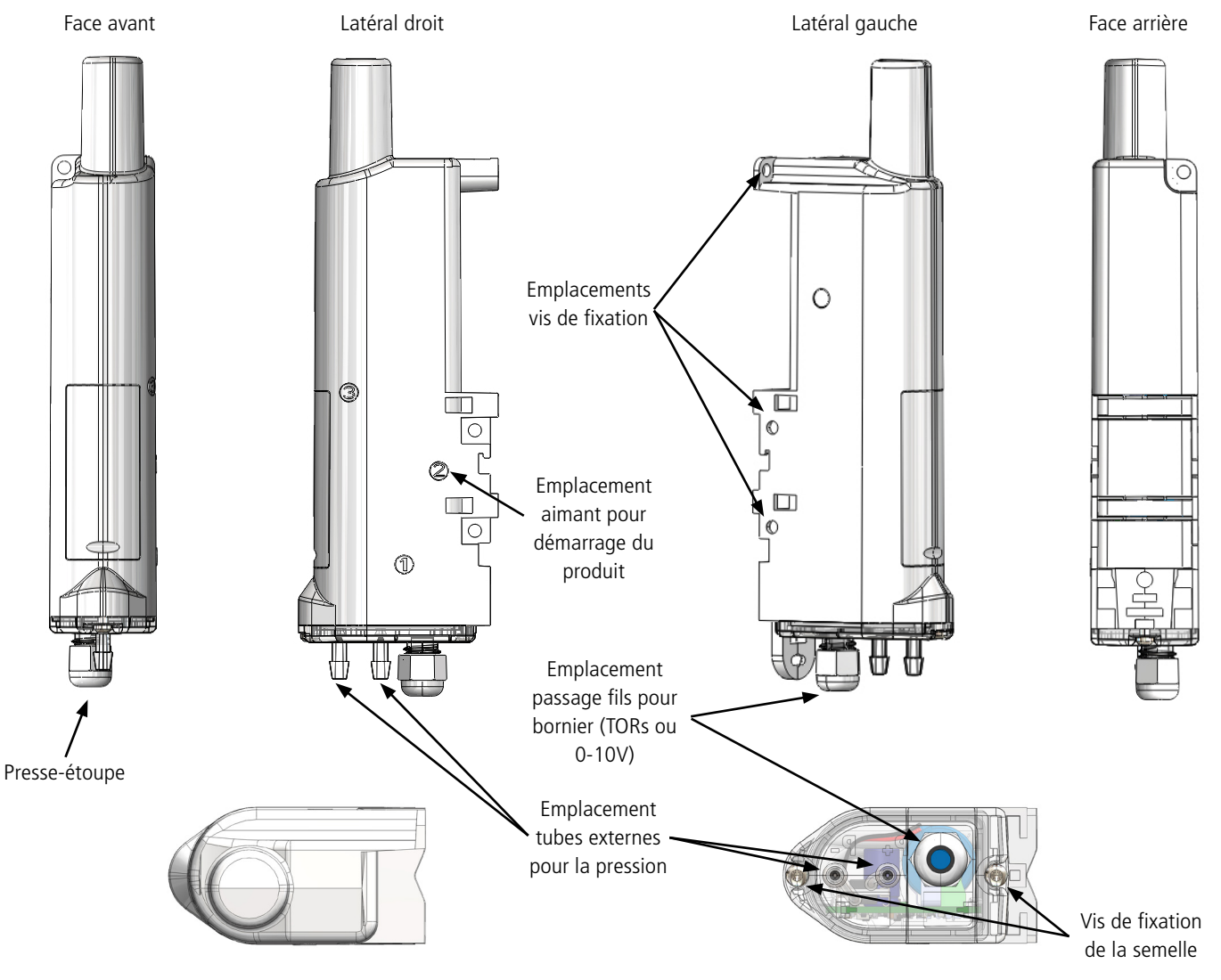

# **1.2. Encombrement**

Valeurs en millimètres

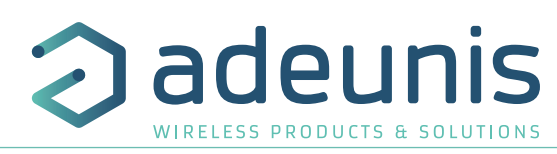

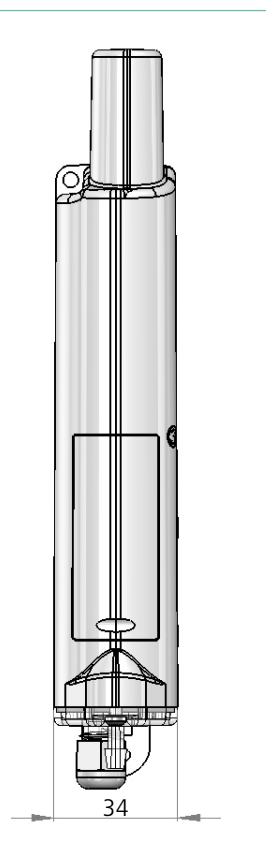

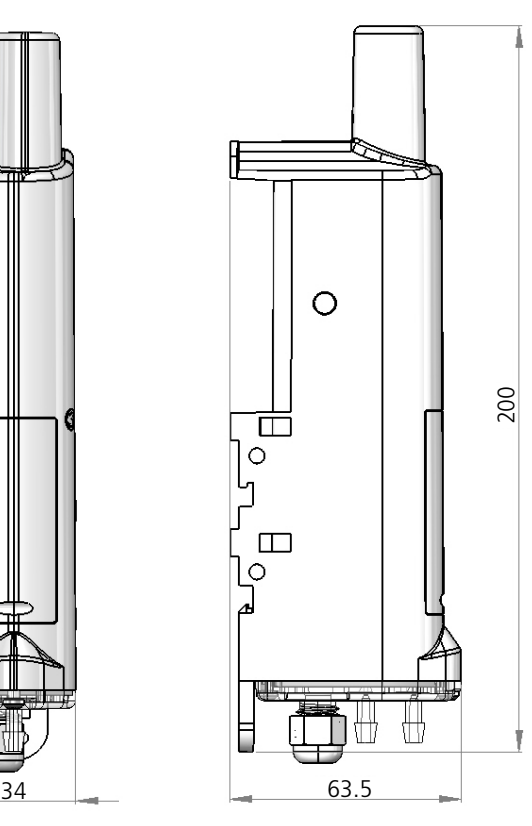

# **1.3. Carte électronique**

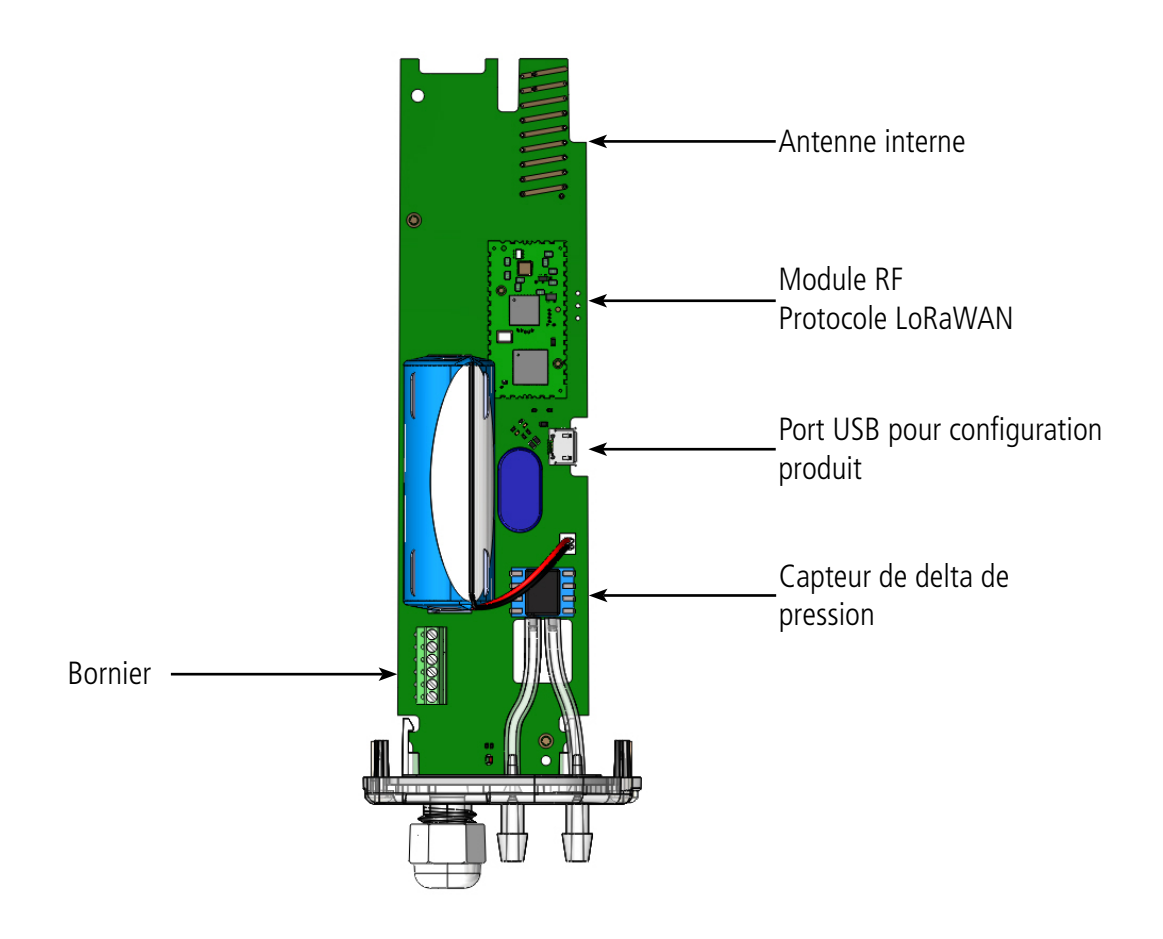

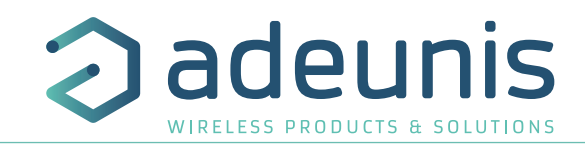

# **1.4. Compatibilité plateforme KARE**

Le produit LoRaWAN DELTA P est compatible avec la plateforme KARE. La plateforme KARE est un service de device management vous permettant de mettre en place une solution IoT globale.

Grâce à cette plateforme, vous pourrez :

FR

- Surveiller l'état de santé de votre parc : l'autonomie, la réception / non-réception et la qualité du lien radio.
- Contrôler l'utilisation de votre parc : abonnement et réglementation radio.
- Agir sur votre parc : simulation de durée de vie et changement de configuration à distance.

## **1.5. Spécifications Techniques**

## **1.5.1 Caractéristiques générales**

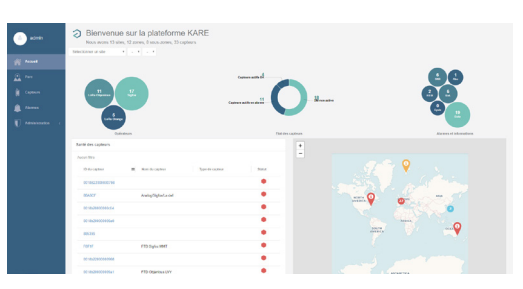

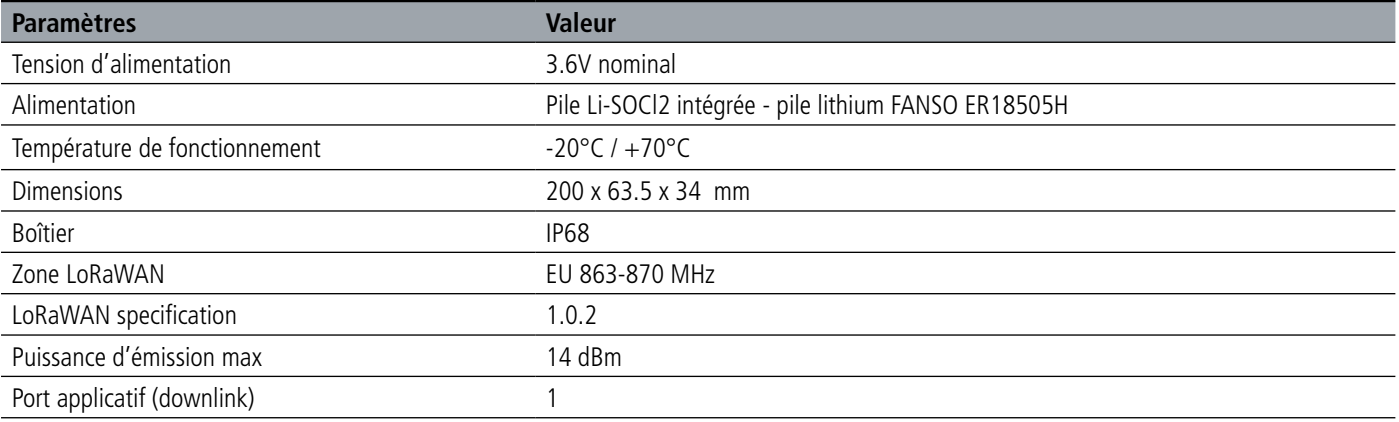

#### **1.5.2 Autonomie**

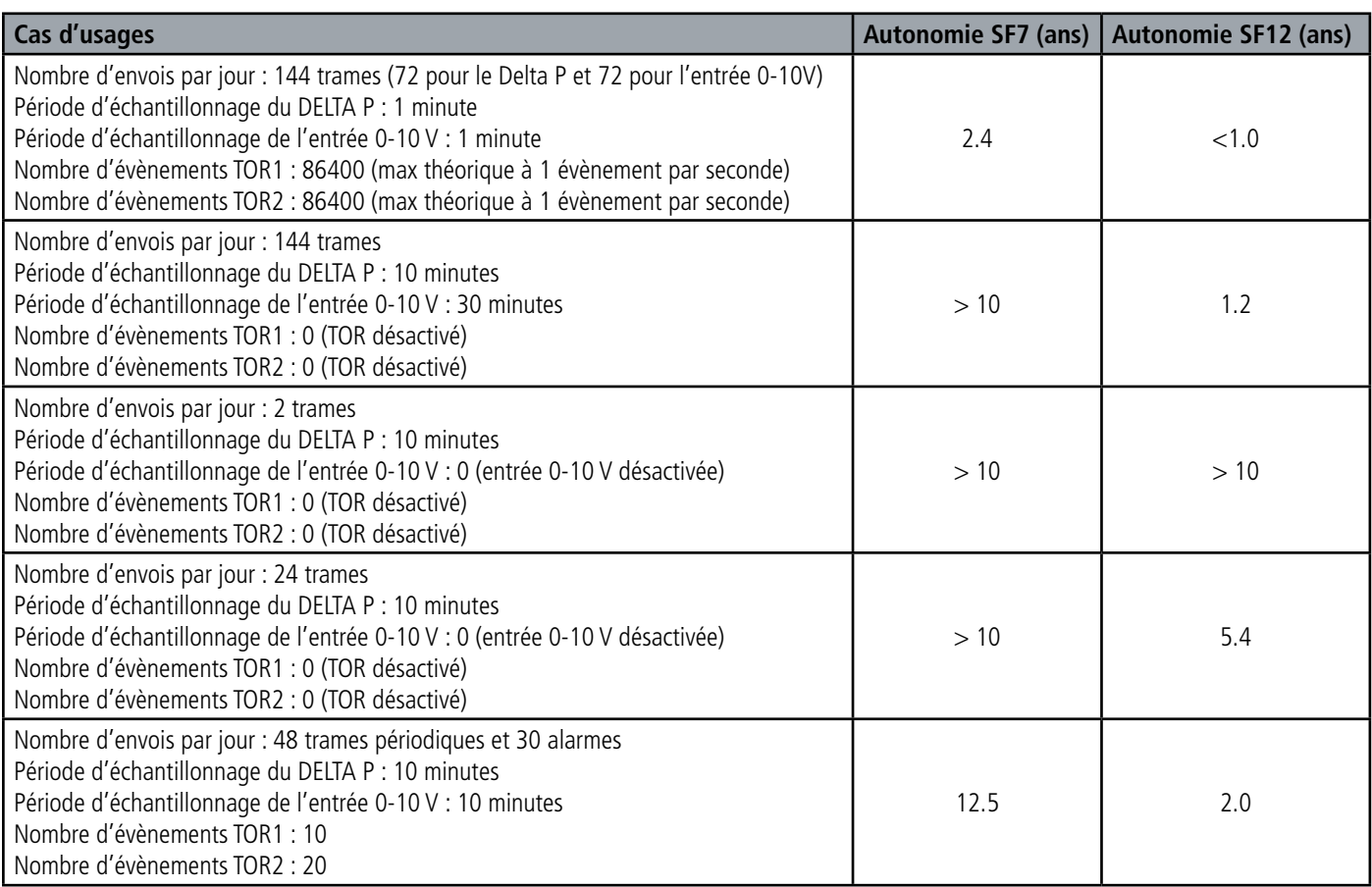

Les valeurs ci-dessus sont des estimations faites dans certaines conditions d'utilisation et d'environnement (25°C et 1 an de stockage). Elles ne représentent en aucun cas un engagement de la part d'adeunis®.

#### **1.5.3 Caractéristiques du capteur de delta de pression**

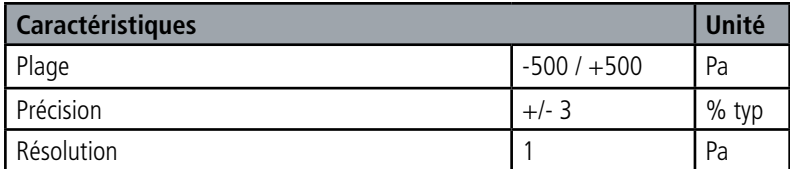

#### **1.5.4 Interfaces d'entrée digitale**

Le schéma de principe des interfaces d'entrée digitale est le suivant :

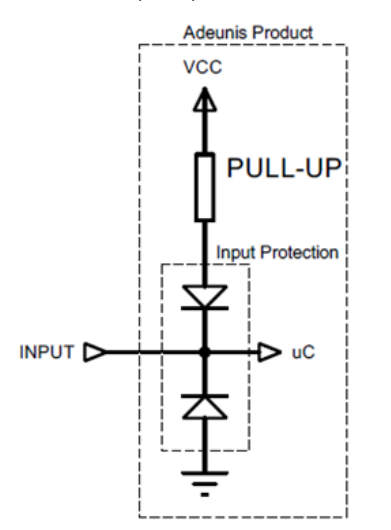

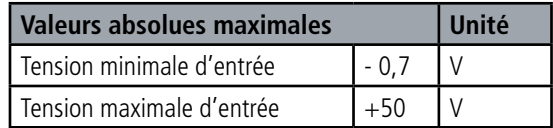

![](_page_14_Picture_259.jpeg)

**Les valeurs supérieures aux valeurs maximales absolues endommageront le produit.**

# Le schéma de principe des interfaces de sortie digitale est le suivant :

**1.5.5 Interfaces de sortie digitale** 

![](_page_14_Picture_260.jpeg)

![](_page_14_Figure_11.jpeg)

Vloac

![](_page_14_Picture_261.jpeg)

**Les valeurs supérieures aux valeurs maximales absolues endommageront le produit.**

#### **1.5.6 Caractéristiques entrée analogique 0-10 V**

![](_page_14_Picture_262.jpeg)

![](_page_15_Picture_1.jpeg)

## **2. FONCTIONNEMENT DU PRODUIT**

#### **2.1. Modes de fonctionnement**

**NOTE IMPORTANTE :** adeunis® utilise le format de données Big-Endian

Le produit dispose de plusieurs modes de fonctionnement :

![](_page_15_Figure_6.jpeg)

#### **2.1.1 Mode PARC**

FR

Le produit est livré en mode PARC, il est alors en veille et sa consommation est minimale. La sortie du mode PARC s'effectue par la détection de l'aimant avec une durée supérieure à 6 secondes. La LED verte s'allume pour signifier la détection de l'aimant et clignote ensuite rapidement pendant la phase de démarrage du produit.

Le dispositif envoie alors ses trames de configuration et de données (cf paragraphe 4.1).

#### **2.1.2 Mode COMMANDE**

Ce mode permet de configurer les registres du produit.

Pour entrer dans ce mode, il faut brancher un câble sur le port micro-usb du produit et soit utiliser l'IoT Configurator soit entrer en mode commande par une commande AT (cf paragraphe 3). La sortie du mode COMMANDE se fait par la commande ATO ou par le débranchement du câble USB. Le produit retournera alors dans son précédent mode, c'est-à-dire PARC ou EXPLOITATION.

#### **2.1.3 Mode EXPLOITATION**

Ce mode permet de faire fonctionner le produit dans son utilisation finale. Il doit permettre de garantir un maximum d'autonomie au produit.

#### **2.1.4 Mode REPLI**

Le produit entre dans ce mode très basse consommation suite à la détection d'un niveau de batterie trop faible. Dans ce mode le produit se réveille toutes les 5 secondes pour faire clignoter 2 fois la LED rouge. Le remplacement de la pile suivi de la détection de l'aimant (6 secondes) permet de sortir de ce mode pour retourner en mode d'EXPLOITATION.

![](_page_16_Picture_1.jpeg)

FR

#### **2.1.5 Trois modes de transmissions pour correspondre au besoin**

Le produit permet de mesurer un delta de pression, de sauvegarder cette information et de l'envoyer selon trois modes d'émission.

![](_page_16_Picture_366.jpeg)

ATTENTION : La capacité de transmission d'informations dépendra du réseau utilisé. Ici le cas considéré fonctionne avec une technologie LoRaWAN.

La liste complète des registres se trouve au paragraphe 3.4.

![](_page_16_Figure_7.jpeg)

![](_page_17_Picture_1.jpeg)

Démarche à suivre pour programmer les registres en fonction du mode choisi.

![](_page_17_Figure_3.jpeg)

![](_page_18_Picture_1.jpeg)

# Exemple de configurations possibles :

![](_page_18_Picture_270.jpeg)

![](_page_19_Picture_1.jpeg)

#### **2.1.5.01 Transmission périodique avec ou sans historique**

Le produit permet la mesure et la transmission périodique des valeurs du capteur de delta de pression et/ou de l'entrée analogique selon le schéma suivant :

![](_page_19_Figure_4.jpeg)

Les paramètres principaux associés à ce mode de fonctionnement pour le delta de pression sont :

- Période d'acquisition (S321)
- Période de sauvegarde (S320)
- Période d'émission (S301)

Les paramètres principaux associés à ce mode de fonctionnement pour l'entrée analogique sont :

- Période d'acquisition (S323)
- Période de sauvegarde (S322)
- Période d'émission (S324)

La liste complète des registres se trouve au paragraphe 3.4.

#### Exemple :

![](_page_19_Picture_294.jpeg)

Dans cet exemple :

- Le produit relève le delta de pression toutes les 3h et sauvegarde l'information.
- Pas de relevé d'information sur l'entrée analogique.
- Le produit effectuera 8 sauvegardes et les transmettra 1 fois par jour.
- Le produit est en émission périodique pure puisque les alarmes sont désactivées.

CONSEIL D'ADEUNIS: Par défaut le produit est réglé pour faire un relevé toutes les heures du delta de pression (S321 = 1800). Pour de la transmission périodique pure il est conseillé de configurer la période d'acquisition à la fréquence de sauvegarde voulue afin de considérablement gagner en autonomie (ici 5400 correspondant à 3h).

Prudence sur les valeurs de sauvegarde et d'émission qui dépendront aussi du réseau utilisé et de sa bande passante.

Note : pour une transmission sans historique, il suffit de mettre le registre 301 pour le delta pression ou le registre 324 pour l'entrée analogique 0-10V (période d'émission) à 1 ainsi le produit enverra une trame à chaque sauvegarde.

![](_page_20_Picture_1.jpeg)

#### **2.1.5.02 Transmission sur dépassement de seuil**

Le produit permet la détection de dépassement de seuil (haut et bas) pour le delta de pression et pour l'entrée analogique 0-10 V selon le schéma suivant.

Le produit envoie une trame de donnée lors d'un dépassement de seuil mais aussi lors d'un retour à la normale.

![](_page_20_Figure_5.jpeg)

![](_page_20_Picture_233.jpeg)

![](_page_20_Picture_234.jpeg)

Dans cet exemple :

- Le produit relève le delta de pression toutes les 10 minutes
- Le produit déclenchera une alarme si le delta de pression est en dessous de 200 Pa
- L'alarme sera désactivée si le delta de pression remonte au dessus de 210 Pa

**NOTE: comme indiqué au paragraphe 2.1.5 il est possible de coupler le mode périodique et le mode alarme.** 

![](_page_21_Picture_1.jpeg)

#### Explication des seuils et hystérésis :

![](_page_21_Figure_3.jpeg)

Les paramètres associés à ce mode de fonctionnement sont :

- La période de transmission (égale à zéro dans ce cas d'usage) (S301 ou S324).
- La période d'acquisition (S321 ou S323).
- Le type d'alarme pour le delta de pression (S330) ou l'entrée analogique 0-10 V (S350).
- Le seuil alarme haute pour le delta de pression (S331) ou l'entrée analogique 0-10 V (S351).
- L'hystérésis alarme haute pour le delta de pression (S332) l'entrée analogique 0-10 V (S352).
- Le seuil alarme basse pour le delta de pression (S333) ou l'entrée analogique 0-10 V (S353).
- L'hystérésis alarme basse pour le delta de pression (S334) ou l'entrée analogique 0-10 V (S354).

La liste complète des registres se trouve au paragraphe 3.4.

#### **2.1.6 Transmission d'une trame de vie**

Si le produit n'a pas de données périodiques configurées, et qu'aucun seuil n'est dépassé, il pourrait ne pas communiquer pendant une longue période. Afin de s'assurer de la fonctionnalité du produit, celui-ci envoie une trame de vie (0x30) selon une fréquence déterminée (S300).

Le paramètre associé à ce mode de fonctionnement est le réglage de la période d'émission de la trame de vie (registre 300). La liste complète des registres se trouve au paragraphe 3.4.

![](_page_21_Figure_16.jpeg)

Exemple : Je veux qu'une trame de vie me soit envoyée toutes les 24h.

![](_page_21_Picture_148.jpeg)

![](_page_22_Picture_1.jpeg)

#### **2.1.7 Alarmes TOR(s)**

Le produit intègre deux entrées/sorties TOR via un bornier permettant de détecter un changement d'état Haut et Bas.

Le produit permet la transmission d'une trame suite à un changement d'état sur l'une de ses entrées selon le schéma suivant :

![](_page_22_Figure_5.jpeg)

![](_page_22_Picture_273.jpeg)

\* Période de garde (ou debounce time) : temps minimum de prise de compte d'un changement d'état. Par exemple si cette période vaut 10 ms toutes les impulsions (niveau haut ou bas) dont la durée est inférieure à 10 ms ne seront pas prises en compte. Cette technique évite les potentiels rebonds lors d'un changement d'état.

Dans cet exemple :

- Le produit a une période de garde de 100 ms et l'alarme TOR1 est activée (registre 380).
- Le produit envoie une trame à chaque évènement sur le TOR1 (registre 381).
- L'alarme pour le TOR2 est désactivée (registre 382).

NOTE: il est possible de programmer un envoi de trame uniquement après un certains nombre de détection de fronts (S381/ S383).

![](_page_22_Figure_13.jpeg)

![](_page_22_Picture_274.jpeg)

![](_page_22_Picture_275.jpeg)

\* Période de garde (ou debounce time) : temps minimum de prise de compte d'un changement d'état. Par exemple si cette période vaut 10 ms toutes les impulsions (niveau haut ou bas) dont la durée est inférieure à 10 ms ne seront pas prises en compte. Cette technique évite les potentiels rebonds lors d'un changement d'état.

Dans cet exemple :

• Le produit a une période de garde de 100 ms et l'alarme pour le TOR2 est activée (registre 382).

• Le produit envoie une trame dès qu'il a détecté 5 fronts descendants sur son entrée TOR2 (registre S383).

Les entrées TORs fonctionnent uniquement en événementiel (pas d'émission périodique).

![](_page_23_Picture_1.jpeg)

#### **2.1.8 Commande de sortie(s) du produit**

Le produit permet de configurer tout ou une partie des TORs en sortie afin de piloter celles-ci depuis le réseau par une trame descendante (downlink) selon le schéma suivant :

![](_page_23_Figure_4.jpeg)

Les paramètres associés à ce mode de fonctionnement sont : • Les configurations des différentes entrées TOR (registres 380 et 382).

La liste complète des registres se trouve au paragraphe 3.4.

Exemple :

![](_page_23_Picture_241.jpeg)

Dans cet exemple le TOR2 est configuré en sortie avec un état par défaut à 1.

#### **2.2. Fonctionnement des LEDs**

![](_page_23_Picture_242.jpeg)

![](_page_24_Picture_1.jpeg)

# **3. CONFIGURATION DU PRODUIT**

La configuration du produit au travers du port micro-USB peut désormais se faire de deux manières : soit via l'IoT Configurator (application à l'interface conviviale) soit par envoi de commandes AT. Pour ouvrir le boitier du produit se reporter au paragraphe 5.1.

#### **3.1. Iot Configurator**

![](_page_24_Picture_5.jpeg)

IoT Configurator est une application d'adeunis® développée pour faciliter la configuration des produits grâce à une interface conviviale. L'IoT Configurator peut s'utiliser directement sur un mobile ou une tablette sous Android ou via un PC Windows. Compatible Windows 10 seulement et Android 5.0.0 Minimum.

Connecter votre téléphone ou votre ordinateur par l'interface micro-USB (cf paragraphe 5.2) présente sur le produit. L'application reconnait automatiquement le produit, télécharge ces paramètres de configuration et permet de configurer le produit rapidement et intuitivement à l'aide des formulaires (menus déroulants, cases à cocher, champs de texte..). L'application offre également la possibilité d'exporter une configuration applicative pour pouvoir la dupliquer sur d'autres produits en quelques clics.

L'IoT Configurator s'enrichit en permanence des nouveautés.

#### **Pour mobile ou tablette :**

Application téléchargeable gratuitement sur Google Play https://play.google.com/store/apps/details?id=com.adeunis.IoTConfiguratorApp

**Pour ordinateur :** directement sur le site internet Adeunis https://www.adeunis.com/telechargements/

#### **3.2. Mode Avancé 3.2.1 Connecter le produit à un ordinateur**

Connectez le produit sur le port USB d'un ordinateur. Le produit possède un connecteur micro USB Type B (cf paragraphe 5.2). Lors de la connexion le produit doit être reconnu par l'ordinateur comme un périphérique Virtual Com Port (VCP).

Sous Windows : Une vérification du bon fonctionnement de la reconnaissance du produit par l'ordinateur peut être obtenue en consultant le gestionnaire de périphérique. Vous devez voir apparaître lors de la connexion un périphérique série USB avec un numéro de port COM associé.

![](_page_24_Picture_154.jpeg)

Si vous ne voyez aucun périphérique de ce type, vous devez installer le driver USB pour ce périphérique, disponible sur notre site internet : https://www.adeunis.com/telechargements/

Sélectionnez :

- Driver USB-STM32, x64, si votre ordinateur est un système 64 bits
- Driver USB-STM32, si votre ordinateur est un système 32 bits

![](_page_25_Picture_1.jpeg)

#### **3.2.2 Mode commande**

Utiliser un terminal port COM pour communiquer avec le produit. Nous utilisons le soft terminal port COM HERCULES disponible en téléchargement gratuit à l'adresse suivante :

http://www.hw-group.com/products/hercules/index\_en.html

• Sous Hercules, sélectionner l'onglet «Serial», puis configurer le port série avec les paramètres série suivants :

![](_page_25_Picture_112.jpeg)

![](_page_25_Picture_113.jpeg)

- Sélectionner le port série sur lequel le périphérique s'est créé sous Windows.
- Cliquer sur le bouton «Open» pour ouvrir le port série.

**NOTE INFORMATION :** Si le port com est correctement ouvert, Hercules vous indique «Serial port COM3 opened». Sinon vous avez «Serial port com opening error», soit le port com est déjà ouvert sur une autre application, soit il n'existe pas.

![](_page_25_Picture_114.jpeg)

Tapez '+++' pour passer le produit en mode de configuration.

Sur le terminal port com, vous devez également avoir un retour d'information «CM» pour Command Mode.

L'envoi de caractère sur Hercule s'affiche en magenta et la réception en noir. Si vous ne voyez pas les caractères d'envoi, c'est probablement parce que l'ECHO n'est pas actif sur le logiciel. Activer l'option dans le menu accessible par un clic droit dans la fenêtre de visualisation.

Received/Sent data

Serial port COM3 opened +++CONNECTING... CМ

![](_page_26_Picture_1.jpeg)

#### **3.2.3 Commande AT**

Une commande débute avec les 2 caractères ASCII : « AT », suivis d'un ou plusieurs caractères et données (voir ci-après la syntaxe des commandes AT disponibles sur le modem).

Chaque commande doit se terminer par un « CR » ou « CR » « LF », les deux possibilités sont acceptées. (CR signifie : Carriage Return, LF signifie : Line Feed).

À la réception d'une commande, le modem retourne :

- « Les données »<cr><lf>, pour une commande de lecture type ATS<n>?, AT/S ou AT/V.
- « O » <cr><lf>, pour toutes les autres commandes lorsque celle-ci est acceptée.
- « E » <cr><lf>, s'il refuse la commande car erreur de syntaxe, commande inconnue, registre inconnu, paramètre invalide, ….
- « CM » <cr><lf>, s'il accepte l'entrée en mode commande.

![](_page_26_Picture_163.jpeg)

Tableau des commandes AT :

![](_page_27_Picture_1.jpeg)

# **3.3. Description des registres**

A la mise sous tension le produit fonctionne selon la dernière configuration sauvegardée (configuration usine si c'est la première mise sous tension, ou si cette configuration n'a pas été changée).

L'IoT Configurator ou la commande de modification type ATS<n>=<m> permettent de modifier le contenu des registres : <n> représentant le numéro du registre et <m> la valeur à assigner. Cette dernière est soit une valeur décimale soit une valeur hexadécimale en cohérence avec la colonne « Codage » des tableaux ci-après. Exemples :

FR

• ATS300=6 assigne la valeur décimale 6 au registre 300

• ATS302=2F assigne la valeur hexadécimale 0x2F au registre 302

Il est impératif de sauvegarder les paramètres par la commande AT&W avant de sortir du mode commande sinon les changements seront perdus.

**IMPORTANT** : les registres non documentés (pouvant apparaître dans la liste suite à la commande AT/S) dans les paragraphes qui suivent sont réservés et ne doivent pas être modifiés.

#### **3.3.1 Registres fonction**

La liste des registres ci-dessous permet de modifier le comportement applicatif du produit.

#### **3.3.1.01 Registre généraux**

![](_page_27_Picture_296.jpeg)

![](_page_28_Picture_1.jpeg)

![](_page_28_Picture_340.jpeg)

\*le code PIN permet la protection de la configuration du produit. Après 3 tentatives erronées le produit est bloqué. Pour le débloquer, appeler le service support.

#### Note concernant les registres S301 et S324:

**Attention : afin de laisser plus de libertés à l'utilisateur le produit n'a pas été bridé à un nombre maximum de sauvegardes par trame selon le réseau utilisé.** Il est donc fortement recommandé de ne pas dépasser le nombre de relevés max autorisés par le réseau si l'on ne veut pas perdre de la donnée (les plus anciens relevés seront écrasés au profit des plus récents). Dans le cas où cela arriverait une indication apparait dans l'octet statut de la trame de donnée (expliqué au paragraphe 4.1.8).

#### **3.3.1.02 Registres configurant l'alarme pour le delta de pression**

![](_page_28_Picture_341.jpeg)

#### **3.3.1.03 Registres configurant l'alarme pour l'entrée analogique 0-10 V**

![](_page_28_Picture_342.jpeg)

FR

![](_page_29_Picture_1.jpeg)

# **3.3.1.04 Registres configurant les entrées/alarmes TOR(s)**

![](_page_29_Picture_224.jpeg)

![](_page_30_Picture_1.jpeg)

FR

![](_page_30_Picture_276.jpeg)

#### **3.3.2 Registres réseau LoRaWAN**

La liste des registres ci-dessous permet de modifier les paramètres réseau du produit. Cette liste est accessible en mode PROVIDER suite à l'exécution de la commande ATT63 PROVIDER.

Ces registres doivent être manipulés avec précaution car susceptibles d'engendrer des problèmes de communication ou de non-respect de la législation en vigueur.

![](_page_30_Picture_277.jpeg)

![](_page_31_Picture_1.jpeg)

![](_page_31_Picture_274.jpeg)

#### **NOTE 1 :**

Le mode «Over The Air Activation» (OTAA), utilise une phase de JOIN avant de pouvoir émettre sur le réseau. Ce mode utilise les clés APP\_EUI (S214 et S215) et APP\_KEY (S216 à S219) pendant cette phase pour créer les clés de communication réseau.

Une fois cette phase terminée, les codes APP\_sKEY, NWK\_sKEY et DEVICE ADDRESS seront présents dans les registres correspondants. Une nouvelle phase de JOIN est démarrée à chaque fois que le produit sort du mode commande, qu'un reset est effectué ou que le produit est mis sous tension.

Clés :

- APP\_EUI Identifiant d'application global (fourni par défaut par adeunis®)
- APP\_KEY Clé d'application du device (fourni par défaut par adeunis®)

Le mode «Activation By Personalization» (ABP), n'a pas de phase de JOIN, il émet directement sur le réseau en utilisant directement les codes NWK\_sKEY (S222 à S225), APP\_sKEY (S226 à S229) et DEVICE ADDRESS (S281) pour communiquer.

Clés :

- NWK\_sKEY Clé de session réseau (fourni par défaut par adeunis®)
- APP\_sKEY Clé de session applicative (fourni par défaut par adeunis®)
- DEVICE ADDRESS Adresse du device dans le réseau (fourni par défaut par adeunis®)

#### NOTE 2 :

Par défaut, les canaux 0 à 2 utilisent les paramètres par défaut du réseau LoRaWAN, les 4 autres canaux sont inactifs. Une valeur du registre différente de 0 ou 1 permet de configurer le canal comme suit :

![](_page_31_Picture_275.jpeg)

![](_page_31_Picture_276.jpeg)

L'exemple donné permet de configurer une fréquence de 868.1 Hz et autorise un SF de 7 à 9. La commande à envoyer pour réaliser cette opération est : ATS250=86810053<cr>

![](_page_32_Picture_1.jpeg)

FR

# **4. DESCRIPTION DES TRAMES**

#### **4.1. Trames montantes (uplink)**

Les trames montantes du produit vers le réseau (uplink) ont une taille variable selon les informations transmises.

#### **4.1.1 Octets fixes**

Les deux premiers octets de la trame sont systématiquement dédiés pour indiquer le code de la trame et le statut comme présenté ci-dessous :

![](_page_32_Picture_360.jpeg)

#### **4.1.1.01 Octet code**

Cet octet contient le code associé à la trame pour faciliter le décodage de celle-ci par le système d'information.

#### **4.1.1.02 Octet de statut**

L'octet de statut (Octet de statut) est décomposé de la manière suivante :

![](_page_32_Picture_361.jpeg)

Détails des champs :

- Compteur de trames : il s'incrémente à chaque émission et permet rapidement de voir si une trame a été perdue. Il compte de 0 à 7 avant de reboucler.
- Erreur matérielle : ce bit est mis à 1 lorsqu'une erreur matérielle s'est produite, par exemple un problème d'écriture en EEPROM, un problème de lecture sur l'ADC…Le produit doit être retourné au Service Après Vente (SAV).
- Batterie faible : bit à 1 si batterie faible, sinon 0.
- Configuration réalisée : bit à 1 si une configuration a été réalisée lors de la dernière trame descendante, sinon 0. Ce bit retourne à 0 dès la trame suivante.
- Incohérence de configuration : relevés perdus en mode périodique car la taille de la donnée disponible dans la trame ne permet pas d'envoyer toutes les valeurs demandées dans la configuration de l'historique.

#### **Exemple :**

Une valeur de l'octet statut égale 0xA3(= 10100011 en binaire) donne :

- Bit 7 à 5 = 101 =  $0 \times 0$ 5 soit un compteur de trame à 5.
- Bit 4 à 0 = 00011 en binaire soit une alarme batterie faible et la validation de la configuration.

#### **4.1.2 Trames d'information sur la configuration du produit**

Suite à la réception d'une trame descendante (downlink) avec le code 0x01 ou lors du passage en mode exploitation (sortie du mode PARC ou COMMANDE), les trames suivantes (0x10 et 0x11) représentant la configuration applicative du produit sont transmises :

Trame 0x10 : trame de configuration pour la trame de vie et le delta de pression.

![](_page_32_Picture_362.jpeg)

![](_page_33_Picture_1.jpeg)

Description de la trame :

Octets 2 et 3 : registre 300, période d'émission de la trame de vie.

Octets 4 et 5 : registre 301, période d'émission des données périodiques du delta de pression en nombre de sauvegarde à effectuer avant émission d'une trame.

Octets 6 et 7 : registre 320, période de sauvegarde : nombre de relevés (scrutations) à effectuer avant de faire une sauvegarde (historisation). Octets 8 et 9 : registre 321, période d'acquisition des données (période de scrutations) de delta de pression.

# FR Dans l'exemple en gris cela donne :

Octet 2 et 3 : S300=0x21C0 soit 8640 en décimal, la période d'émission de la trame de vie est égale à 8640x10=8640sec soit 24h. Octets 4 et 5 : S301=0x0008 soit 8 en décimal. Octets 6 et 7 : S320= 0x0012 soit 18 en décimal.

Octets 8 et 9 : S321= 0x012C soit 300 en décimal.

Octets 10 et 11 : S322 = 0x0001 soit 1 en décimal, soit un temps d'attente de 10 secondes à compter de la fin de la détection.

Dans l'exemple le produit effectuera un relevé toutes les 10 minutes (300 secondes), effectuera une sauvegarde tous les 18 relevés soit toutes les 3h (18x300 sec = 3h) et enverra une trame de données toutes les 24h (8 x 3h = 24h).

![](_page_33_Picture_228.jpeg)

0x11 : trame de configuration pour l'entrée analogique 0-10 V.

Sa taille est de 8 octets.

Description de la trame :

Octets 2 et 3 : registre 322, période de sauvegarde : nombre de relevés (scrutations) à effectuer avant de faire une sauvegarde (historisation). Octets 4 et 5 : registre 323, période d'acquisition des données (période de scrutations) de l'entrée analogique 0-10V

Octets 6 et 7 : registre 324, période d'émission des données périodiques de l'entrée analogique 0-10V en nombre de sauvegarde à effectuer avant émission d'une trame

#### Dans l'exemple en gris cela donne :

Octet 2 et 3 : S322=0x0001 soit 1 en décimal Octets 4 et 5 : S323=0x012C soit 300 en décimal Octets 6 et 7 : S320= 0x0001 soit 1 en décimal

Dans l'exemple le produit effectuera un relevé toutes les 10 minutes (300 secondes), effectuera une sauvegarde à chaque relevé et enverra une trame de données à chaque sauvegarde soit toutes les 10 minutes.

#### **4.1.3 Trame d'information sur la configuration du réseau**

Suite à la réception d'une trame descendante (downlink) avec le code 0x02 ou lors du passage en mode exploitation (sortie du mode PARC ou COMMANDE), la trame suivante (0x20) représentant la configuration réseau du produit est transmise :

![](_page_33_Picture_229.jpeg)

Sa taille est de 4 octets.

Description de la trame :

Octet 2 : registre S220 : Activation de l'Adaptative Data Rate Octet 3 : registre S221 : Mode de connexion

Dans l'exemple en gris cela donne :

Octet 2=0x01 : l'Adaptative Data Rate est activé Octet 3=0x01 : mode de connexion OTAA

![](_page_34_Picture_1.jpeg)

#### **4.1.4 Trame de configuration des TORs**

Lors du passage en mode exploitation (sortie du mode PARC ou COMMANDE), la trame suivante (0x1F) représentant la configuration des entrées/sorties TORs est transmise :

![](_page_34_Picture_313.jpeg)

Sa taille est de 4 octets.

Description de la trame :

Octet 2 : registre S380 : Configuration du TOR1 Octets 3 et 4 : registre S381 : Seuil de l'alarme TOR1 Octet 5 : registre S382 : Configuration du TOR2 Octets 6 et 7 : registre S383 : Seuil de l'alarme TOR2

Dans l'exemple en gris cela donne :

Octet 2 = 0x41: soit le TOR1 est activé sur Event ON avec 100 ms de période de garde Octets 3 et 4 = 0x0001 : soit 1 en décimal, donc un envoi de trame à chaque évènement Octet 5 = 0x00 : soit le TOR2 est désactivé Octets 6 et 7 = 0x0001 : soit 1 en décimal, ici le TOR2 est désactivé donc paramétrage non pertinent

#### **4.1.5 Trame de vie (keep alive)**

Cette trame (0x30) est émise à la fréquence définie par le registre S300 uniquement si aucune donnée périodique n'est définie soit en mode alarme sur dépassement de seuil (S301 et S324=0).

![](_page_34_Picture_314.jpeg)

Sa taille est de 2 octets. Elle contient uniquement l'octet de code (0x30) et l'octet de statut.

#### **4.1.6 Trame de données périodique du delta de pression**

Cette trame (0x53) est envoyée selon la période choisie par l'utilisateur (période = S321xS320xS301) et contient les données périodiques du delta de pression observé.

![](_page_34_Picture_315.jpeg)

NOTE : si S301>24, le bit de warning apparaîtra dans l'octet statut. Dans ce cas là, la trame enverra les relevés les plus récents au détriment des plus anciens qui seront potentiellement perdus.

Description de la trame :

...

Octet 1 : Octet de statut

Octets 2 et 3 : valeur signée du delta de pression mesuré à t0

Octets 3 et 4 : valeur signée du delta de pression mesuré à t-1

Octets 47 et 48 : valeur signée du delta de pression mesuré à t-24

![](_page_35_Picture_1.jpeg)

Dans l'exemple en gris cela donne : 53A3012C01400190012E (en hexadécimal) :

- Code trame = 0x53, trame de données périodique
- Status = 0xA3, signifiant un compteur de trame à 5, une alarme batterie faible et la validation de la configuration.
- Delta de pression à t0 = 0x012C, soit 300 en décimal, soit un delta de pression mesuré de 300 Pa.
- Delta de pression à t-1 = 0x0140, soit 320 en décimal, soit un delta de pression mesuré de 320 Pa.
- Delta de pression à t-2 = 0x0190, soit 400 en décimal, soit un delta de pression mesuré de 400 Pa.
- Delta de pression à t-3 = 0x012E, soit 302 en décimal, soit un delta de pression mesuré de 302 Pa.

#### **4.1.7 Trame d'alarme delta de pression**

Cette trame (0x54) est envoyée lors du dépassement d'un seuil défini par la configuration du registre 330 pour l'alarme de delta de pression.

![](_page_35_Picture_302.jpeg)

Sa taille est de 5 octets.

FR

Description de la trame :

- Octet 2 : etat de l'alarme de delta de pression
- Octets 3 et 4 : valeur signée du delta de pression mesuré

#### Dans l'exemple en gris cela donne :

- Octet 2 = 0x01, l'alarme de delta de pression est active (un seuil est dépassé)
- Octets 3 et 4 = 0x0190, soit 400 en décimal, le delta de pression mesurée est à 400 Pa.

#### **4.1.8 Trame de données périodiques entrée analogique 0-10 V**

Cette trame (0x55) est envoyée selon la période choisie par l'utilisateur (période = S323xS322xS324) et contient les données périodiques de l'entrée analogique 0-10 V.

![](_page_35_Picture_303.jpeg)

NOTE : si S301>24, le bit de warning apparaîtra dans l'octet statut. Dans ce cas là la trame enverra les relevés les plus récents au détriment des plus anciens qui seront potentiellement perdus.

Par exemple la trame suivante 55A32710251C25802710 (en hexadécimal) signifie :

- Code trame = 0x55, trame de données périodique
- Status = 0xA3, signifiant un compteur de trame à 5, une alarme batterie faible et la validation de la configuration.
- Mesure 0-10V à t0 = 0x2710, soit 10000 en décimal, soit 10 000 mV.
- Mesure 0-10V à t-1 = 0x251C, soit 9500 en décimal, soit 9 500 mV.
- Mesure 0-10V à t-2 = 0x02580, soit 9600 en décimal, soit 9 600 mV.
- Mesure 0-10V à t-3 = 0x2710, soit 10000 en décimal, soit 10 000 mV.
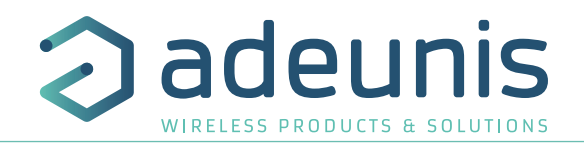

## **4.1.9 Trame de l'alarme entrée analogique 0-10 V**

Cette trame (0x56) est envoyée lors du dépassement d'un seuil défini par la configuration du registre 350 pour l'alarme de l'entrée 0-10 V.

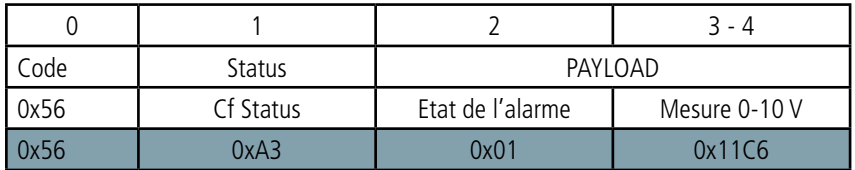

Description de la trame :

- Octet 2 : etat de l'alarme de l'entrée analogique 0-10 V
- Octets 3 et 4 : mesure 0-10 V effectuée

Dans l'exemple en gris cela donne :

- Octet  $2 = 0x01$ , l'alarme est active (un seuil est dépassé)
- Octets 3 et 4 = 0x11C6, soit 4550 en décimal, soit 4 550 mV.

## **4.1.10 Trame de l'alarme TOR**

Cette trame (0x51 pour TOR1 ou 0x52 pour TOR2) est envoyée lors de la détection d'un certain nombre d'évènements (déterminé par le registre S381 pour le TOR1 et S383 pour le TOR2).

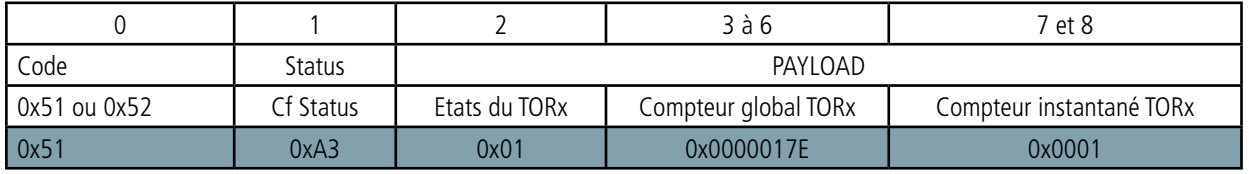

Description de la trame :

- Octet 1 : état de l'entrée TOR lors de l'envoi de la trame précédente et état du courant de l'entrée TOR :
	- Bit 1 : état de l'entrée TOR lors de l'envoi de la trame précédente
		- Si 0 : OFF / OPENED
		- Si 1 : ON / CLOSED
	- Bit 0 : état courant de l'entrée TOR
		- Si 0 : OFF / OPENED
		- Si 1 : ON / CLOSED
- Octet 3 à 6 : Compteur global de l'entrée TOR (reboucle automatiquement lorsque la limite liée à la taille du compteur est atteinte)
- Octets 7 à 8 : Compteur instantané de l'entrée TOR (pas de rebouclage automatique lorsque la limite est atteinte, celui-ci se bloquera à 0xFFFF).

Dans l'exemple en gris cela donne :

- Octet  $0 = 0x51$ , cela concerne donc une alarme sur le TOR1
- Octet 2 = 0x01, qui signifie que la dernière fois qu'une trame est partie le TOR1 n'était pas activé (0) mais cette fois il l'est (1).
- Octet 3 à 6 = 0x0000017E, soit 382 en décimal, ce qui signifie qu'il y a eu 382 événements depuis la mise en route du produit
- Octets 7 à  $8 = 0x0001$  soit 1 en décimal, il n'y a eu qu'un événement depuis le dernier envoi de trame

## **4.1.11 Trame de réponse à une demande de valeur de registre(s) via downlink**

Cette trame (0x31) est émise suite à la réception d'une trame descendante (downlink) avec le code 0x40 (voir paragraphe 4.2.6). Elle contient les valeurs des registres demandés dans la trame descendante 0x40.

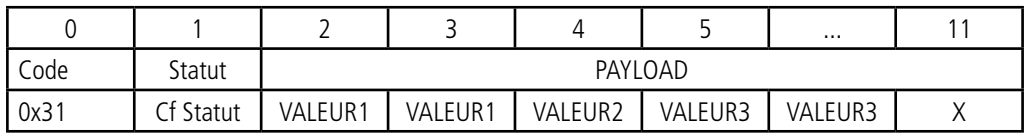

Dans cet exemple : la valeur 1 en réponse au CONF ID1 est un registre de 2 octets, la valeur 2 en réponse au CONF ID2 est un registre de 1 octet et valeur 3 en réponse à CONF ID3 est un registre de 2 octets.

Si une erreur est détectée dans la requête, la trame 0x31 renvoyée sera vide.

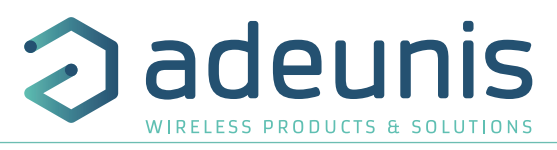

**Note :** la taille des données des registres définie par les champs « CONF ID1», « CONF ID2», »CONF ID3 », « etc », est variable en fonction du numéro de registre. Il faut se référer à la liste des registres (voir paragraphe 3.3.1) pour déterminer la taille de chacun d'entre eux et en déduire la taille totale des données retournées par la trame 0x31.

## **4.1.12 Trame de réponse suite à une mise à jour de registre(s) via downlink**

Cette trame (0x33) est émise suite à la réception d'une trame descendante (downlink) avec le code 0x41 (voir détails paragraphe 4.2.7). Elle permet de savoir si la trame de downlink (0x41) a bien été reçue et donne une information sur le statut de prise en prise en charge de celle-ci.

FR

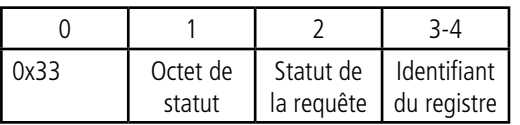

ATTENTION : si la requête 0x41 concerne plusieurs registres, le produit stoppera l'analyse de la requête de Downlink à la première erreur et enverra la trame 0x33 avec la raison et l'identifiant du registre concerné.

Statut de la requête :

- 0x01 : succès => redémarrage produit à la suite de cette requête
- $0x02$  : erreur pas de mise à jour
- 0x03 : erreur cohérence
- $0x04$  : erreur registre invalide
- 0x05 : erreur valeur invalide
- 0x06 : erreur valeur tronquée
- 0x07 : erreur accès non autorisé
- 0x08 : erreur défaut produit

En cas d'erreur, si une reconfiguration partielle a eu lieu avant la détection de l'erreur le produit redémarre pour revenir à sa dernière configuration initiale. Il faudra, de ce fait, de nouveau faire la configuration du produit avec les nouvelles données.

Identifiant du registre : indique à l'utilisateur le registre ayant entraîné l'erreur (seulement si « Statut de la requête » est différent de 0x01).

## **4.1.13 Trame d'acquittement d'une trame 0x60 ou 0x61**

La trame 0x2F permet l'acquittement d'une trame 0x60 ou 0x61.

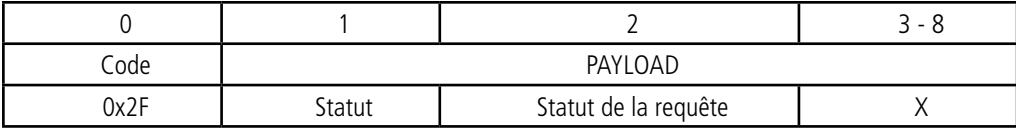

Description de la trame :

- Octet 1 : statut de la trame 0x2F
- Octet 2 : statut de la requête
- o 0x00 = N/1
- $o$  0x01 = succès
- o 0x02 = erreur générique
- o 0x03 = erreur état demandé non connu (autre que ON ou OFF)

o 0x04 = erreur - requête invalide

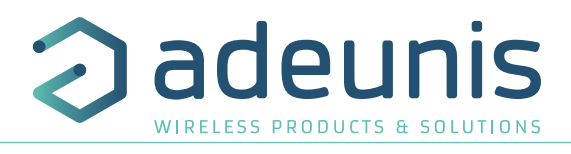

## **4.1.14 Synthèse des conditions d'envoi des trames montantes**

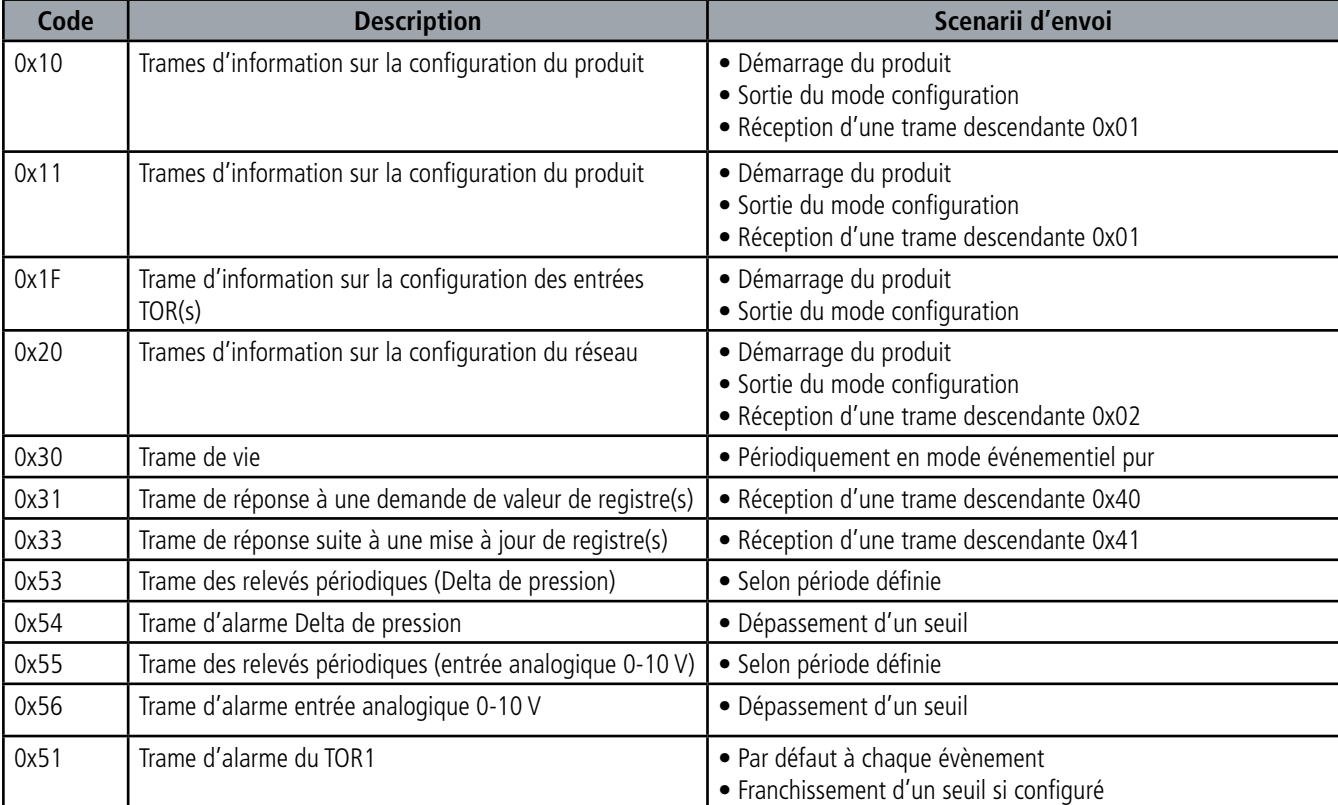

Le tableau ci-après résume les conditions d'envoi des différentes trames montantes :

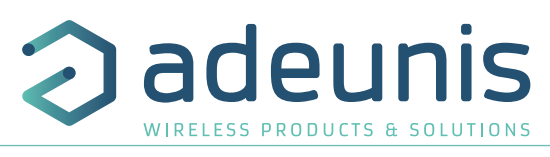

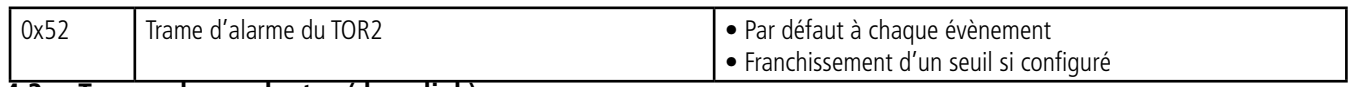

## **4.2. Trames descendantes (downlink)**

La technologie LoRaWAN permet de transmettre des informations au produit depuis le réseau (downlink). La classe A de la spécification LoRaWAN permet au produit de recevoir des informations du réseau en proposant deux fenêtres d'écoute après chaque communication montante (trame d'uplink).

## **4.2.1 Trame de demande de la configuration du produit**

Cette trame permet de faire savoir au produit via le réseau qu'il doit émettre de nouveau les trames de configuration du produit (0x10 et 0x11).

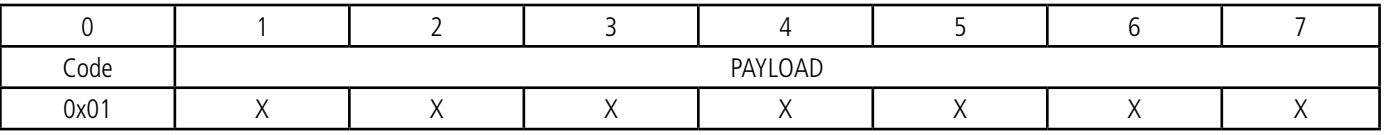

## **4.2.2 Trame de demande de la configuration du réseau**

Cette trame permet de faire savoir au produit via le réseau qu'il doit émettre de nouveau la trame montante de configuration du réseau (0x20).

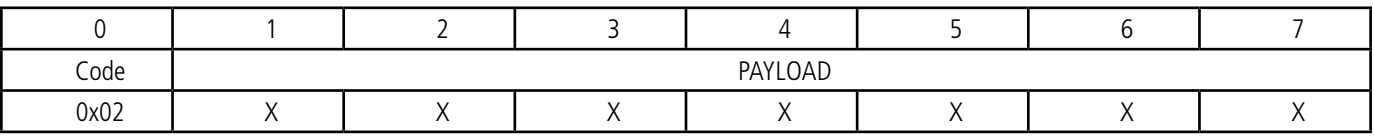

## **4.2.3 Trame d'activation des sorties**

Cette trame permet de faire changer d'état les TORs configurés en sortie.

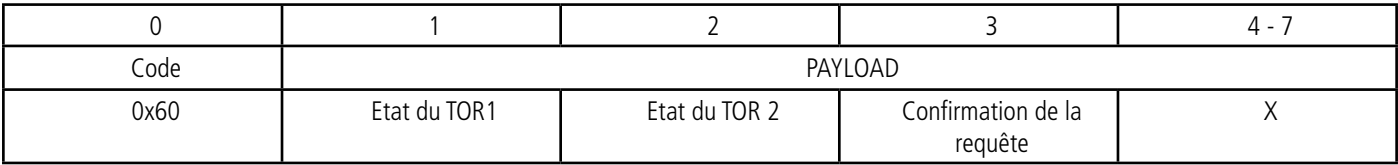

Description de la trame :

• Octet 1 : états à appliquer au TOR1

o Bit 0 : N/A

FR

o Bit 1 : OFF

o Bits 2 : ON

• Octet 2 : états à appliquer au TOR2

o Bit 0 : N/A

o Bit 1 : OFF

o Bits 2 : ON

• Octet 3 : si un acquittement de la trame est requis ou non pour la réception du Downlink

o 0x00 = pas d'acquittement de la trame

o 0x01 = acquittement de la trame via une trame 0x2F

## **4.2.4 Trame d'activation momentanée (Pulse) des sorties TORs**

Cette trame permet de faire changer d'état les TORs configurés en sortie sur une durée déterminée.

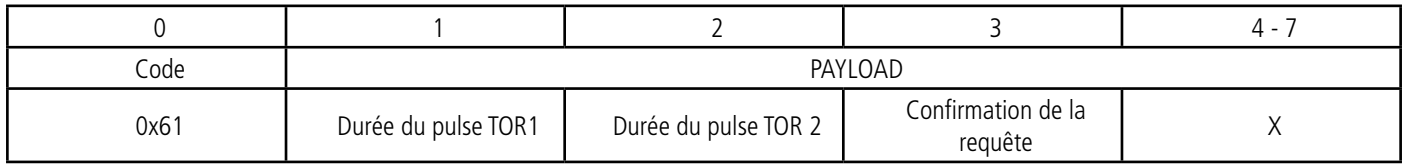

Description de la trame :

• Octet 1 : durée du pulse pour le TOR1 (x0.1 s), si 0 alors pas d'impulsion

• Octet 2 : durée du pulse pour le TOR2 (x0.1 s), si 0 alors pas d'impulsion

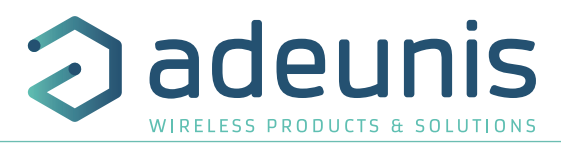

• Octet 3 : si un acquittement de la trame est requis ou non pour la réception du Downlink

## **4.2.5 Trame de demande de valeur de registres spécifiques**

Cette trame (0x40) permet de faire savoir au produit via le réseau qu'il doit émettre les valeurs des registres demandés.

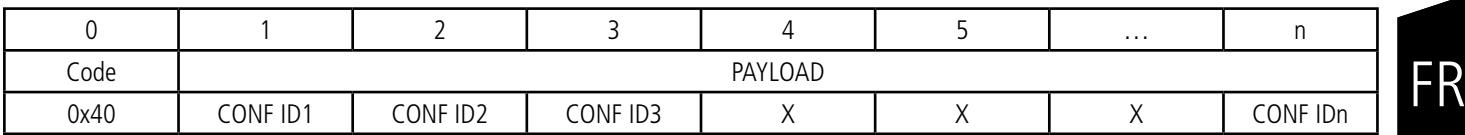

Description de la trame :

• Octets 1 à n : CONF IDX (8 bits): indice du registre à envoyer. Le registre correspondant est 300 + valeur de CONF IDX.

Par exemple, si CONF ID1 = 0x14 (soit 20 en décimal), le transmetteur enverra en retour la valeur du registre S320.

La trame montante associée porte le code 0x31 (voir détails paragraphe 4.1.5).

IMPORTANT : l'utilisateur peut spécifier plusieurs CONF ID dans sa trame de downlink mais il est à sa charge de vérifier que selon le protocole, la taille des données disponibles dans une trame descendante sera suffisamment grande pour contenir l'ensemble des données souhaitées. Dans le cas contraire, l'application enverra seulement les premières valeurs.

## **4.2.6 Trame de mise à jour de la valeur de registres spécifiques**

Cette trame (0x41) permet via le réseau de modifier sur le produit les valeurs des registres demandés.

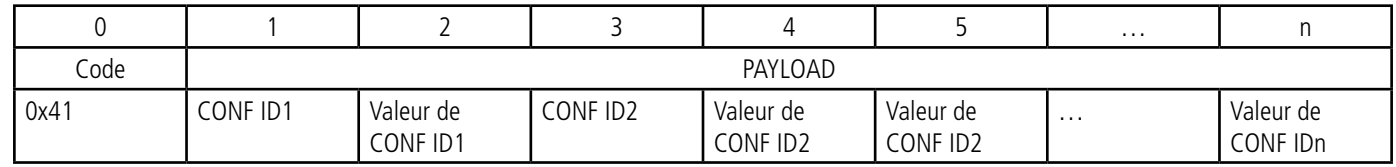

Description de la trame :

- Octet 1 : CONF ID1 (8 bits) : indice du registre à modifier. Le registre correspondant est 300 + valeur de CONF IDX. Par exemple, si CONF ID1 = 0x14 (soit 20 en décimal), le transmetteur modifiera la valeur du registre 320.
- Octet 2 : Valeur à donner à CONF ID1 : dans cet exemple, sa valeur est contenue sur 1 octet
- Octet 3 : CONF ID2 (8 bits) : indice du registre à modifier. Le registre correspondant est 300 + valeur de CONF IDX.
- Octets 4 et 5 : Valeur à donner à CONF ID2 : dans cet exemple, sa valeur est contenue sur 2 octets

• …

Suite à l'envoie de la trame descendante 0x41, la trame montante associée 0x33 sera immédiatement retournée (voir détail paragraphe 4.1.6). Si la mise à jour du ou des registres s'est bien déroulée, le produit sauvegardera et lancera automatiquement sa procédure de redémarrage.

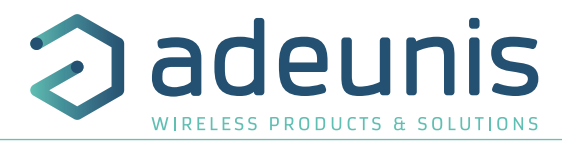

De plus, le bit Config de l'octet de statut (voir paragraphe 4.1.1.2) sera mis à 1 dans la prochaine trame montante prévue (trame périodique, d'alarme ou de vie). **5. Installation et démarrage** 

# FR

Retirer les vis Tirer sur le presse étoupe pour décoller la semelle

Réinsérer la carte en suivant les rails directeurs à l'intérieur du boitier

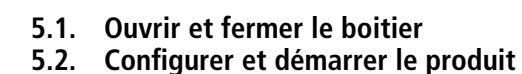

- 
- Pour configurer le produit :
- 1. Ouvrez le boitier (paragraphe 5.1)
- 2. Branchez le port micro-USB
- 3. Configurez votre produit comme indiqué au paragraphe 3.

Pour démarrer le produit :

Une fois le produit refermé, positionner l'aimant 6 secondes devant le marquage «2» présent sur le boitier. La LED verte s'allume et clignote rapidement. Une fois le démar-

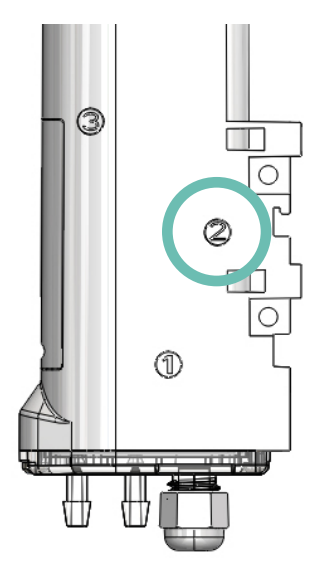

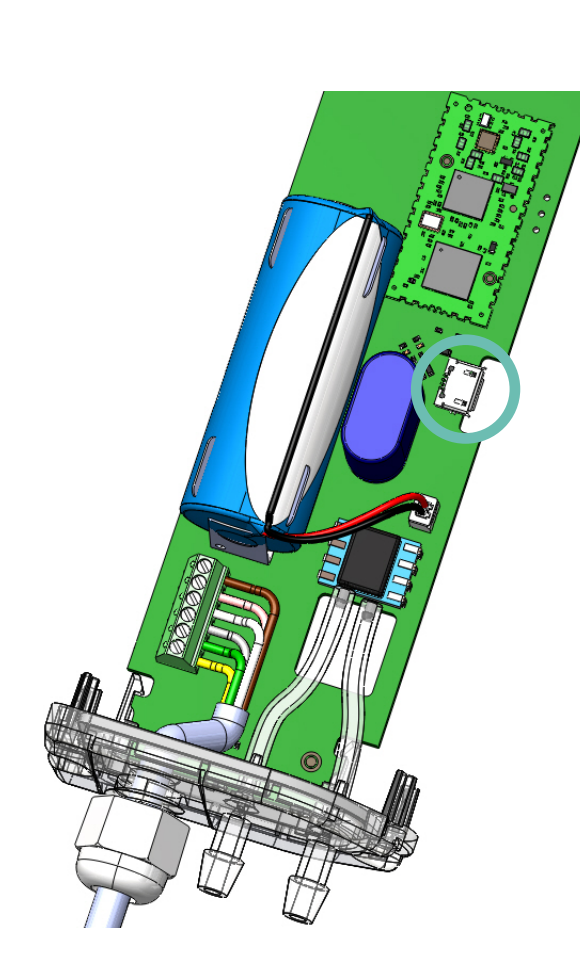

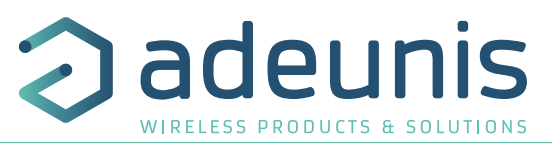

FR

rage du produit validé, il émet ses trames de statut puis, après le temps de période d'émission défini, une trame de données. **5.3. Changement de la pile**

4.

Lorsque l'indicateur de batterie faible est activé (indicateur dans la trame ou clignotement de la Led rouge), il est possible de changer la pile interne du boitier.

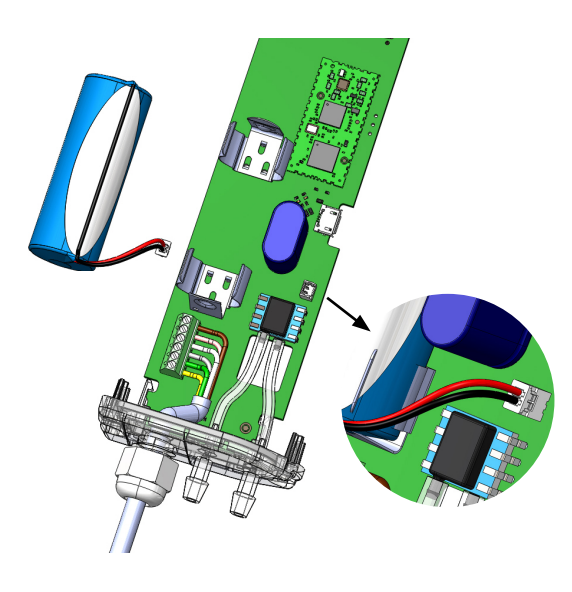

Il est important de conserver la même référence à savoir ER18505. Procédure de changement de la pile :

1. Ouvrez boitier (paragraphe 5.1)

2. Déconnectez le fil de la pile présente, retirez la de son support, remplacez la par la nouvelle en n'oubliant pas de connecter le fil.

3. Procédez à la fermeture du boitier

- Si le produit était en mode repli avant le changement de pile, passez le coup d'aimant. Suite à cette procédure le produit va se comporter comme lors d'un premier démarrage (paragraphe 5.2).

- Si le produit n'était pas en mode repli au changement de la pile alors il le détectera automatiquement après l'envoi de quelques trames et effacera les indicateurs de

batterie faible (status et Led).

## **5.4. Câblage de l'entrée analogique et des TORs via bornier**

Afin de pouvoir coupler un capteur 0 -10 V ou des capteurs de contact sec avec le produit il est nécessaire de brancher le capteur au bornier de la carte.

Procédure de branchement des fils :

- 1. Ouvrez le boitier (paragraphe 5.1)
- 2. Branchez les fils comme indiqué sur schéma ci-dessous
- 4. Configurez les registres associés aux capteurs branchés (paragraphe 3)
- 5. Procédez à la fermeture du boitier
- 6. Redémarrez le produit avec l'aimant comme pour une première mise en marche.

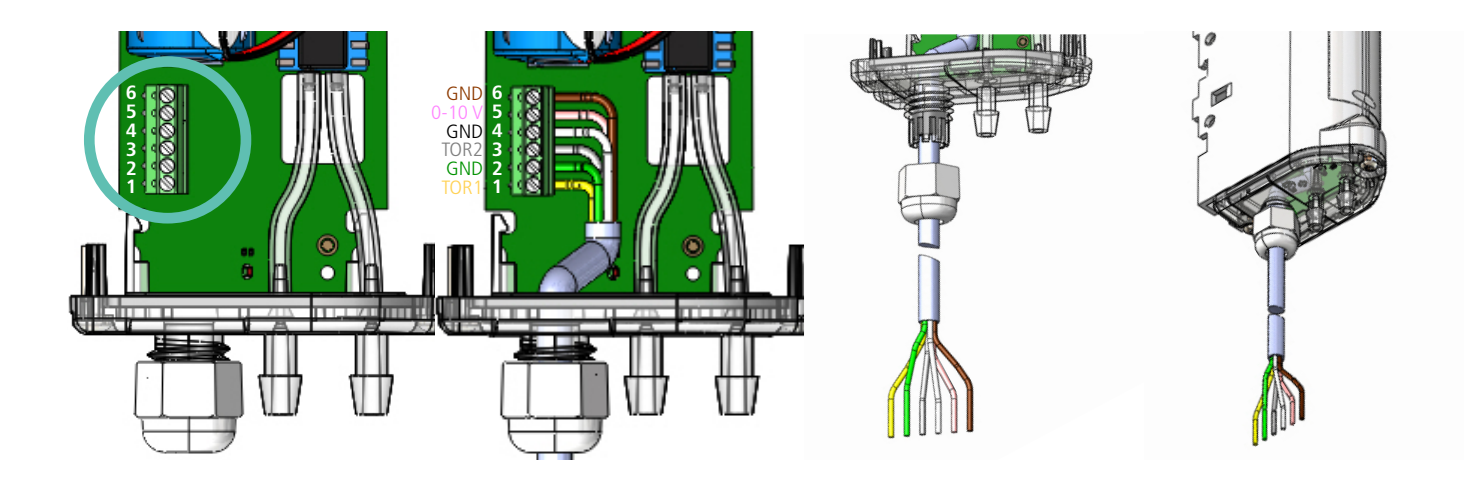

Suite à cette procédure le produit va se comporter comme lors d'un premier démarrage.

## Exemples :

Le produit LoRaWAN DELTA P peut aisément se coupler avec un système de ventilation plus récent ayant des sorties contact sec (ou Tout-Ou-Rien). Il peut également se coupler avec une pince ampèremétrique afin de pouvoir surveiller la tension dans le câble d'alimentation du système

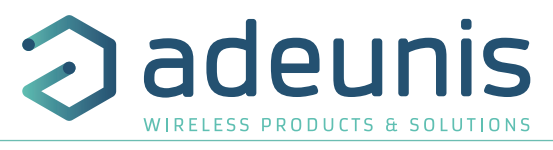

de ventilation sur lequel il est positionné et ainsi détecter une panne électrique plus facilement.

## **5.5. Positionnement correct des émetteurs**

Deux règles sont primordiales pour une optimisation des portées radio.

- La première consiste à positionner votre produit le plus haut possible.
- La deuxième consiste à limiter le nombre d'obstacles pour éviter une trop grande atténuation de l'onde radio.

**Position** : dans la mesure du possible, installer l'émetteur à une hauteur minimale de 1m50 et non collé à la paroi

FR **Obstacles** : idéalement le produit doit être décalé de 20 cm d'un obstacle, et si possible près d'une ouverture (plus l'obstacle est proche, plus la puissance émise sera absorbée). Tous les matériaux rencontrés par une onde radio atténueront celle-ci. Retenez que le métal (armoire métallique, poutrelles...) et le béton (béton armé, cloisons, murs...) sont les matériaux les plus critiques pour la propagation des ondes radio.

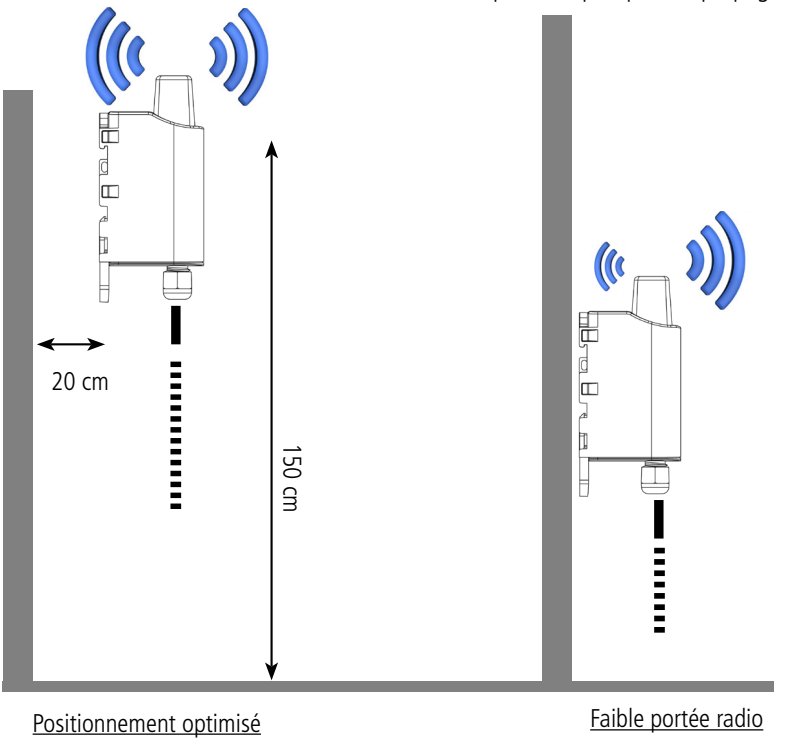

## **5.6. Installation sur un système de ventilation**

Les systèmes de ventilation type VMC étant la plupart du temps positionné sur des toits il est nécessaire de suivre certaines règles d'installation pour assurer le bon fonctionnement du produit :

- Ne pas positionner le produit dans un endroit où il sera assujetti à des températures hors de la plage de température de fonctionnement du produit.
- Ne pas positionner le produit directement à côté du système de ventilation (à environ 20 cm en latéral ou l'antenne au dessus du caisson) car ceux-ci étant majoritairement en métal cela peut atténuer fortement la portée des ondes radio et donc la qualité d'émission et de réception du produit.
- Éviter l'utilisation de tubes de plus de 2 mètres car cela peut impacter les mesures effectuées (délais de mise en pression plus long).
- Positionner le produit plus haut que le caisson à surveiller afin que les câbles soient toujours en dessous du produit et ainsi éviter que l'éventuelle condensation (liée à l'humidité) ne rentre dans le produit et n'endommage celui-ci.
- Faire attention à l'installation des tubes pour ne pas qu'ils soient pincés ou percés car cela impacterait les mesures effectuées.

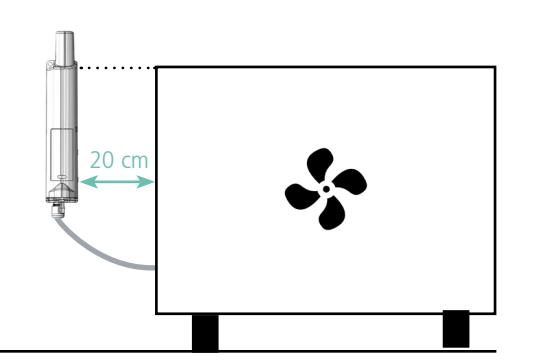

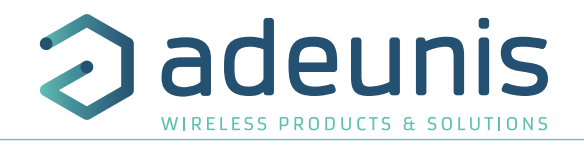

FR

## **5.7. Types de fixations**

Le produit propose 3 modes de fixation permettant ainsi de nombreuses mises en place en fonction de l'environnement où il doit être déployé.

## **5.7.1 Fixation sur tube ou mât**

Comme expliqué à l'étape 5.5, les meilleures performances radio sont obtenues en positionnant le produit le plus haut possible. Les fixations pour collier de serrage permettent de fixer le produit sur un mât ou un tube en toute sécurité Pour optimiser la fixation sur tube ou mât, il est recommandé de retirer le levier de verrouillage/déverrouillage Rail-DIN.

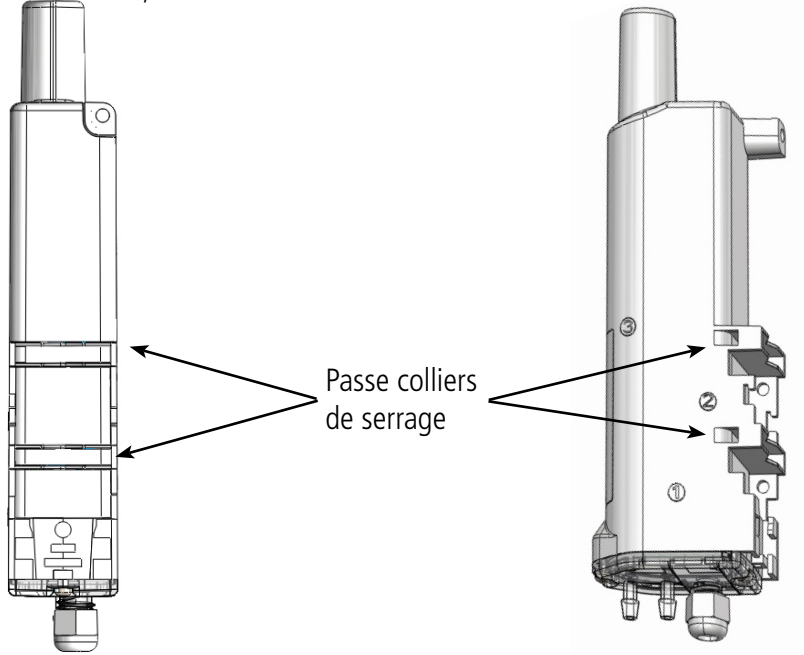

## **5.7.2 Fixation par vis**

Le produit est livré avec 2 vis CBLZ 2.2 x 19mm et 2 chevilles SX4. Utiliser ces produits ou des produits équivalents pour fixer votre produit à un support plat.

Deux positions peuvent être choisies : à plat ou sur la tranche.

- La position sur la tranche permet d'éloigner le produit de son support et participe donc à une meilleure propagation des ondes radio.
- Si vous optez pour la position à plat, veuillez retirer le levier de verrouillage/déverrouillage Rail-DIN comme expliqué ci-dessus.<br>Montage sur tranche

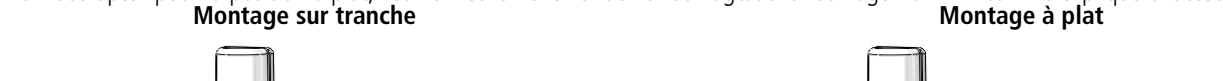

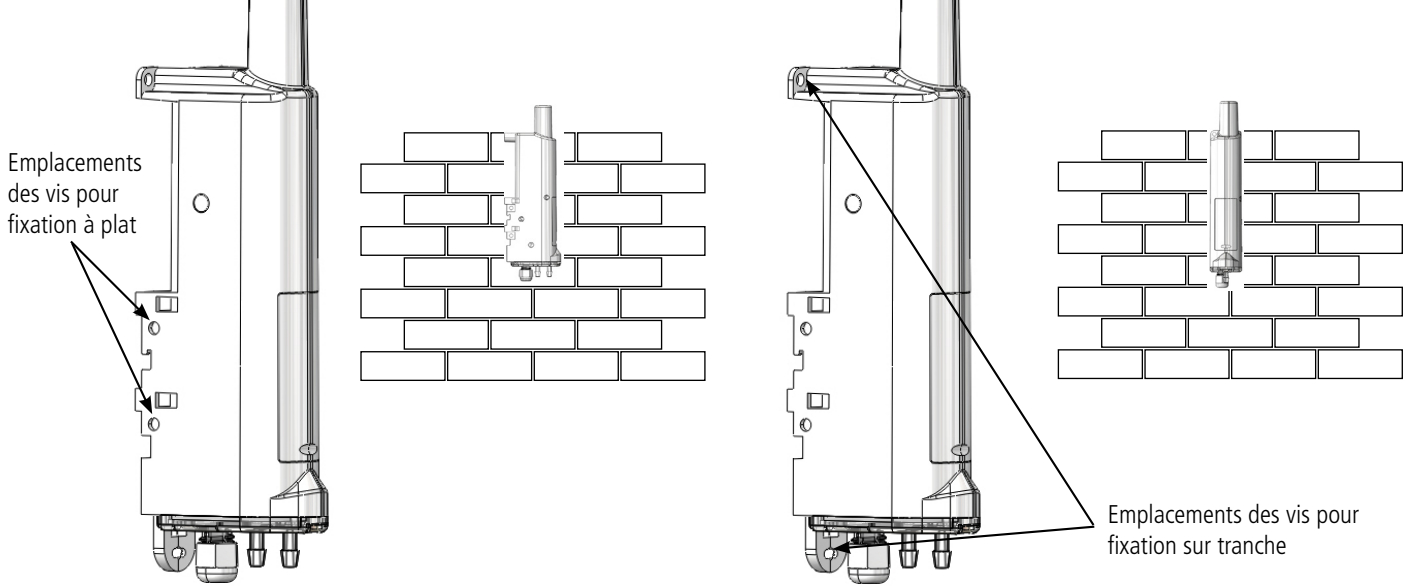

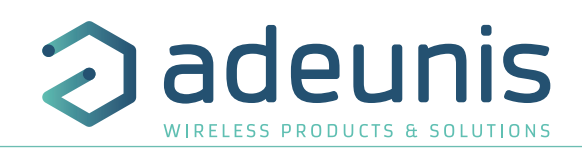

## **5.7.3 Fixation Rail-DIN**

Ce système, intégré au boîtier, permet de fixer le produit sur un rail standard de 35mm

- Pour installer le boîtier, placer les inserts supérieurs sur le rail et abaisser le produit pour le clipser
- Pour retirer le produit, tirer le levier de déverrouillage vers le bas et désengager le produit du rail.

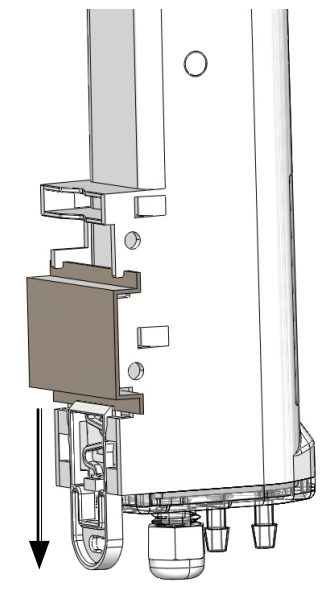

## **5.8. Branchement des tubes externes**

Afin d'assurer un fonctionnement optimum du produit il est nécessaire de brancher correctement celui-ci.

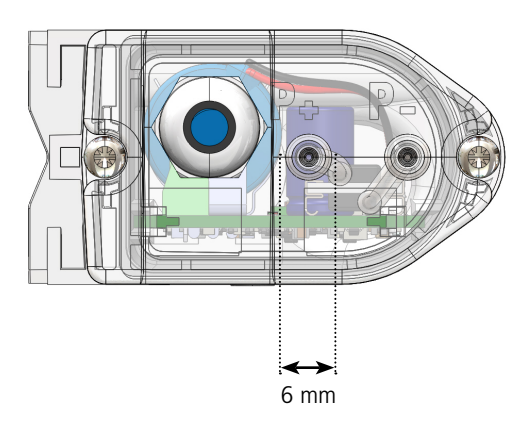

Les tubes externes ne sont pas fournis avec le produit. Ci-dessous les côtes pour pouvoir choisir des tubes adaptés :

Afin d'assurer un branchement correct du produit il est nécessaire de relier le tube se positionnant là où la pression est la plus forte sur le support P+

 $\circ$  $\Box$  $P+$   $\frac{1}{\sqrt{N}}$   $\frac{1}{\sqrt{N}}$   $\frac{1}{\sqrt{N}}$   $\frac{1}{\sqrt{N}}$   $\frac{1}{\sqrt{N}}$   $\frac{1}{\sqrt{N}}$   $\frac{1}{\sqrt{N}}$   $\frac{1}{\sqrt{N}}$   $\frac{1}{\sqrt{N}}$ Tubes 5 mm de diamètre interne (non fournis)

(indiqué sur la semelle) et de relier le tube allant dans la section avec la pression la plus basse sur le support P-. Afin d'éviter une dégradation prématurée des tubes exposés au soleil, Adeunis conseille fortement de recouvrir les tubes d'une gainn

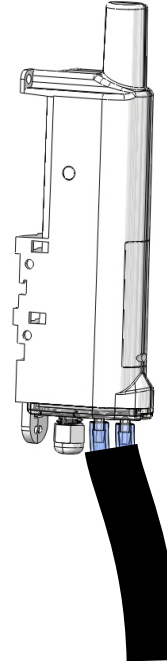

FR

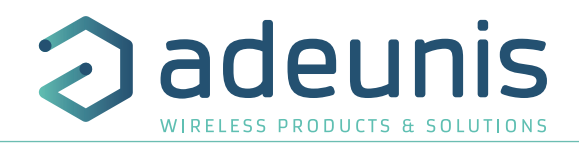

EN

# **ENGLISH**

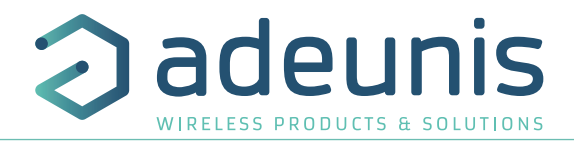

## **PRODUCTS AND REGULATORY INFORMATION**

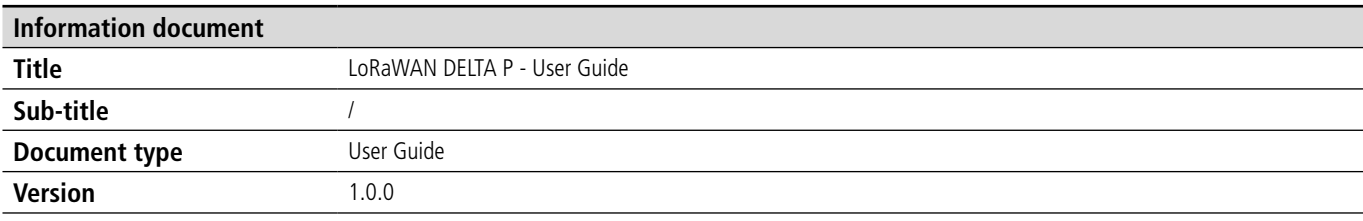

This document applies to the following products:

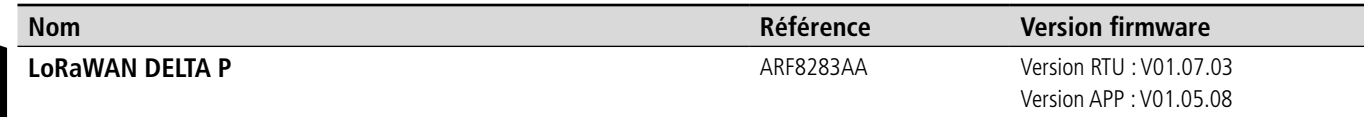

## **DISCLAIMER**

This document and the use of any information contained therein, is subject to the acceptance of the adeunis® terms and conditions. They can be downloaded from www.adeunis.com.

adeunis® makes no warranties based on the accuracy or completeness of the contents of this document and reserves the right to make changes to specifications and product descriptions at any time without notice.

adeunis® reserves all rights to this document and the information contained herein. Reproduction, use or disclosure to third parties without express permission is strictly prohibited. Copyright © 2016, adeunis®.

adeunis® is a registered trademark in the EU and other countries.

## **TECHNICAL SUPPORT**

## **Website**

Our website contains a lot of useful information: information on modules and wireless modems, user guides, and configuration software and technical documents which can be accessed 24 hours a day.

## **E-mail**

If you have technical problems or cannot find the required information in the provided documents, contact our Technical Support on our website, section « Technical Support ». This ensures that your request will be processed as soon as possible.

Helpful Information when Contacting Technical Support

When contacting Technical Support, please have the following information ready:

- Product type
- Firmware version (for example V1.0)
- A clear description of your question or the problem
- A short description of the application

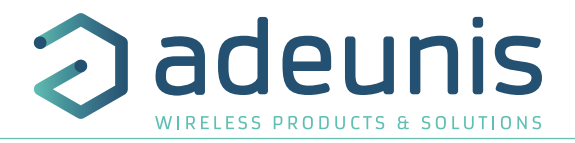

## **EU Declaration of Conformity**

## **WE**

Adeunis 283 rue LOUIS NEEL 38920 Crolles, France 04.76.92.01.62 www.adeunis.com

**Declare that the DoC is issued under our sole responsibility and belongs to the following product:**

Apparatus model/Product: Delta P LoRaWAN Type: ARF8283A **Object of the declaration:**

The object of the declaration described above is in conformity with the relevant Union harmonisation legislation:

**Directive 2014/53/UE (RED)**

**The following harmonised standards and technical specifications have been applied:**

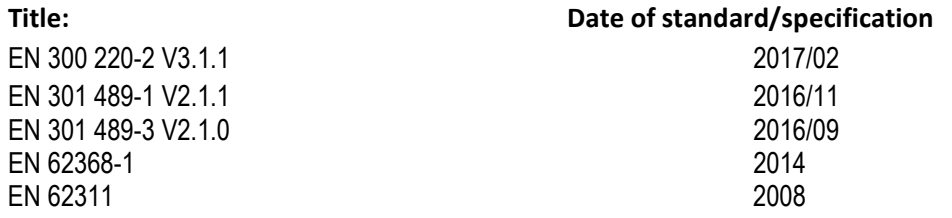

february, 28th,2019 Monnet Emmanuel, Certification Manager

EN

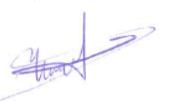

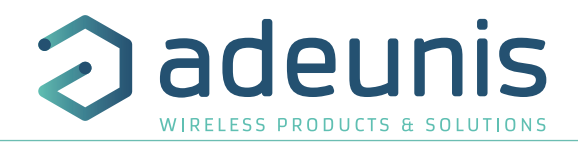

## **INTRODUCTION**

All rights to this manual are the exclusive property of adeunis®. All rights reserved. Copying this manual (without written permission from the owner) via printing, copying, recording or by any other means, translating this manual (in full or partially) into any other language, including all programming languages, using any electrical, mechanical, magnetic or optical devices, manually or any by other methods, is prohibited.

adeunis® reserves the right to change the technical specifications or functions of its products, or to cease manufacturing any of its products, or to cease technical support for one of its products without notice in writing and urges its customers to make sure that the information they have is valid.

adeunis® configuration software and programs are available free of charge in a non-modifiable version, adeunis® can make no guarantees, including guarantees concerning suitability and applicability for a certain type of application. Under no circumstances can the manufacturer, or the distributor of an adeunis® program, be held liable for any damage caused by the use of the aforesaid program. Program names, as well as all copyright relating to programs, are the exclusive property of adeunis®. Any transfer, granting of licences to a third party, leasing, hire, transport, copying, editing, translation, modification into another programming language or reverse engineering are prohibited without adeunis®'s prior written authorisation and consent.

## **Adeunis**

EN

283, rue Louis Néel 38920 Crolles France

**Web** www.adeunis.com

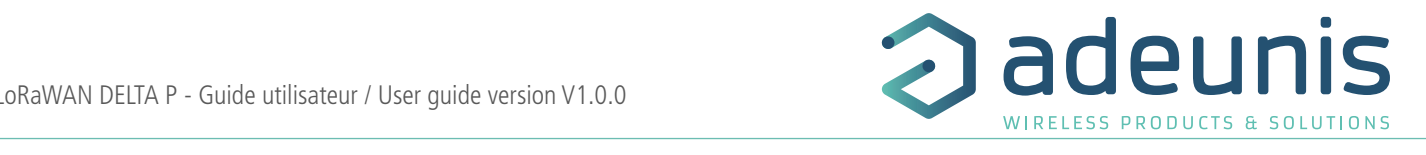

## **ENVIRONMENTAL RECOMMENDATIONS**

All superfluous packaging materials have been eliminated. We have done everything possible to make it easy to separate the packaging into three types of materials: cardboard (box), expanded polystyrene (filler material) and polyethylene (packets, foam protective sheets). Your device is composed of materials that can be recycled and reused if it is dismantled by a specialist company. Please observe local regulations concerning the manner in which waste packaging material, used batteries and your obsolete equipment are disposed of.

## $$

Valid for products indicated in the declaration of conformity

 $\vert \mathbf{I} \vert$  Read the instructions in the manual.  $\mathcal{S}_{\mathcal{S}}$  by  $\mathcal{S}_{\mathcal{S}}$  by  $\mathcal{S}_{\mathcal{S}}$  by  $\mathcal{S}_{\mathcal{S}}$  $\mathbf A$ 

The safety of this product is only guaranteed when it is used in accordance with its purpose. Maintenance should only be carried out by qualified persons.

Risk of explosion if the battery is removed with an incorrect type. Contact Adeunis for more information if needed.

**Risk of explosion if the battery is replaced by an incorrect type (litium battery: FANSO ER18505H)** document and the contract of the contract of the contract of the contract of the contract of the contract of the contract of the contract of the contract of the contract of the contract of the contract of the contract of t

**Please note:** Do not install the equipment close to a heat source or in damp conditions.

**Please note:** When the equipment is open, do not carry out any operations other than the ones set out in this document. **Please note: Do not open the product as the product as the product as the product as the product as the product as the product as the product as the product as the product as the product as the product as the pr** 

 Please note: Do not open the product as there is a risk of electrical shock. any work on it.  $\mathbb{A}$ 

 $\sqrt{12}$  Please note: For your own safety, you must ensure that the equipment is switched off before carrying out any work on it.  $\mathbb{A}$ 

 $\Box$  Please note: For your own safety, the power supply circuit must be SELV (Safety Extra Low Voltage) and must be from limited power sources. The cable arrest with earth earth earth earth earth of the aerophic earthing of the aerophic energy of the aerophic energy of the aerophic energy of the aerophic energy of the base of th

The product must be equipped with a switching mechanism so that the power can be cut. This must be close to the equipment. Any electrical connection of the product must be equipped with a protection device against voltage spikes and short-circuits.

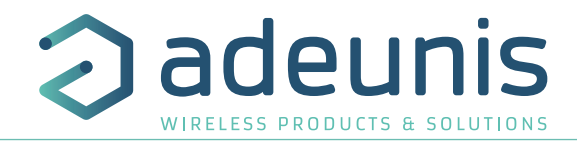

## **RECOMMANDATIONS REGARDING USE**

- Before using the system, check that the power supply voltage shown in the user manual corresponds to your supply. If it doesn't, please consult your supplier.
- Place the device against a flat, firm and stable surface.
- The device must be installed in a location that is sufficiently ventilated so that there is no risk of internal heating and it must not be covered with objects such as newspapers, cloths, curtains, etc.
- The device's aerial must be free and at least 10 cm away from any conducting material.
- The device must never be exposed to heat sources such as heating equipment.
- Do not place the device close to objects with naked flames such as lit candles, blowtorches, etc.
- The device must not be exposed to harsh chemical agents or solvents likely to damage the plastic or corrode the metal parts.

## EN **DISPOSAL OF WASTE BY USERS IN PRIVATE HOUSEHOLDS WITHIN THE EURO-PEAN UNION**

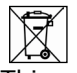

This symbol on the product or on its packaging indicates that this product must not be disposed of with your other household waste. Instead, it is your responsibility to dispose of your waste by taking it to a collection point designated for the recycling of electrical and electronic appliances. Separate collection and recycling of your waste at the time of disposal will contribute to conserving natural resources and guarantee recycling that respects the environment and human health. For further information concerning your nearest recycling centre, please contact your nearest local authority/town hall offices, your household waste collection company or the shop where you bought the product

 $\frac{\overline{---}}{\overline{---}}$  This symbol on the devode or its packaging means the use of a DC voltage.

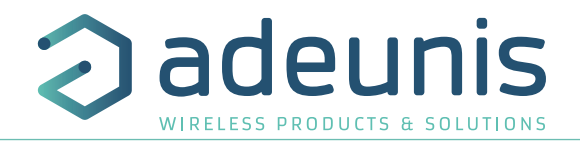

## **1. DEVICE OVERVIEW**

## **Description :**

- The adeunis® LoRaWAN DELTA P is a ready-to-use radio transmitter that measures either a pressure delta between the inside of a ventilation box and atmospheric pressure or a pressure delta on either side of an element (e.g. filter).
- The product meets the needs of users who want to remotely monitor a ventilation system.
- The product sends data at pre-set intervals or when the high or low thresholds are exceeded.
- The user may access the transmitter configuration locally via a micro-USB port or remotely via the LoRaWAN network, allowing in particular the setting of the scrutation, transmission modes or alarm thresholds.
- The product also contains 2 digital inputs/outputs for coupling with newer systems with dry contact outputs and 1 Analog input 0-10 V for coupling with a 0-10 V sensor (current clamp for example).
- The LoRaWAN DELTA P is powered by a replaceable internal battery pack.
- The product is compatible with adeunis<sup>®'</sup>s KARE Device Management platform.

I**MPORTANT NOTE 1:** The LoRaWAN DELTA P is delivered by default with an OTAA configuration, so the user can declare the device to a LoRaWAN operator

## **Package contents**

The device is delivered in a carton package containing the following: Front panel, rear panel and electronic board, ER18505 battery 2 x CBLZ 3.5x 19mm screws, 2 x SX5 Fischer plugs

## **1.1. General description**

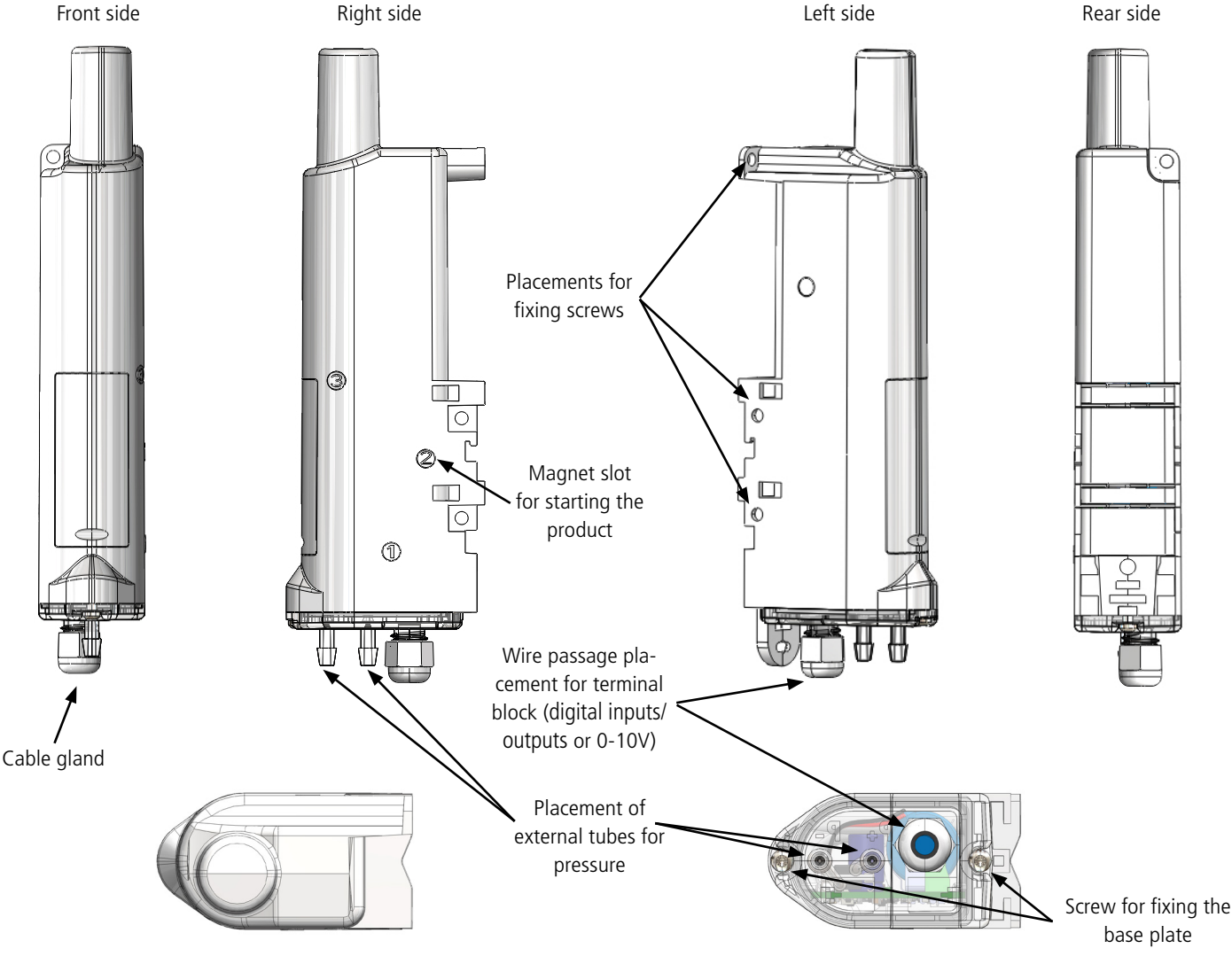

## **1.2. Dimensions**

Values are in millimeters

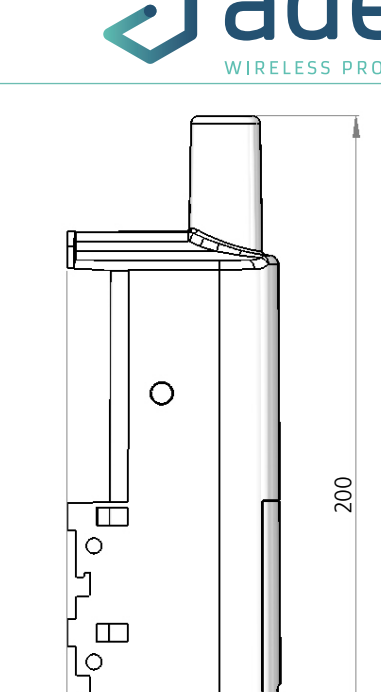

17

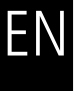

**1.3. Circuit board**

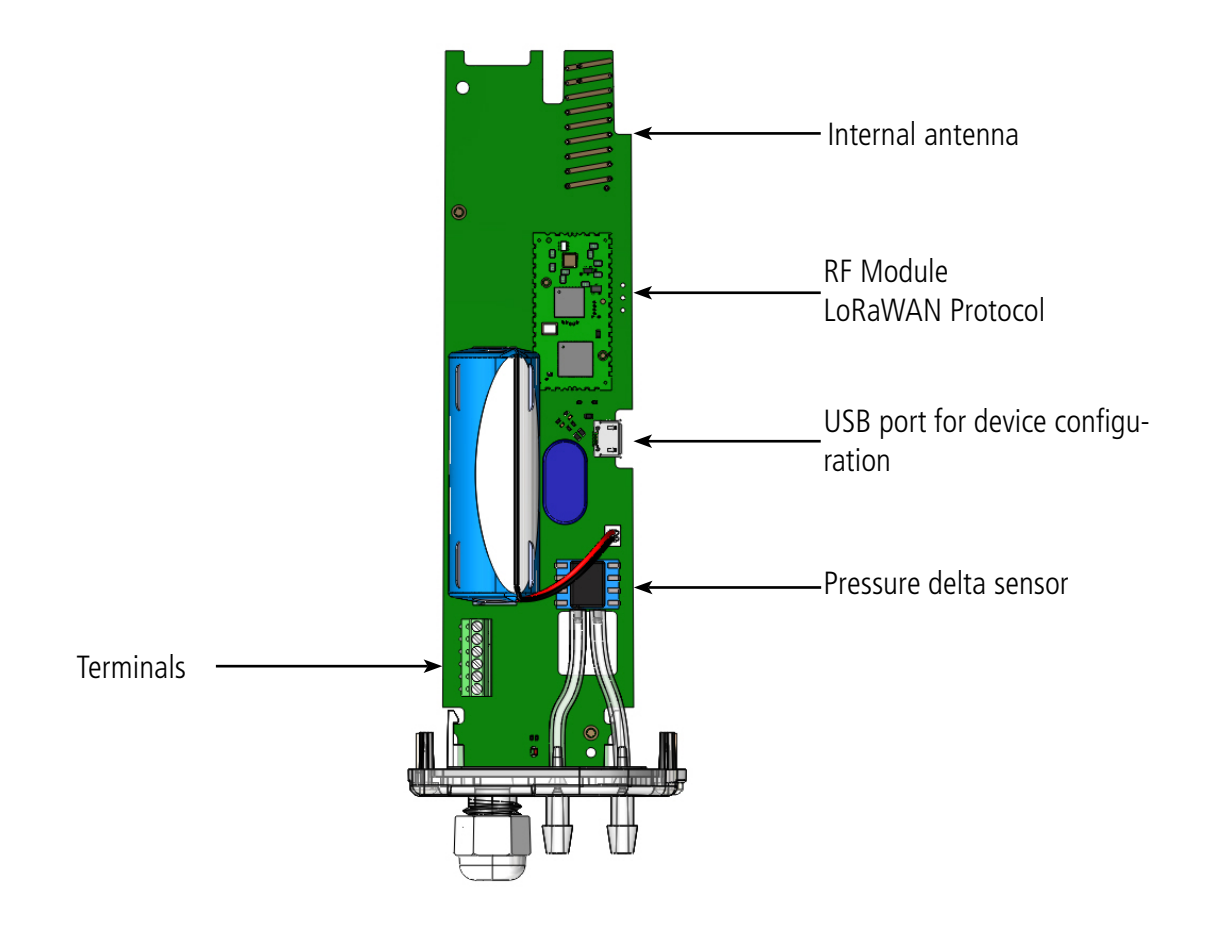

 $\overline{34}$  63.5

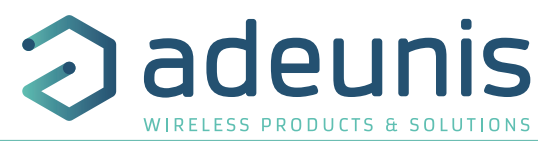

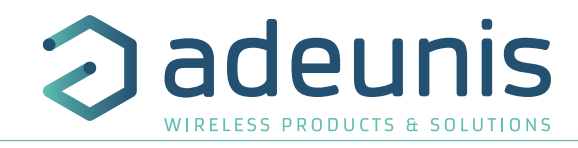

## **1.4. KARE platform compatibility**

The LoRaWAN Delta P is compatible with the KARE platform.

The KARE platform is a device management service that allows you to set up a global IoT solution.

Using this platform, you can:

• Monitor the health of your equipment park: battery life, reception/non-reception and the quality of the radio link

• Control the use of your equipment park: subscription and radio regulations

• Act on your equipment park: simulate service life and change configuration remotely

## **1.5. Technical Specifications**

## **1.5.1 General characteristics**

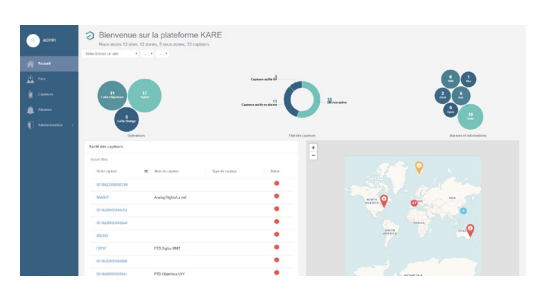

EN

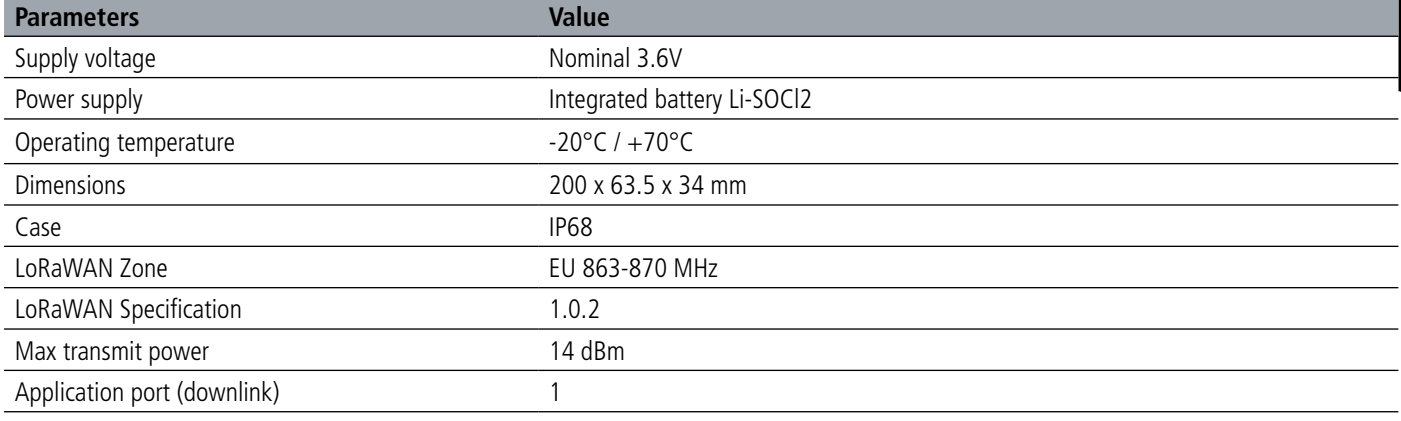

## **1.5.2 Autonomy**

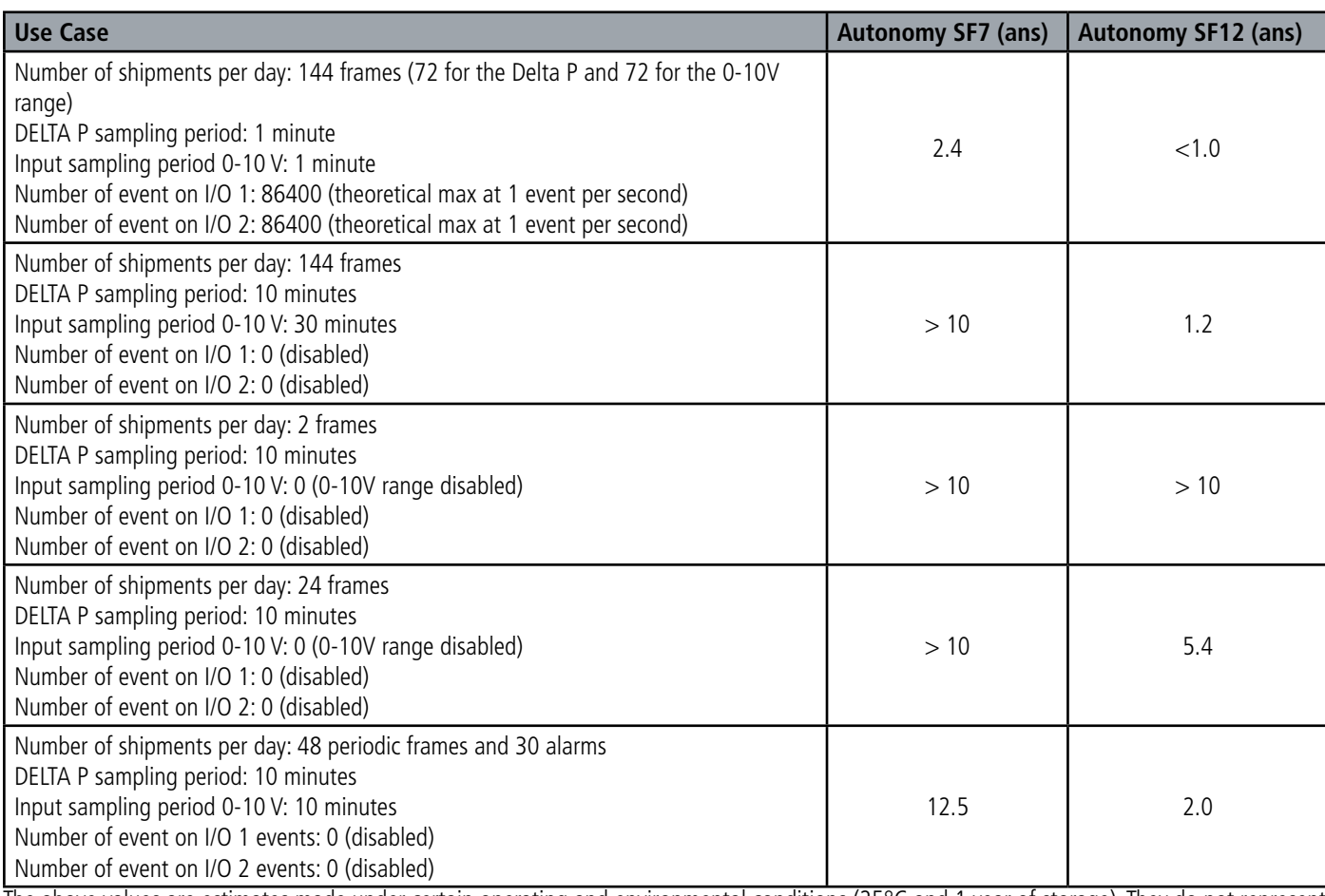

The above values are estimates made under certain operating and environmental conditions (25°C and 1 year of storage). They do not represent any guarantee made by adeunis®.

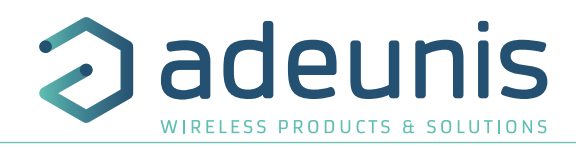

## **1.5.3 Characteristics of the pressure delta sensor**

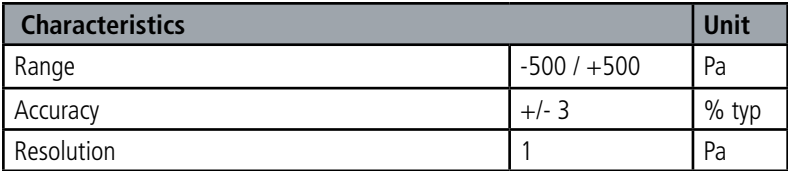

## **1.5.4 Digital input interfaces**

The principle diagram of the digital input interfaces is as follows :

The principle diagram of the digital output interfaces is as follows :

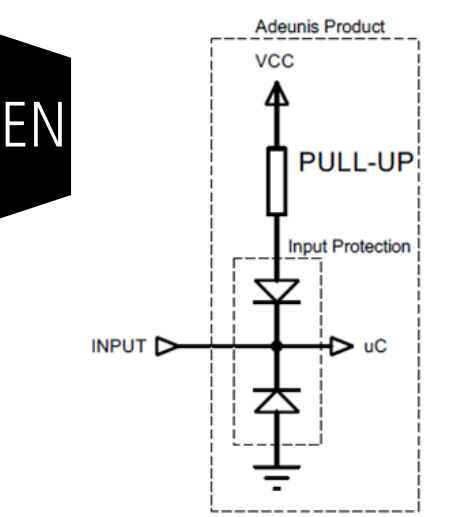

**1.5.5 Digital output interfaces**

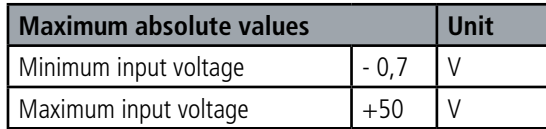

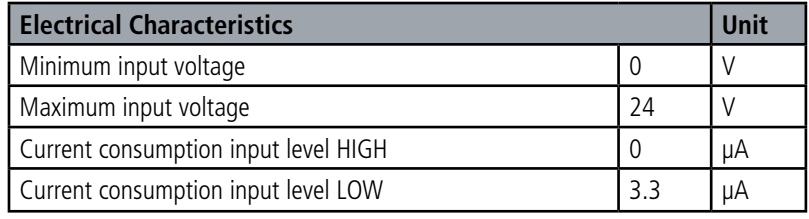

**Values above the absolute maximum values will damage the device.**

## Vload OUTPUT<sup>(O</sup>

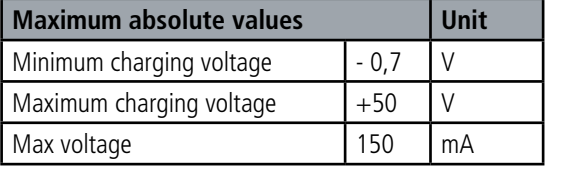

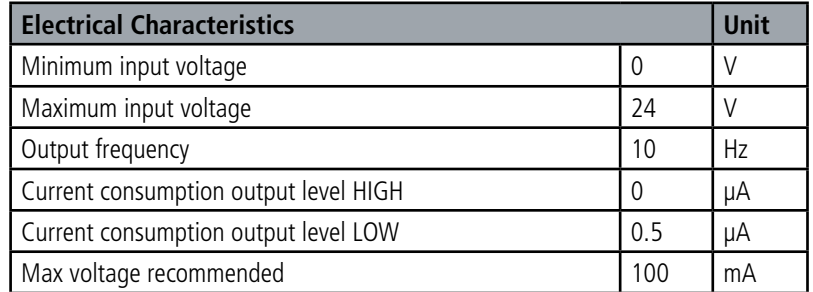

## **Values above the absolute maximum values will damage the device.**

## **1.5.6 Characteristics of analog input 0-10 V**

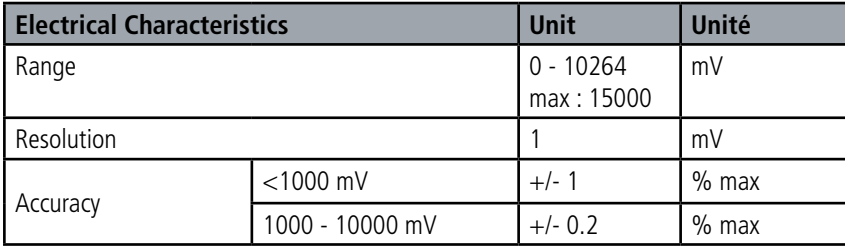

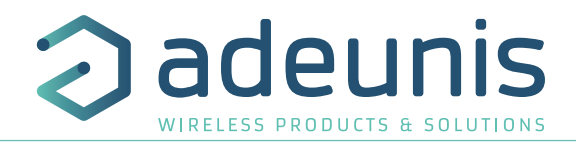

## **2. DEVICE OPERATION**

## **2.1. Operating modes**

**IMPORTANT NOTE:** adeunis® uses the Big-Endian data format

The device has several operating modes

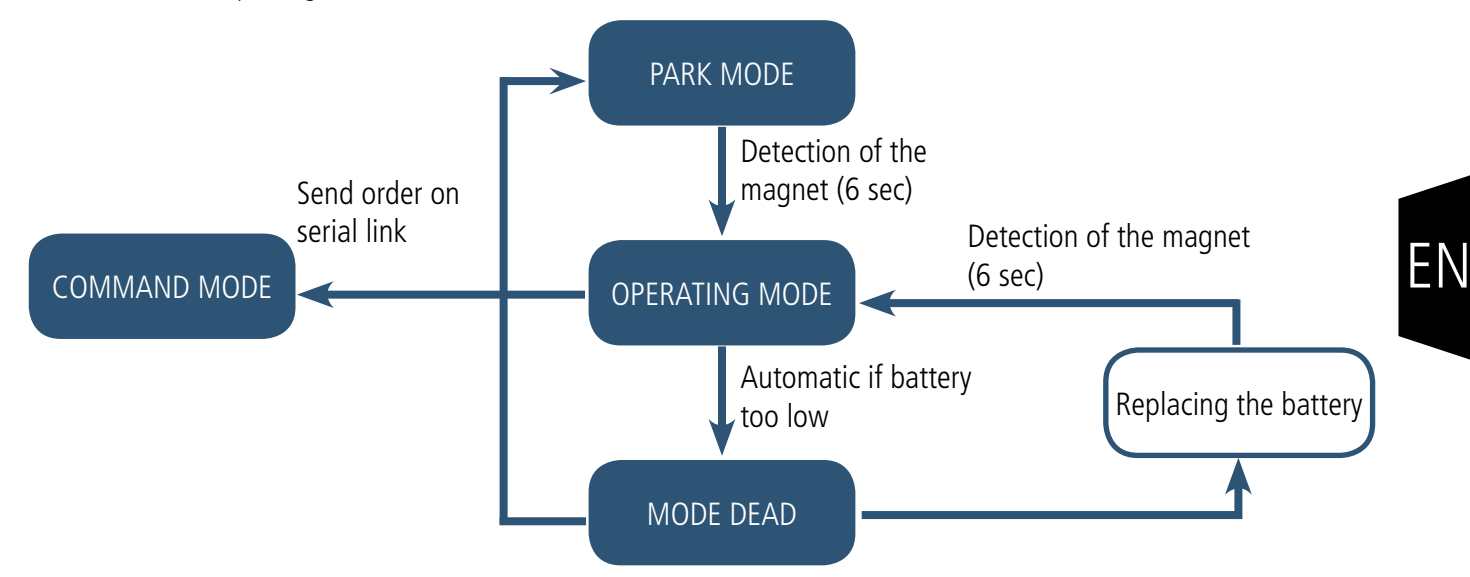

## **2.1.1 PARK MODE**

The device is delivered in PARK mode, it is thus in standby mode and its consumption is minimal. Exit PARK mode by putting the magnet on the "2" mentionned on the product for more than 6 seconds. The green LED lights up to indicate the detection of the magnet and then flashes rapidly during the device start-up phase.

The device then sends its configuration and data frames (see section 4.1).

## **2.1.2 COMMAND MODE**

This mode is used to configure the device registers. There are two ways to enter this mode:

- Open the adeunis® IoT Configurator application, connect a cable to the device's micro-USB port and connect it to the computer or mobile phone.

- Connect a cable to the micro-USB port of the device and enter command mode via an AT command (see paragraph 3).

The output of the COMMAND mode is via the ATO command or the USB cable disconnection. The device will then return to its previous mode, i.e. PARK or OPERATING

## **2.1.3 OPERATING MODE**

This mode allows the device to work in its intended end use.

## **2.1.4 DEAD MODE**

The device enters this very low power mode due to the detection of a low battery level. In this mode the device wakes up every 5 seconds to flash the red LED twice.

Replacing the battery and then pressing and and then detecting the magnet (6 seconds) will exit this mode and return to OPERATING mode.

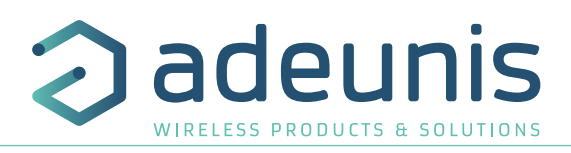

## **2.1.5 Three transmission modes to meet needs**

EN

The device can mesures a delta pressure, save this information and send it in three transmission modes.

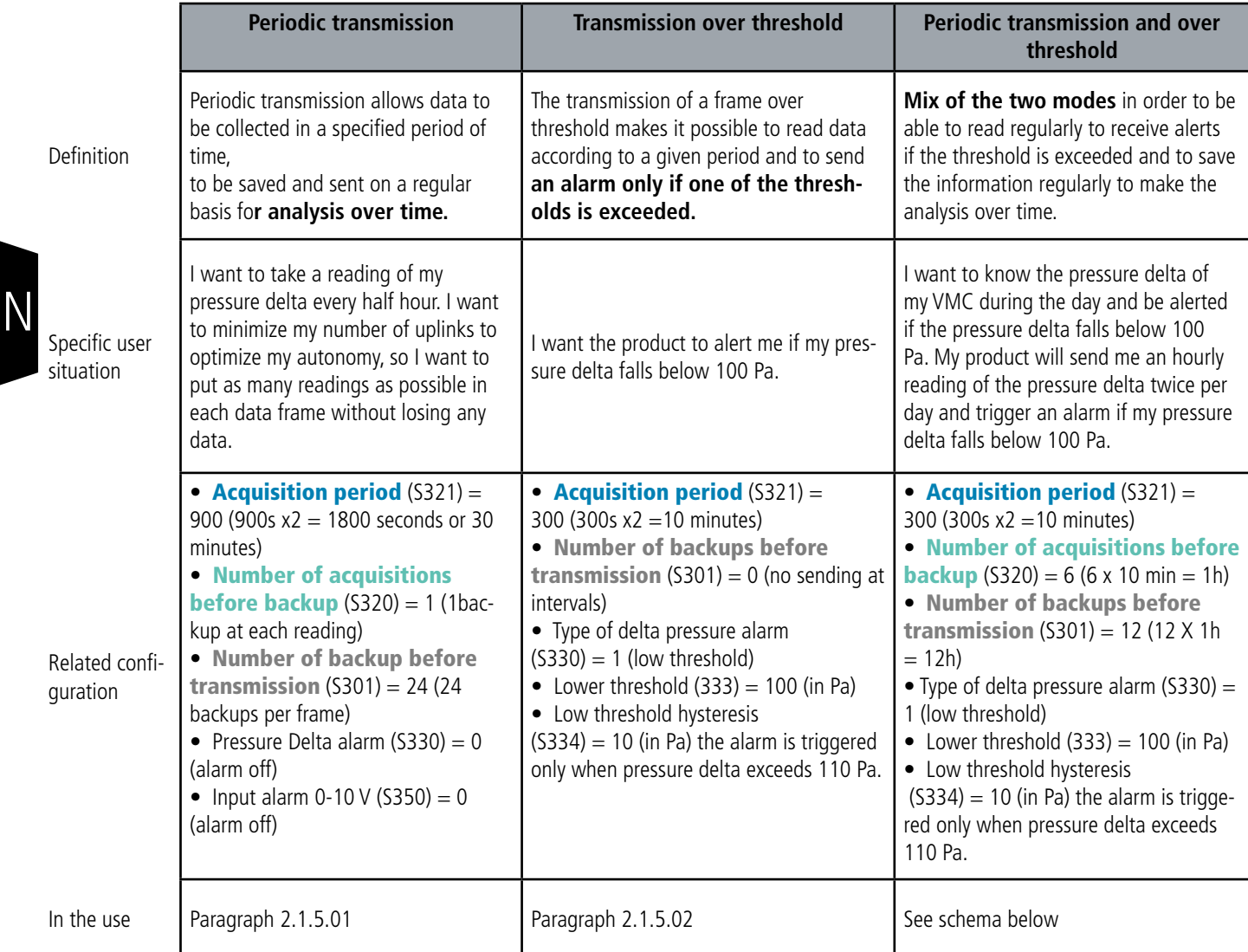

CAUTION: The ability to transmit information will depend on the network used. Here, the mentionned cases works with LoRaWAN technology. The complete list of registers can be found in section 3.4.

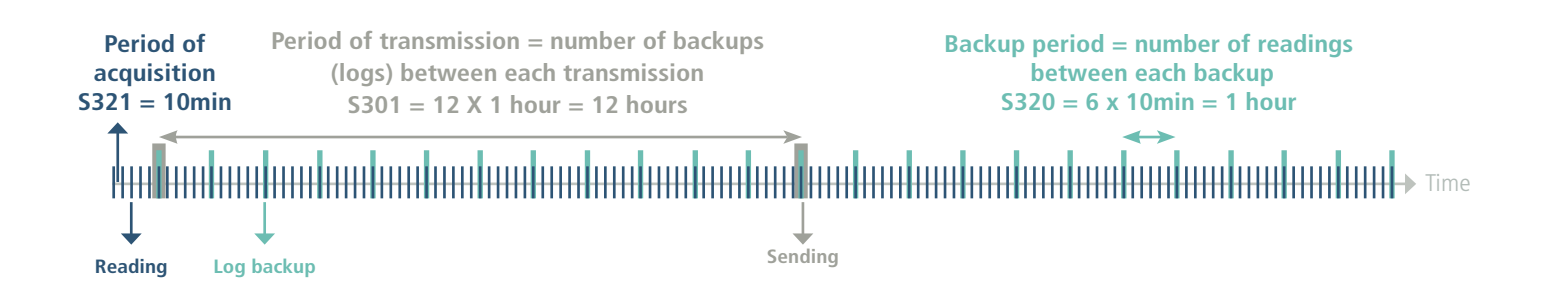

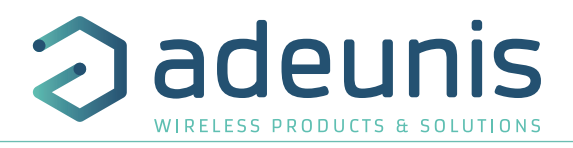

Procedure to follow to program its registers according to the chosen mode.

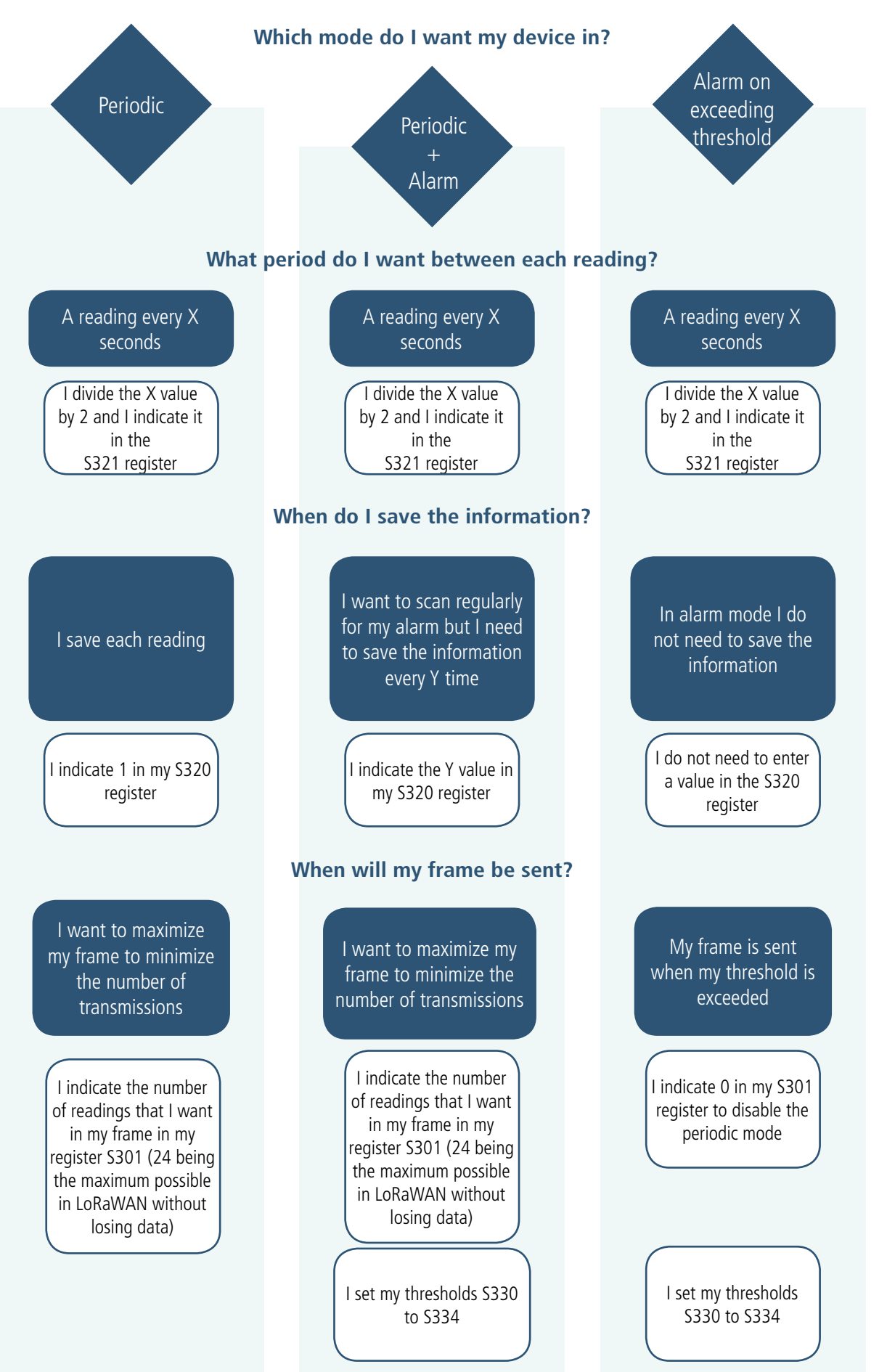

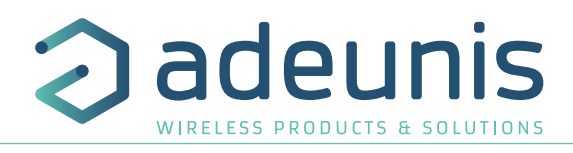

Example of possible configurations:

EN

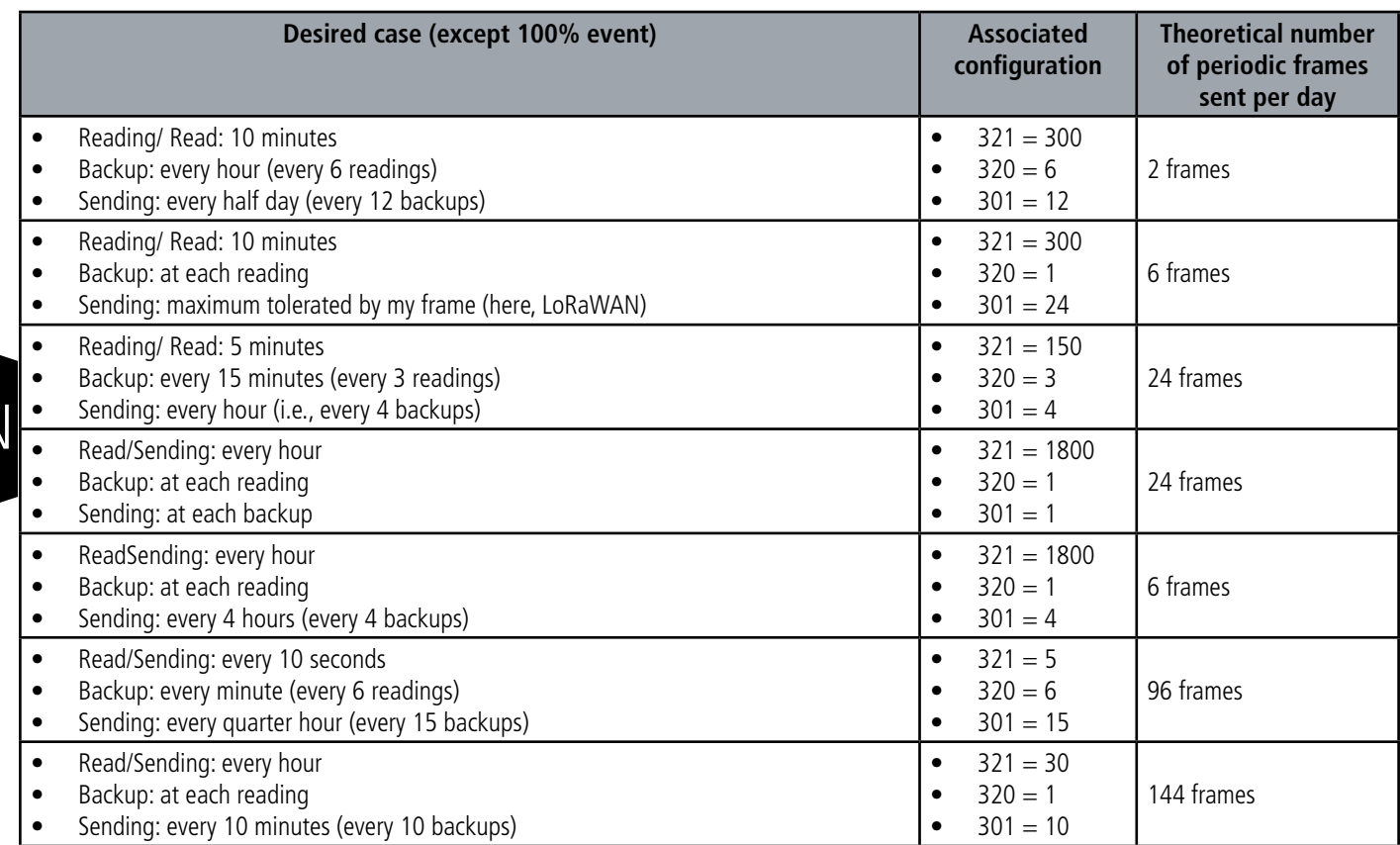

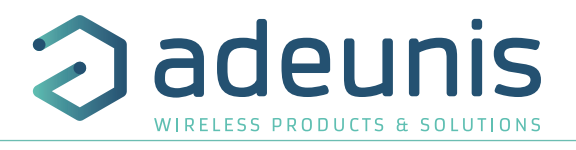

## **2.1.5.01 Periodic sending with or without backup**

The product allows the measurement and periodic transmission of the values of the pressure delta sensor and/or the analog input according to the following diagram:

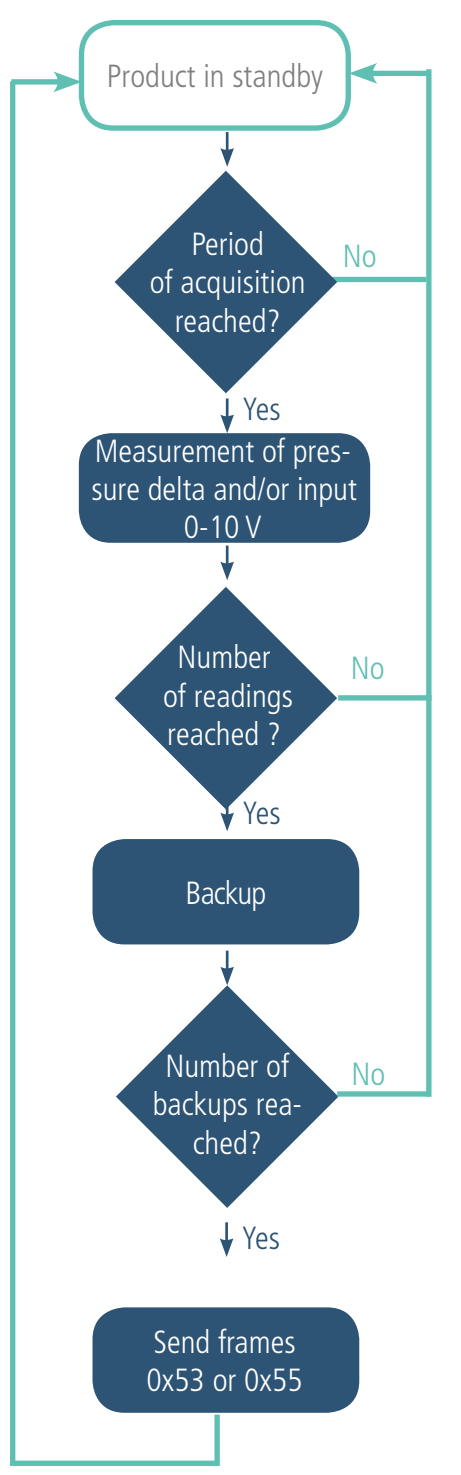

The main parameters associated with this operating mode for the pressure delta are:

- Period of acquisition (S321)
- Backup period (S320)
- Period of transmission(S301)

The main parameters associated with this operating mode for the analog input are:

- Period of acquisition (S323)
- Backup period (S322)
	- Period of transmission(S324)

The complete list of registers can be found in paragraph 3.4.

Example :

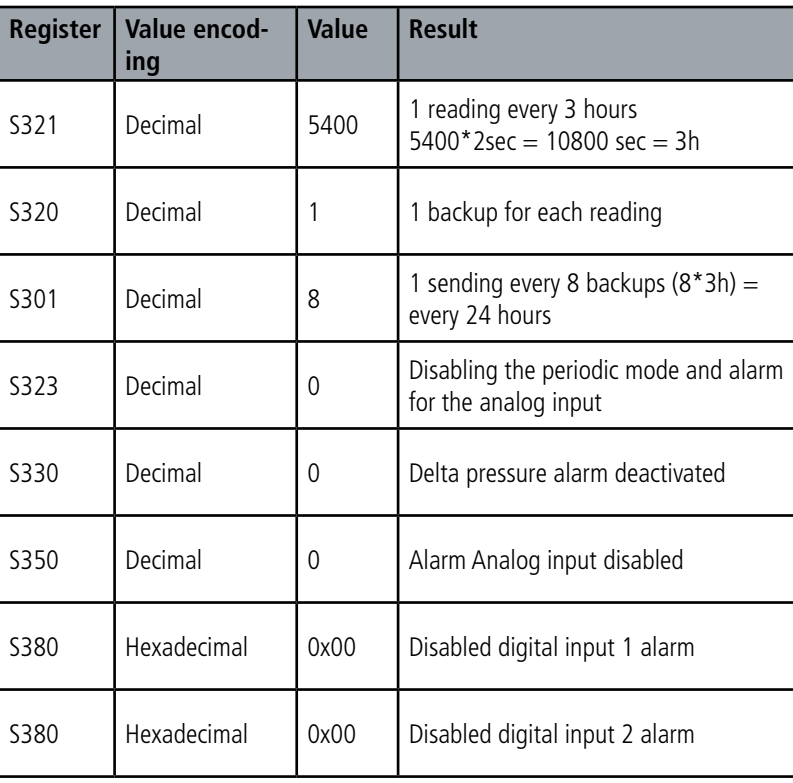

In this example:

- The product reads the pressure delta every 3 hours and saves the information.
- No information reading on the analog input.
- The product will perform 8 backups and transmit them once a day.
- The product is in pure periodic emission since the alarms are disabled.

ADVICE FROM ADEUNIS : By default the product is set to read the pressure delta every hour (S321 = 1800). For pure periodic transmission, it is recommended to configure the acquisition period at the desired backup frequency in order to gain considerably in autonomy (here 5400 corresponding to 3 hours).

Be careful about backup and sending values that will also depend on the network used and its bandwidth.

Note: for a transmission without history, it is sufficient to set register 301 for the pressure delta or register 324 for the analog input 0-10V (transmission period) to 1 so the product will send a frame to each backup.\*

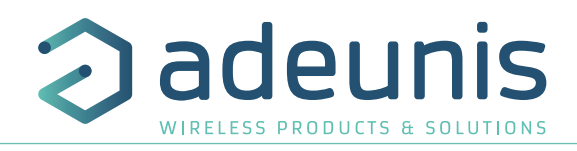

## **2.1.5.02 Transmission on exceeding the threshold**

The product allows the detection of threshold overruns (high and low) for the pressure delta and for the 0-10 V analog input according to the following diagram.

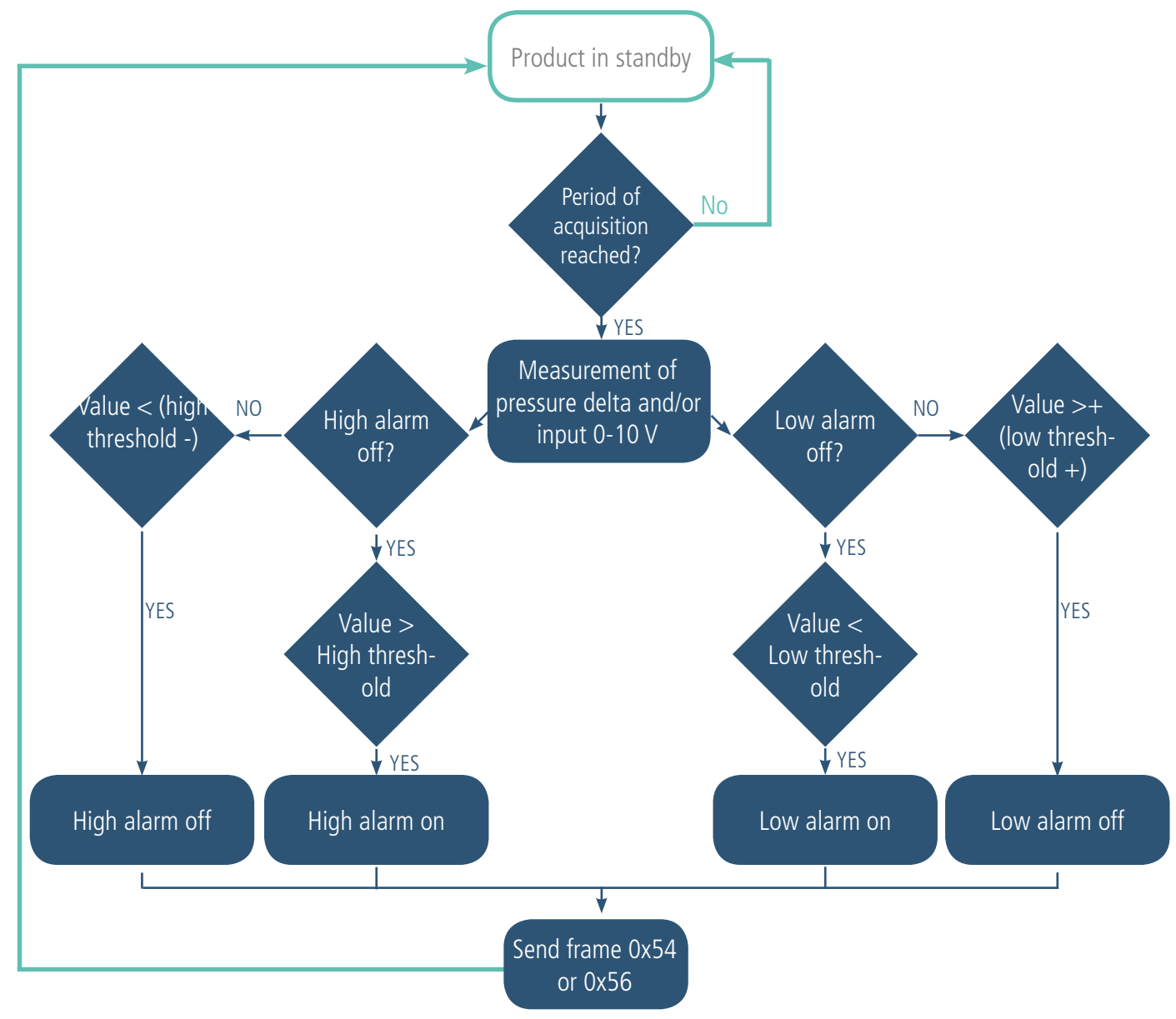

The product sends a data frame when the threshold is exceeded but also when the situation returns to normal. Example :

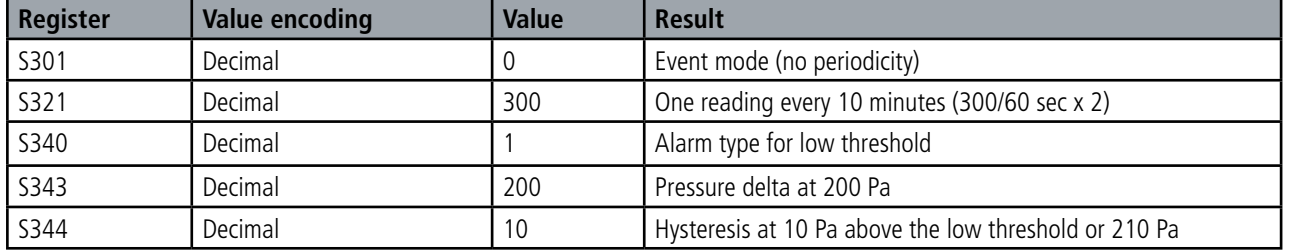

In this example:

EN

- The device reads the pressure delta every 10 minutes
- The product will trigger an alarm if the pressure delta is below 200 Pa
- The alarm will be deactivated if the pressure delta rises above 210 Pa

**NOTE: As described in 2.1.5 it is possible to combine the periodic mode and the alarm mode.**

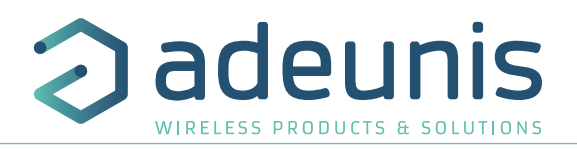

Explanation of thresholds and hysteresis:

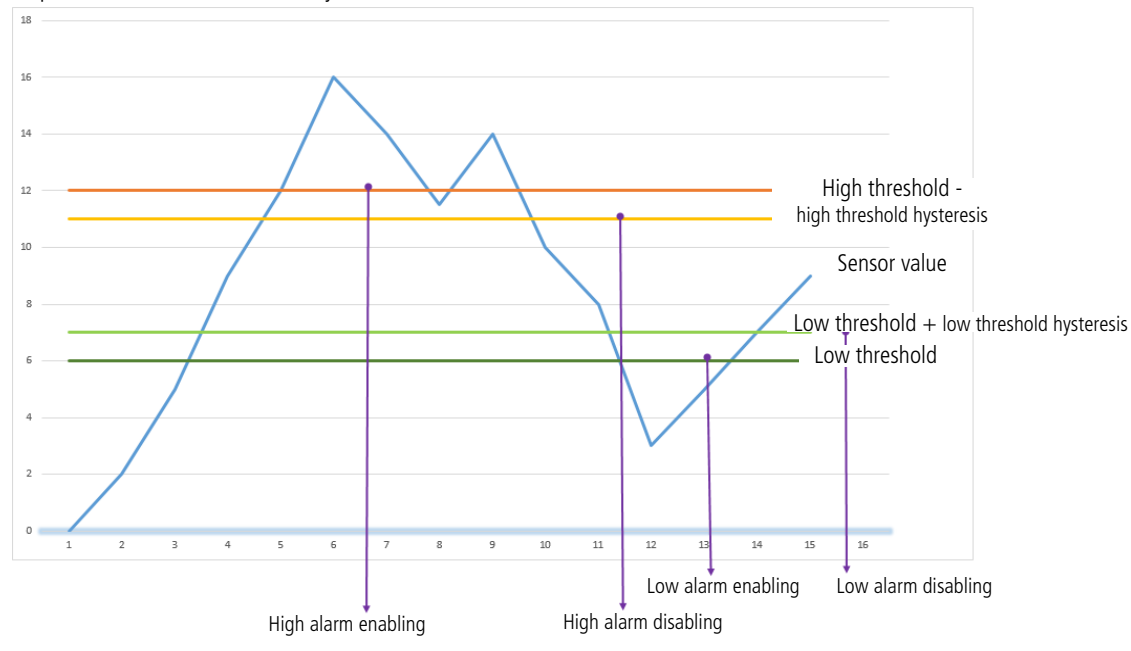

The parameters associated with this operating mode are:

- The transmission period (equal to zero in this case of use) (S301 or S324)
- The acquisition period (S321 or S323).
- The type of alarm for the pressure delta (S330) or the 0-10 V analog input (S350).
- The high alarm threshold for the pressure delta (S331) or the 0-10 V analog input (S351).
- The high alarm hysteresis for the pressure delta (S332) and the analog input 0-10 V (S352).
- The low alarm threshold for the pressure delta (S333) or the 0-10 V analog input (S353).
- The low alarm hysteresis for the pressure delta (S334) or the 0-10 V analog input (S354).

The complete list of registers can be found in paragraph 3.4.

## **2.1.6 Transmitting the Keep Alive frame**

If the device does not have periodic data configured, and no threshold is exceeded, it may not transmit data for a long time. So, to be sure that the device is working properly, it transmits a Keep Alive frame (0x30) according to a determined frequency (S300)

The parameters associated with this operating mode is the setting of the transmission period of the Keep Alive frame (register 300). The complete list of registers can be found in paragraph 3.4.

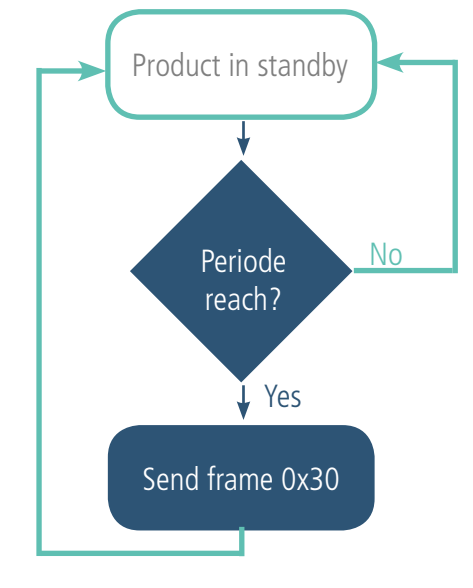

E.g.: I want a Keep Alive frame sent to me every 24 hours

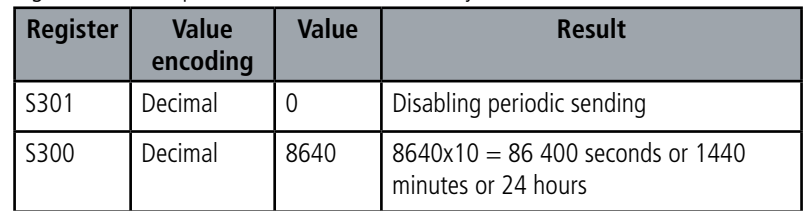

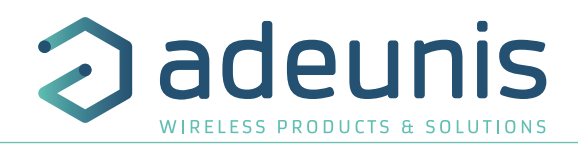

## **2.1.7 Digital Input alarm(s)**

The device incorporate two digital inputs/outputs via a terminal block, allowing to detect a change a change in up and down state.

The device allows the sending of a frame following a change of state on one of its inputs according to the following diagram:

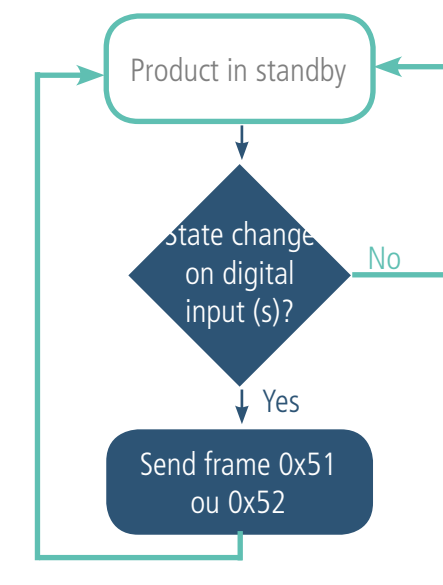

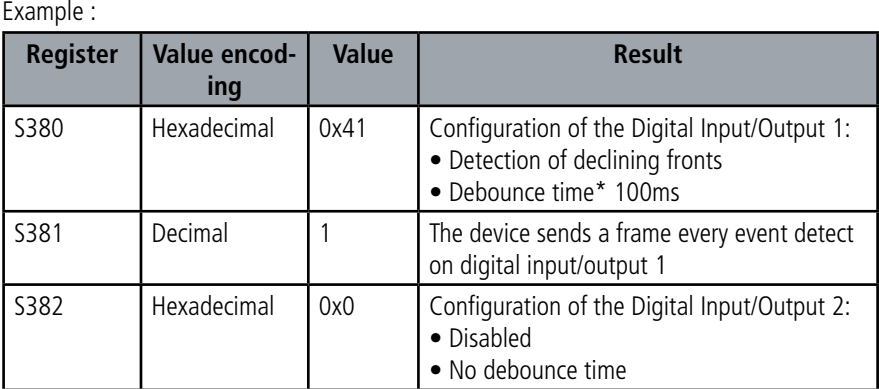

\* Debounce time: minimum time to take account of a change of state. For example, if this period is 10 ms all pulses (high or low level) whose duration is less than 10 ms will not be considered. This technique avoids potential rebounds during a change of state.

In this example the device:

- The device has a debounce time of 100ms and the digital input 1 alarm is enabled (register 382).
- The device sends a frame for each detection of an event (register 381)
- The alarm via the terminal block is disabled (register 382)

NOTE: It is possible to program the sending of a frame only after a certain number of edge detections (S381/S383).

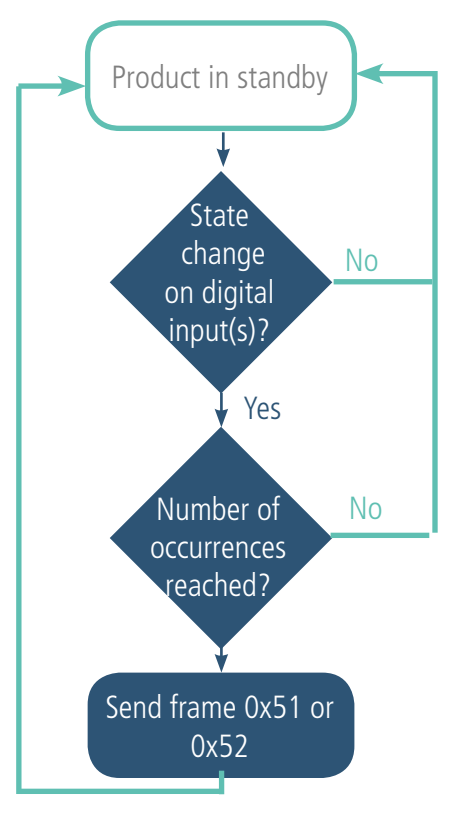

Example :

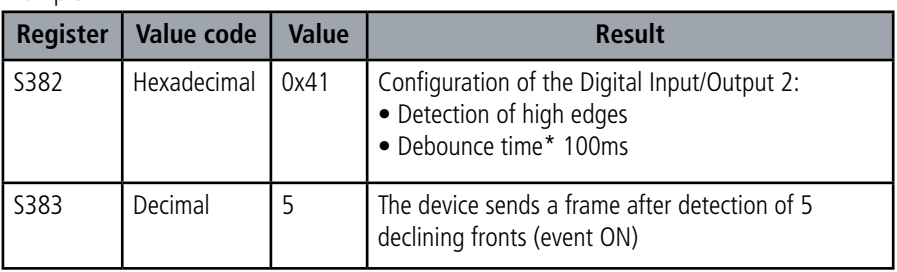

\* Debounce time: minimum time to take account of a change of state. For example, if this period is 10 ms all pulses (high or low level) whose duration is less than 10 ms will not be considered. This technique avoids potential rebounds during a change of state.

In this example the device:

• The device has a debounce time of 100 ms and an alarm is enabled on the digital input 2 (register 383).

• The device sends a frame as soon as it has detected 5 high edges on its digital input per terminal block (register S382)

The digital inputs operate only in event mode (no periodic sending).

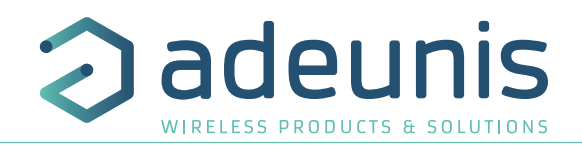

## **2.1.8 Product output control(s)**

The product allows configuring all or part of the digital outputs in order to control them from the network by a downlink frame as shown in the following diagram:

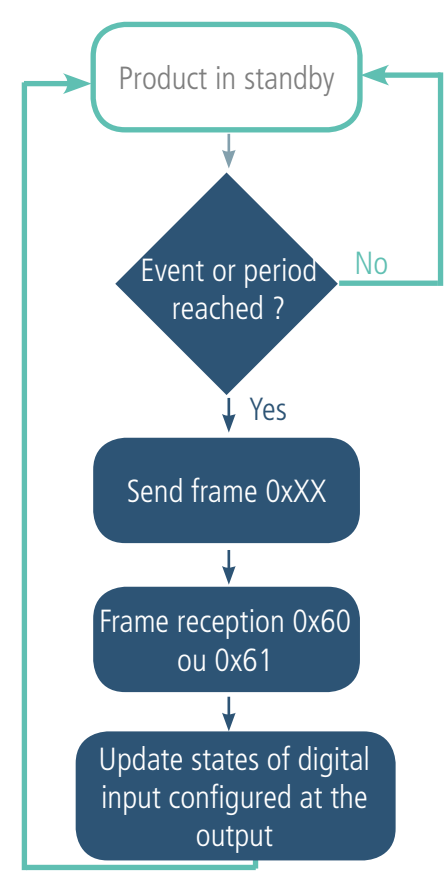

The parameters associated with this operating mode are:

• The configurations of the different digital inputs/outputs (registers 380 and 382)

The complete list of registers may be found in section 3.4.

Example :

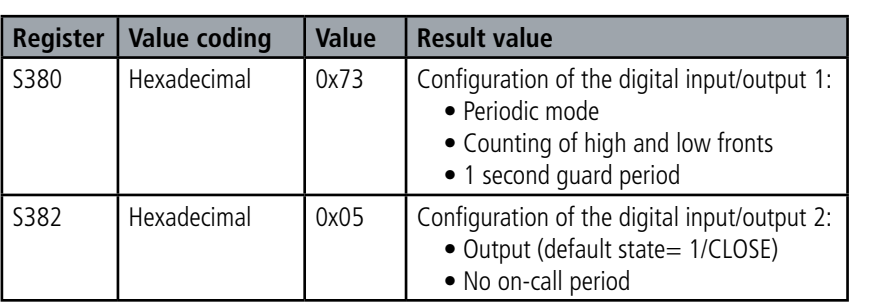

In this example, I/O 2 is configured as an output with a default state of 1.

## **2.2. Operation of the LEDs**

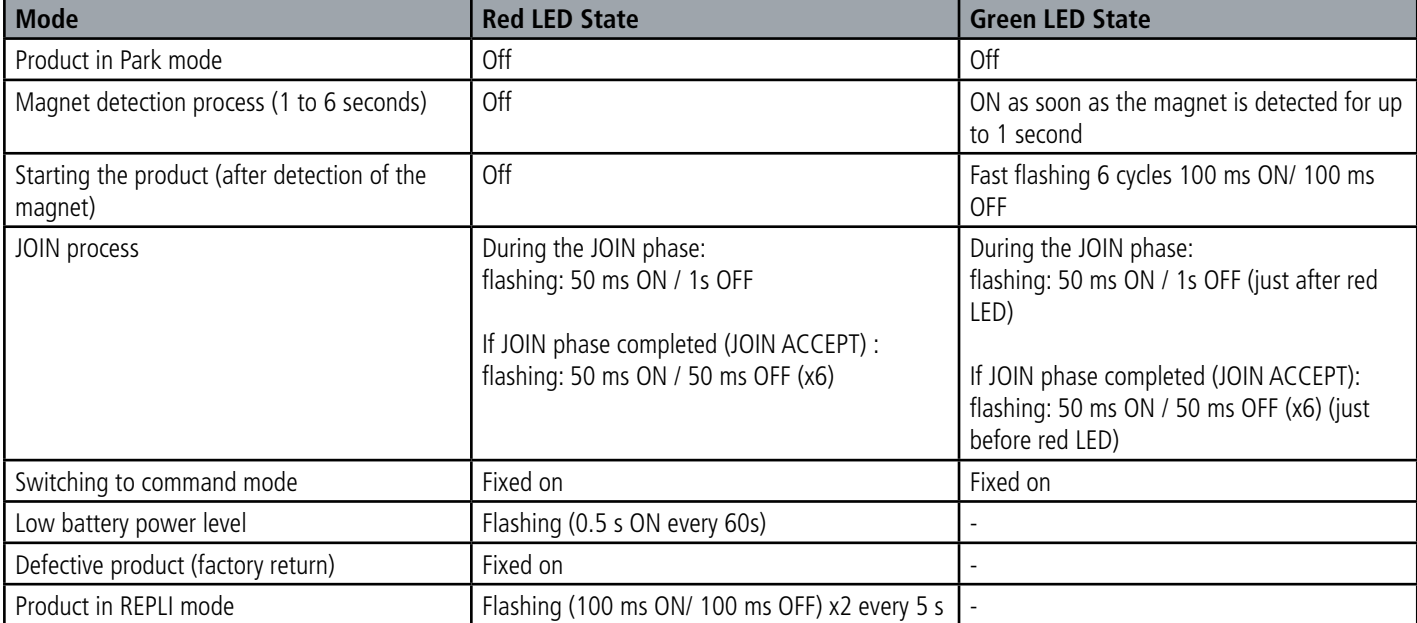

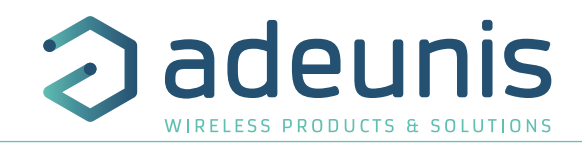

## **3. DEVICE CONFIGURATION**

The device configuration using the micro-USB port can now be done in two ways: using the IoT Configurator (application on the user-friendly interface) or by transmitting AT commands. To open the device casing, refer to section 5.1.

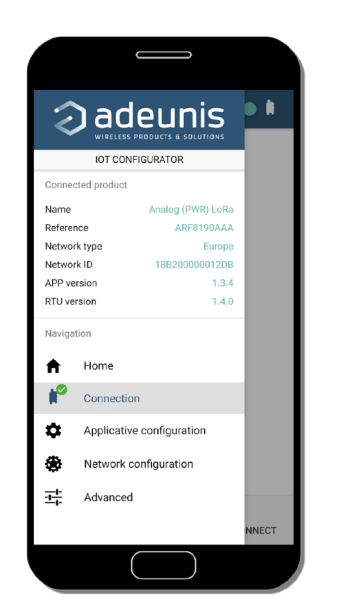

## **3.1. Iot Configurator**

IoT Configurator is an adeunis® application developed to facilitate the configuration of devices through a user-friendly interface The IoT Configurator can be used directly on a mobile or tablet in Android or via a Windows PC.

Compatible with Windows 10 only and Android 5.0.0 Minimum

Connect via the micro-USB interface (see section 5.2) present on the device the PC or the mobile. The application automatically recognizes the device, downloads these configuration parameters and makes it possible to configure the device quickly and intuitively using the forms (drop-down menus, checkboxes, text fields, etc.). The application also lets you export an application configuration in order to duplicate it on other devices in a few clicks.

The IoT Configurator is continuously enriched with new features.

For mobile or tablet: Download application for free on Google Play https://play.google.com/store/apps/details?id=com.adeunis.IoTConfiguratorApp

**For computer: directly on the Adeunis website**  https://www.adeunis.com/download/

## **3.2. Advanced Mode 3.2.1 Connecting the device to a computer**

Connect the device to a USB input of a computer. The device has a Type B micro USB connector (see section 5.2). When connecting, the device must be recognized by the computer as a Virtual Com Port (VCP) device.

Using Windows: Verification that the device has been recognised to be functioning properly can be obtained by viewing the device manager. You should see the USB series device with a corresponding COM port number appear during connection.

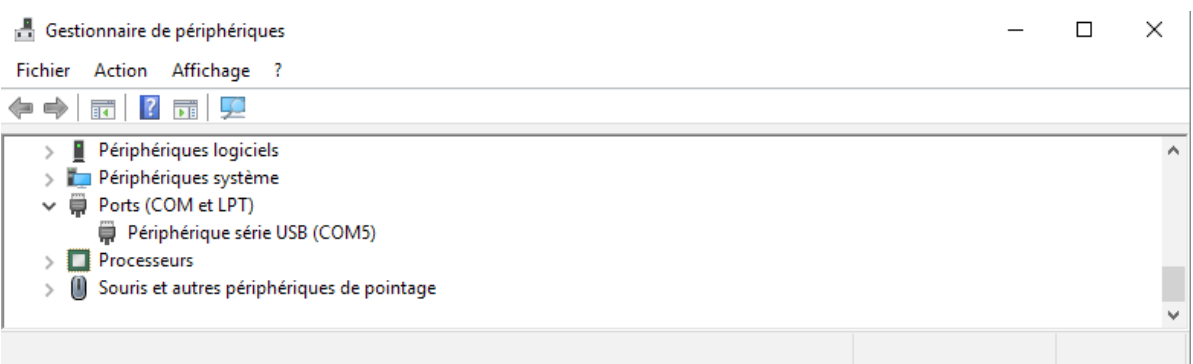

If you are not able to see a device of this type, you must install the USB driver for this device, available to download from our website: https:// www.adeunis.com/download/

Select:

- USB-STM32\_x64 driver, if your computer is a 64-bit system
- USB-STM32 driver, if your computer is a 32-bit system

EN

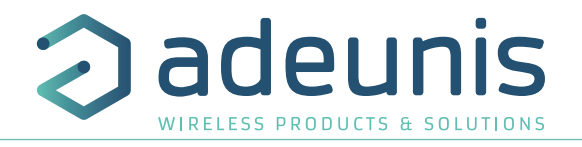

## **3.2.2 Command mode**

Use a COM port terminal block to communicate with the device. We use the HERCULES COM port soft terminal available to download for free by clicking the following link:

http://www.hw-group.com/products/hercules/index\_en.html

• With Hercules, select the "Serial" tab, then configure the serial port with the following serial parameters:

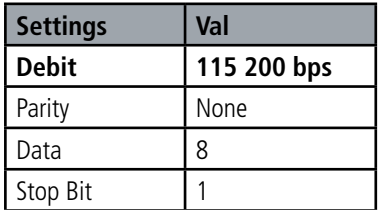

- Select the serial port on which the device was created with Windows.
- Click the "Open" button to open the serial port.

**INFORMATIONAL NOTE: If the com port has been opened correctly, Hercules will display the message "Serial port COM3 opened". Alternatively, "Serial port com opening error" will be displayed, meaning either that the com port is already open for another application, or it does not exist.**

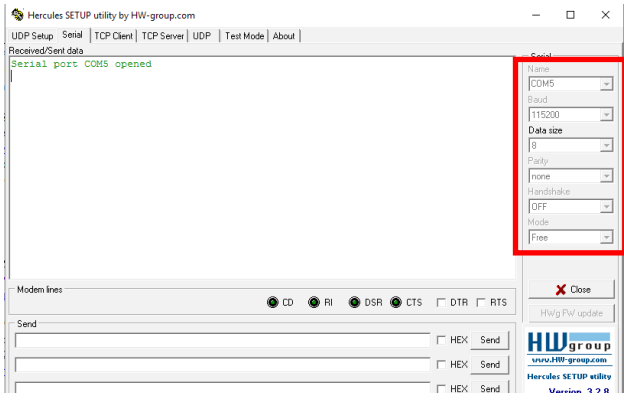

Type  $'$ +++' to switch the device to configuration mode.

On the com port terminal, you should also have a "CM" feedback for Command Mode. Sending characters on Hercules are displayed in magenta and receiving characters in black. If you do not see sending characters, it is probably because ECHO is not active on the software. Activate the option in the menu, which you can access with a right click in the viewing window. Received/Sent data

Serial port COM3 opened +++CONNECTING... CМ

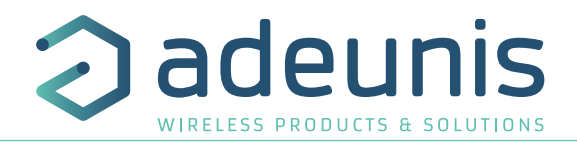

## **3.2.3 AT Command**

A command starts with the 2 ASCII characters: «AT», followed by one or more characters and data (see the list below for the syntax of the AT commands available on the modem).

Each command must end with a "CR" or "CR" "LF", both are acceptable. (CR indicates: Carriage Return, LF indicates: Line Feed).

Once the command has been received, the modem returns:

- Data" <cr> <lf>, for ATS type playback control <n>? AT/S or AT/V.
- $0''$  <cr > <lf >, for all other commands when this has been accepted.
- "E" <cr> <lf>, if it refuses the command due to a syntax error, unknown command, unknown register, invalid parameter, ....
- "CM" <cr > <lf > <lf it accepts the input in command mode

AT Command Table:

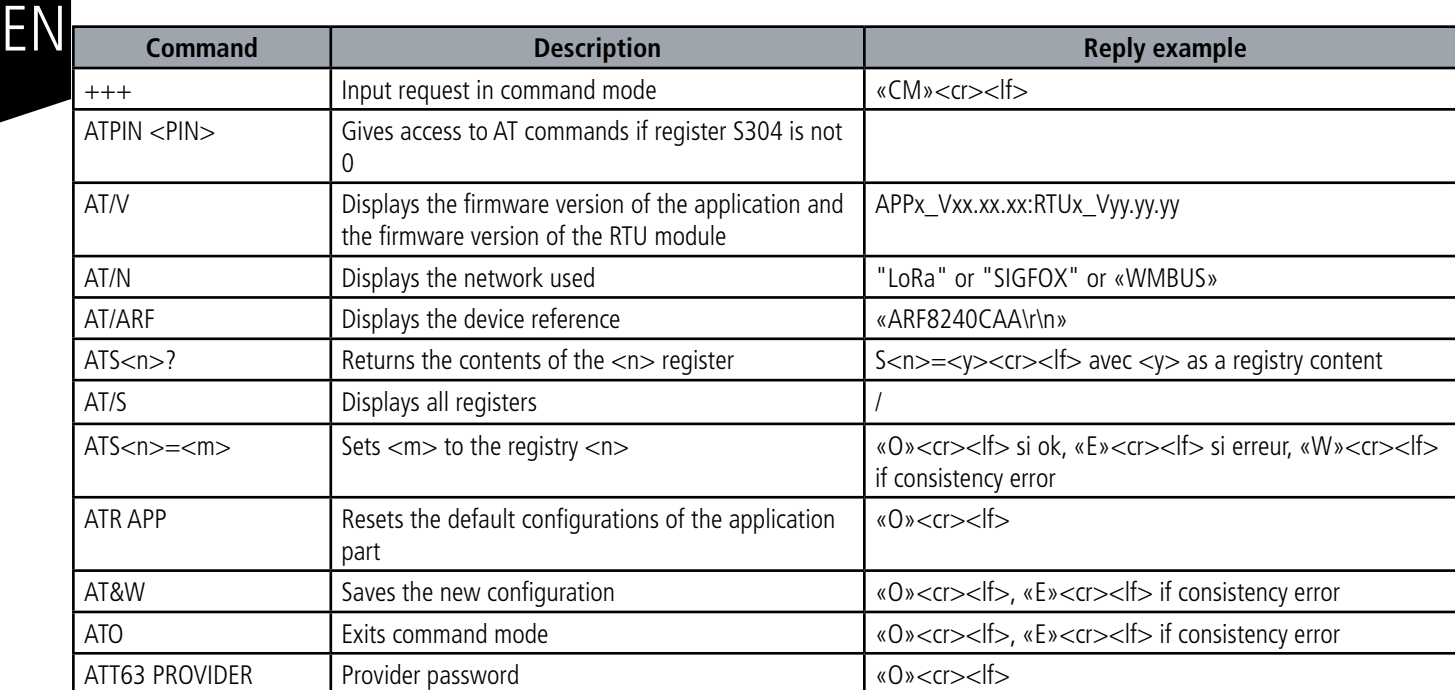

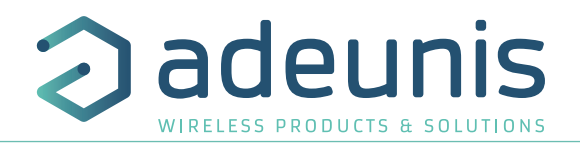

## **3.3. Description of the registers**

On start up the device operates according to the last saved configuration (Factory Configuration if it is the first start up, or if this configuration has not been changed).

The IoT Configurator or a change command of the type ATS  $\langle n \rangle = \langle m \rangle$  allows you to change the content of the registers:  $\langle n \rangle$  representing the register number and <m> the value to be assigned. The latter is either a decimal value or a hexadecimal value consistent with the «Encoding» column of the tables below.

As examples:

• ATS300  $= 6$  assigns the decimal value 6 to the 300 register

• ATS302 = 2 assigns hexadecimal value 0x02 to register 302

It is imperative to save the parameters by the command AT&W before exiting the Command mode otherwise all changes will be lost.

IMPORTANT: Undocumented registers (which may appear in the list following the AT/S command) in the following paragraphs are reserved and must not be changed.

## **3.3.1 Function registers**

The list of registers below allows you to change the behavior of the device application

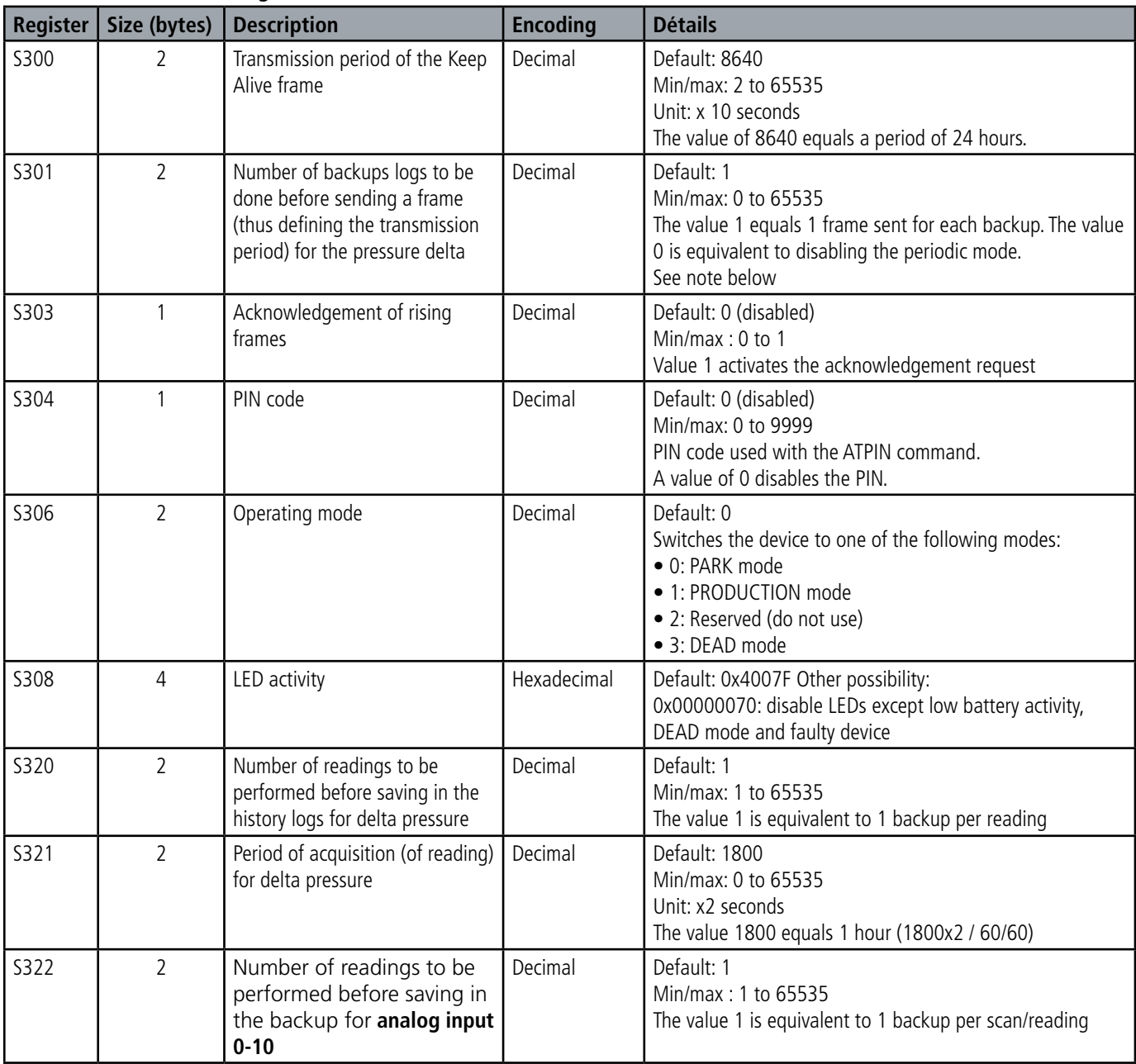

## **3.3.1.01 General registers**

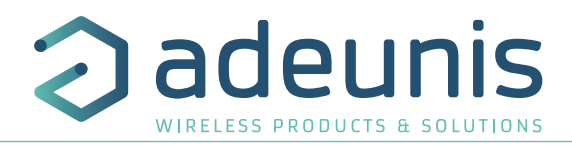

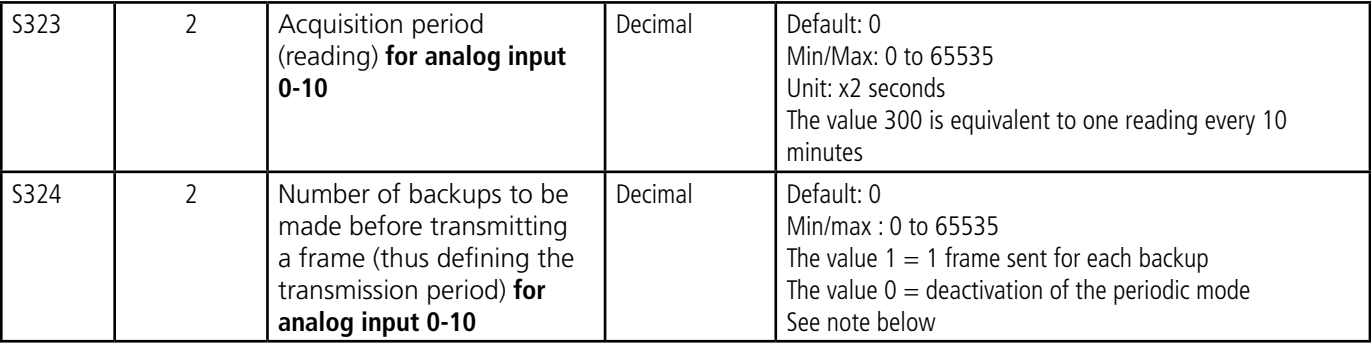

\* The PIN code protects the device configuration. After 3 incorrect attempts the device is blocked.

## **Note concerning the register S301**

EN

Caution: in order to give more freedom to the user the device has not been limited to a maximum number of backups per frame depending on the network used. We therefore strongly recommend not exceeding the maximum number of readings authorized by the network if you do not want to lose data (the oldest readings will be overwritten in favor of the most recent ones). If this occurs, an indication is given in the data-frame byte status (explained in section 4.1.8).

## **3.3.1.02 Registers that configure the delta pressure alarm**

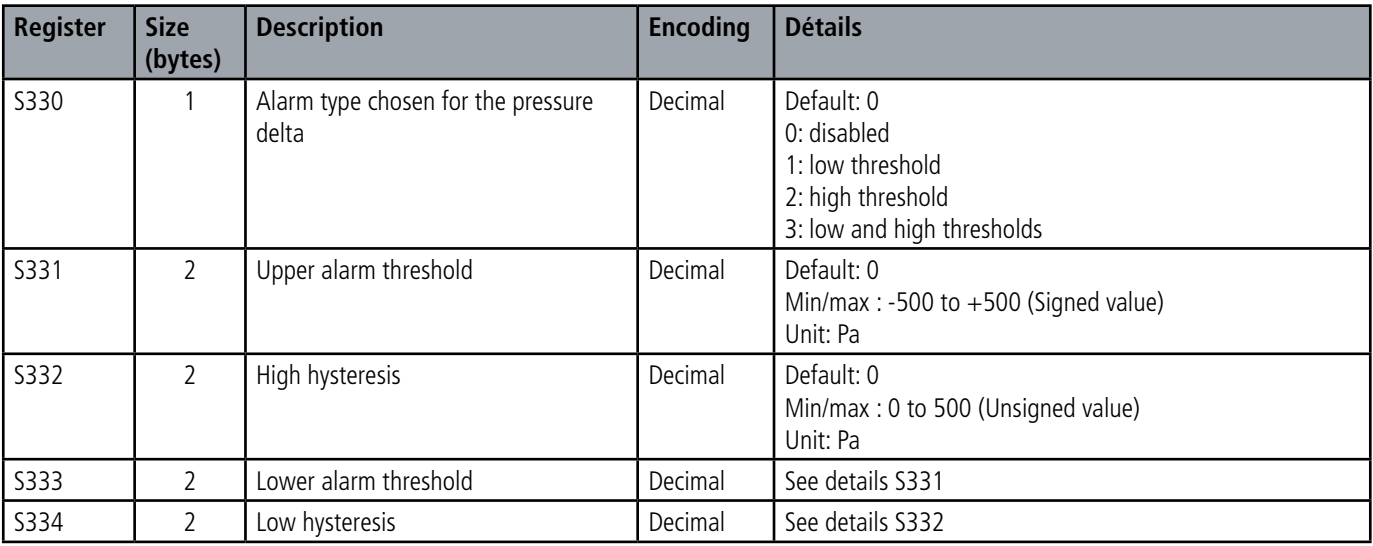

## **3.3.1.03 Registres configurant l'alarme pour l'entrée analogique 0-10 V**

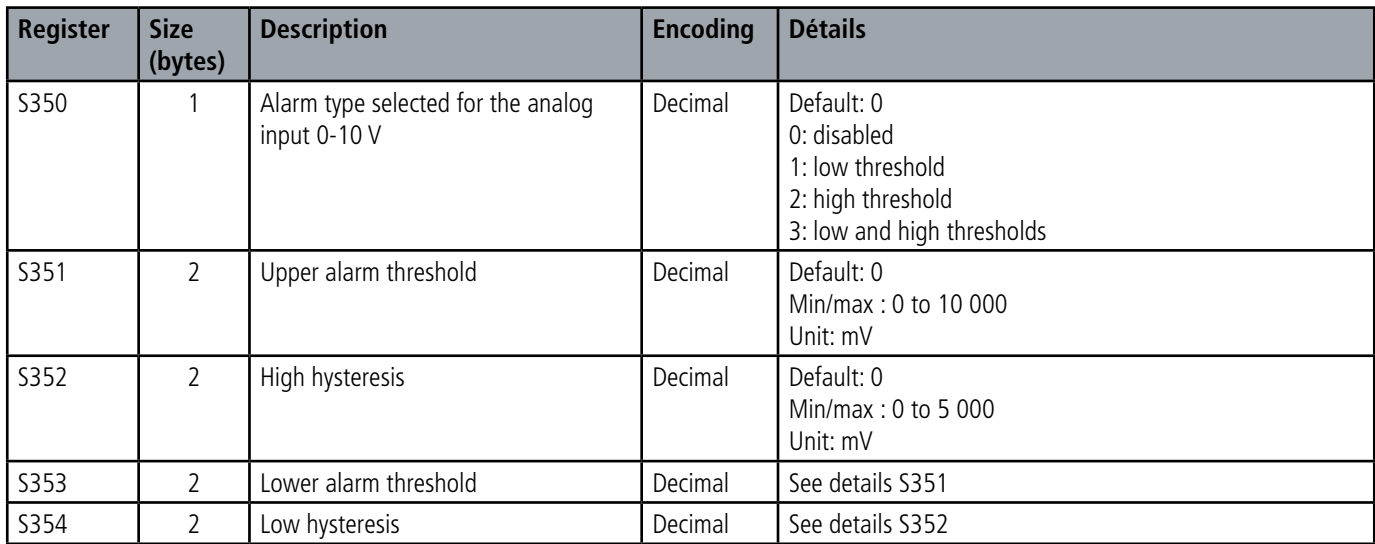

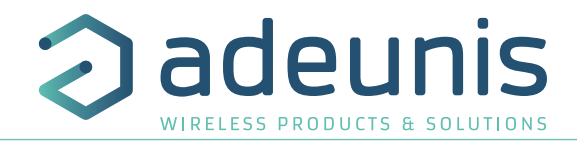

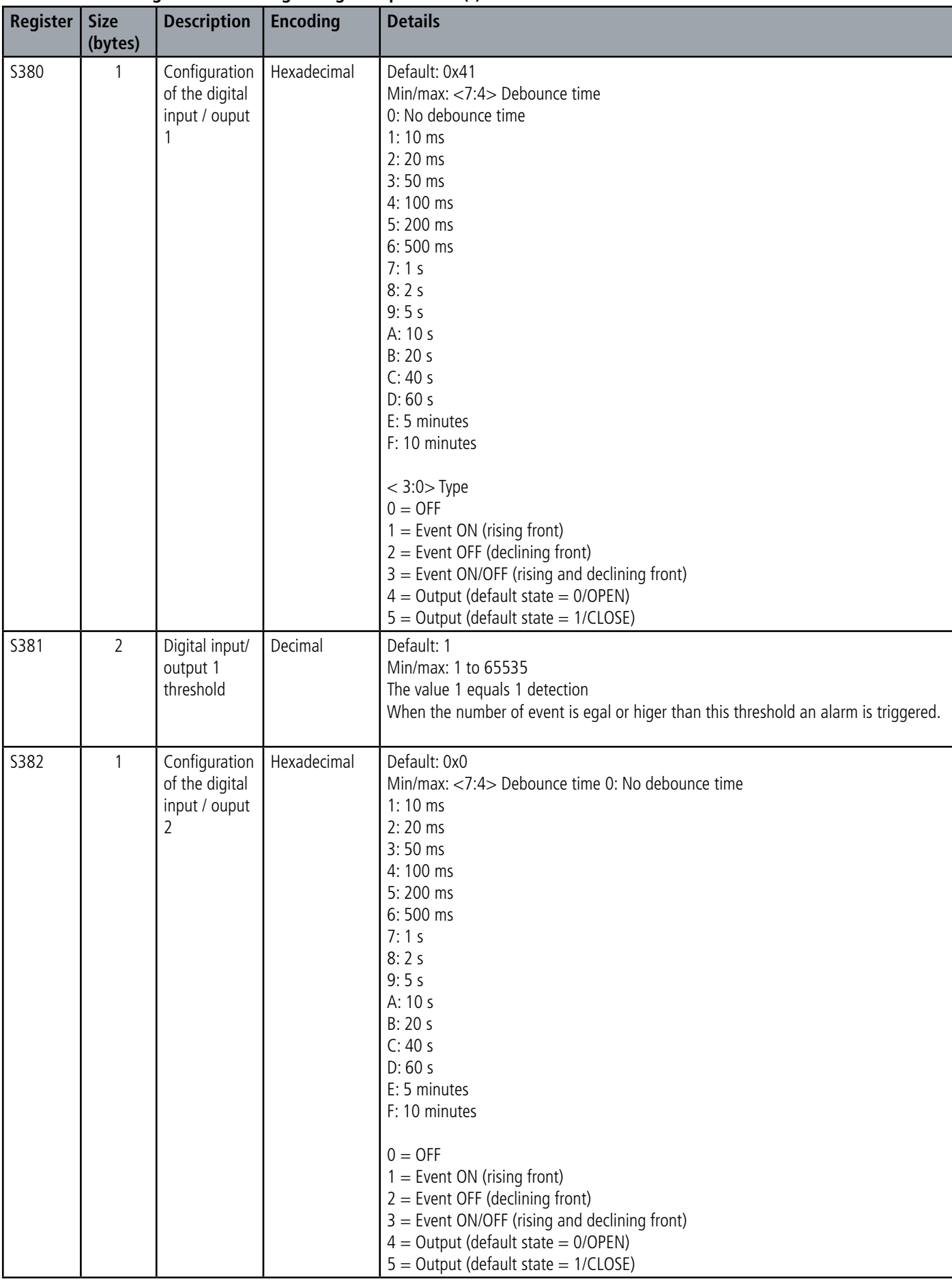

## **3.3.1.04 Registers that configure digital input alarm(s)**

EN

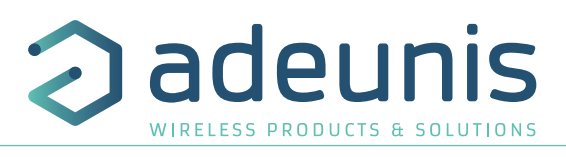

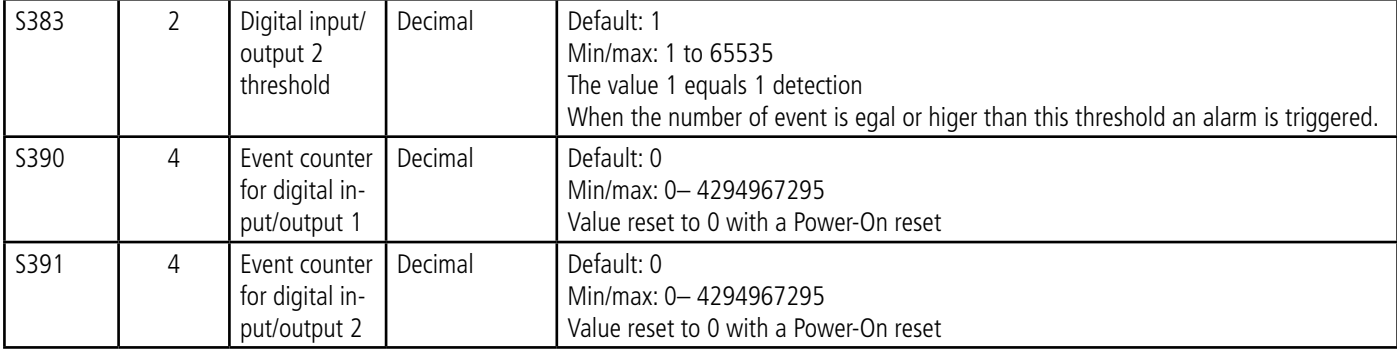

## **3.3.2 LoRaWAN Network Registers**

EN

The list of registers below allows you to change the network parameters of the device. This list is accessible in PROVIDER mode following execution of the ATT63 PROVIDER command

These registers must be handled with caution because they could cause problems of communication or of non-compliance with the legislation in force.

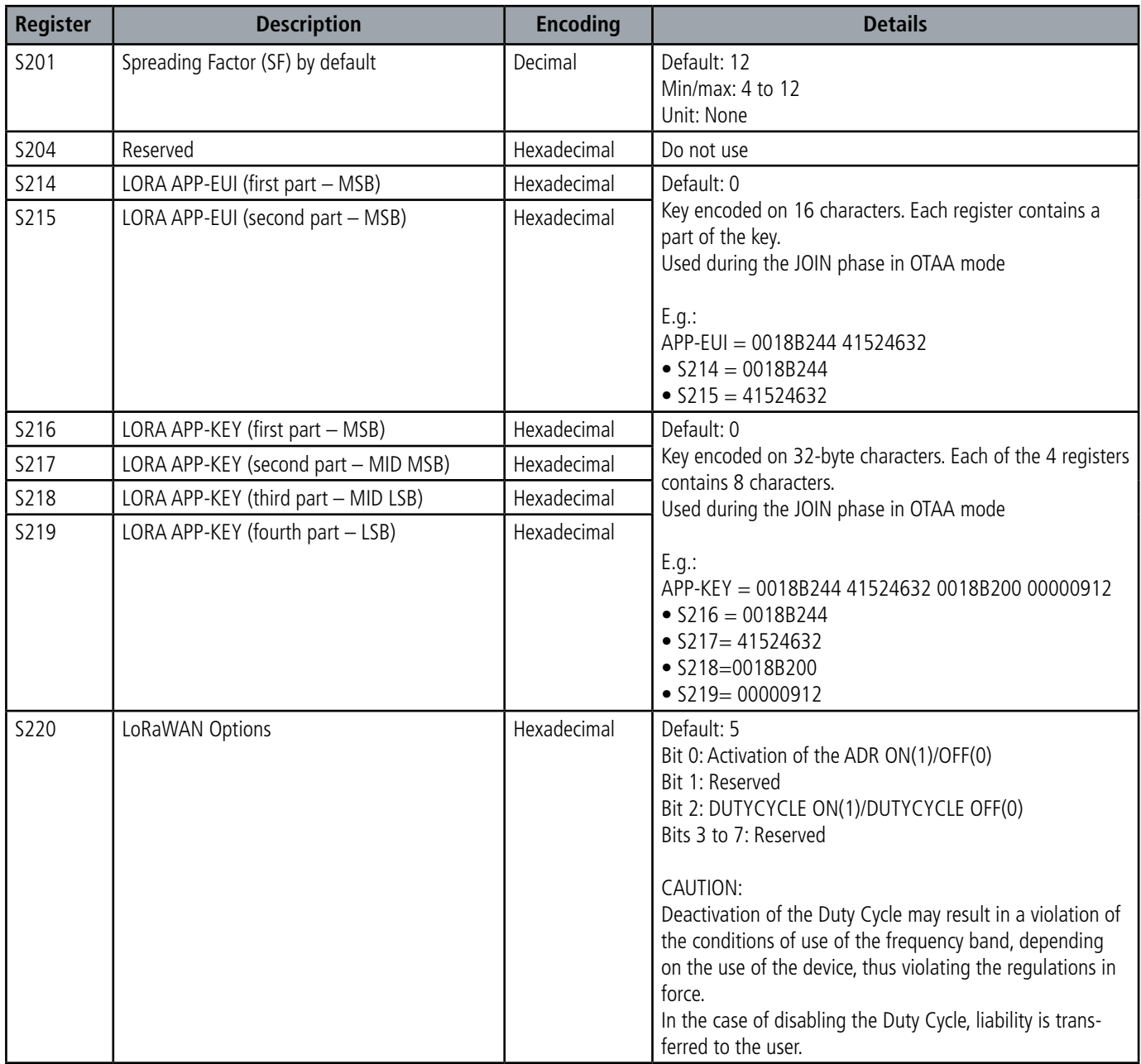
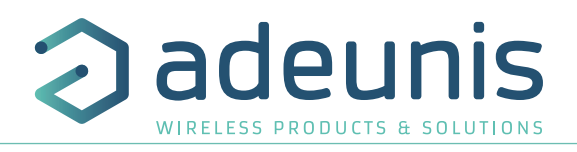

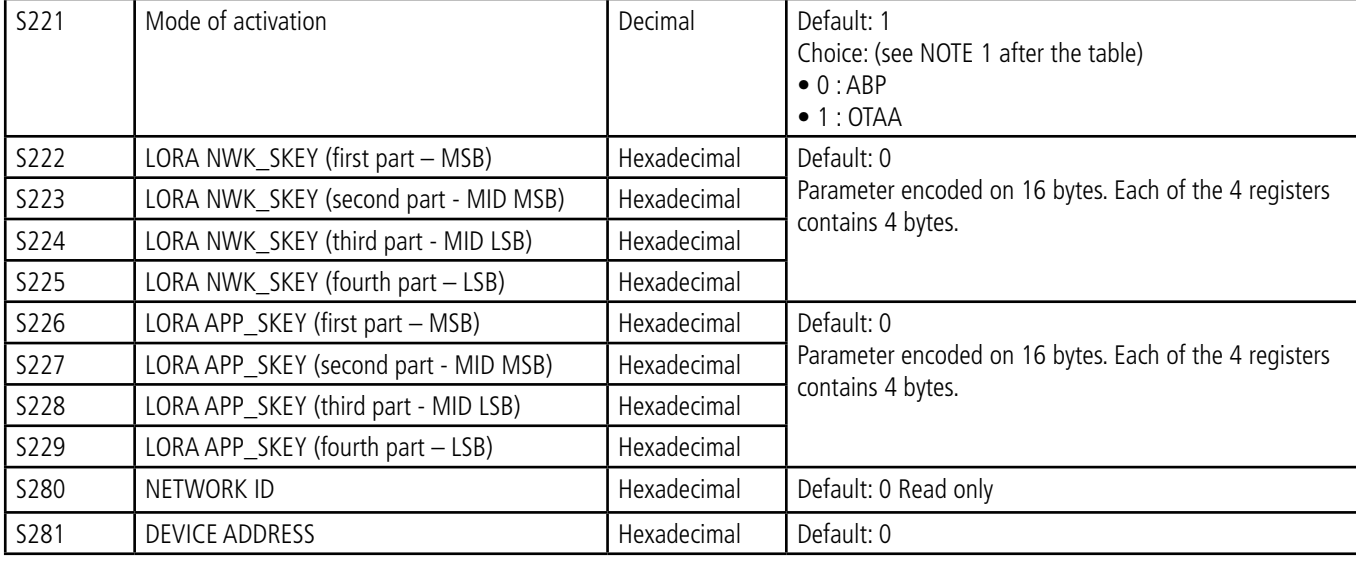

NOTE 1: The "Over The Air Activation" (OTAA) mode uses a JOIN phase before being able to transmit on the network. This mode uses the APP\_ EUI (S214 and S215) and APP\_KEY (S216 to S219) codes during this phase to create the keys for network communication. Once this phase is completed, the codes APP\_sKEY, NWK\_sKEY and DEVICE ADDRESS will be present in the corresponding registers. A new JOIN phase is started every time the device exits Command mode, a reset is performed or the device is turned on.

Codes:

- APP\_EUI identifier for global use (provided by default by adeunis®)
- APP\_KEY device application key (provided by default by adeunis®)

The "Activation by personalization" (ABP) mode has no JOIN phase; it transmits directly on the network using the codes NWK\_sKEY (S222 to S225), APP\_sKEY (S226 to S229) and DEVICE ADDRESS (S281) to communicate.

Codes:

- NWK sKEY network session key (provided by default by adeunis®)
- APP\_KEY applicative session key (provided by default by adeunis®)
- DEVICE ADDRESS Address of the device in the network (provided by default by adeunis®)

NOTE 2: By default, channels 0 to 2 use the default settings of the LoRaWAN network; the other 4 channels are inactive. A register value different from 0 or 1 allows the channel to be configured as follows:

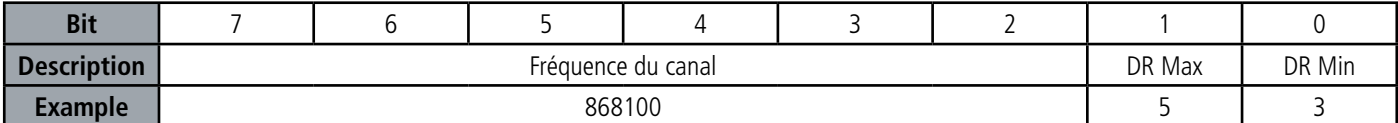

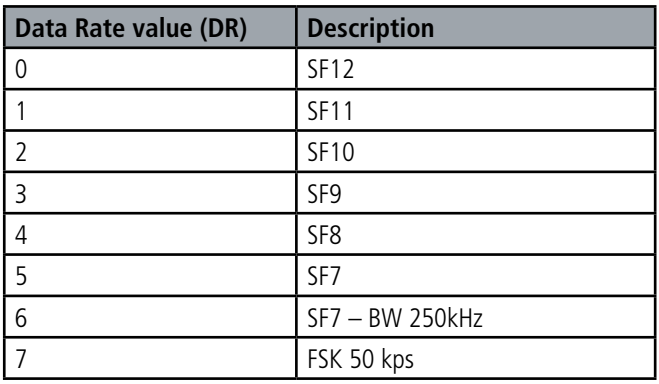

The example given allows the user to configure a frequency of 868.1 Hz and authorizes a SF 7 to 9. The command to be sent to perform this operation is: ATS250=86810053<cr>

# **4. DESCRIPTION OF FRAMES**

# **4.1. Uplink frames**

The uplink frames of the device to the network have a variable size according to the information transmitted.

#### **4.1.1 Fixed bytes**

The first two bytes of the frame systematically indicate the frame code and status as shown below:

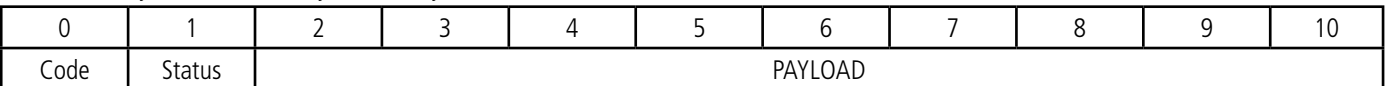

#### **4.1.1.01 Byte code**

EN This byte contains the frame code to make it easier for the information system to decode the frame.

#### **4.1.1.02 Status byte**

The Status byte is broken down as follows:

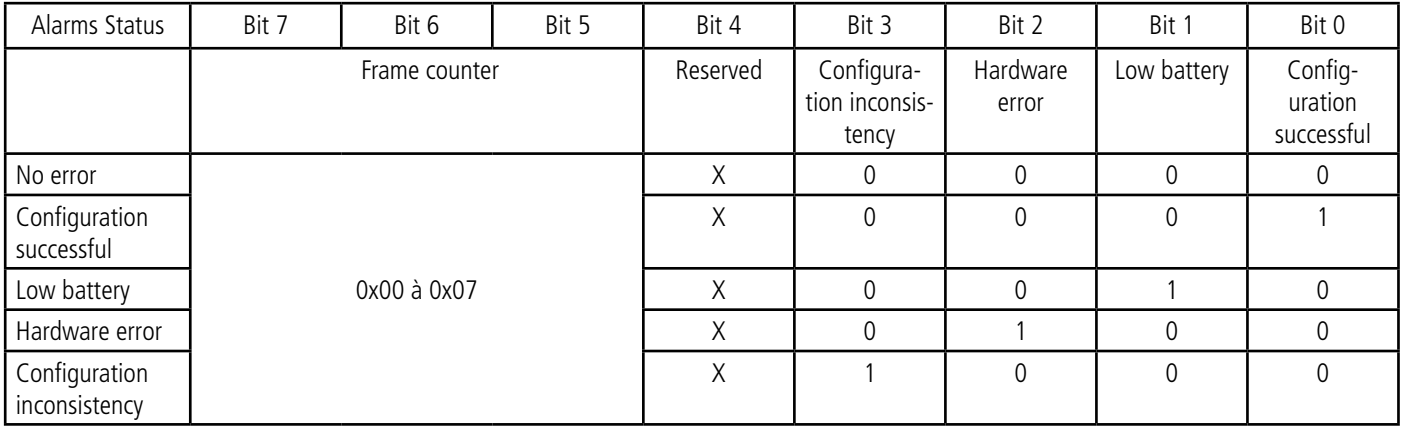

Field details:

- Frame counter: it increments on each broadcast and allows you to quickly see if a frame has been lost. It counts from 0 to 7 before looping back.
- Hardware error: this bit is set when a hardware error has occurred, for example an EEPROM write problem, a reading problem on the ADC ... The device must be returned to After-Sales Service
- Low battery: 1 bit if low battery, otherwise 0.
- Set up successful: bit set to 1 if a configuration was performed during the last downlink, otherwise 0. This bit returns to 0 from the next frame.
- Configuration inconsistency: readings lost in periodic mode because the size of the data available in the frame does not allow it to send all the requested values in the configuration of the history.

#### **E.g.:**

A value of the status byte equal to  $0xA3 (= 10100011$  in binary) gives:

- Bit 7 to  $5 = 101 = 0x05$  i.e. a frame counter at 5
- Bit 4 to  $0 = 00011$  in binary i.e. a low-battery alarm and the validation of the configuration

# **4.1.2 Information frames on device configuration**

When switching to operating mode (PARK or COMMAND mode output), the following frame (0x10 and 0x11) representing the application configuration of the device are transmitted:

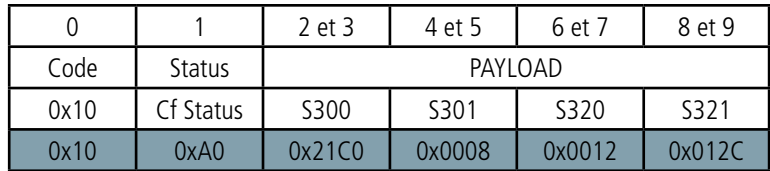

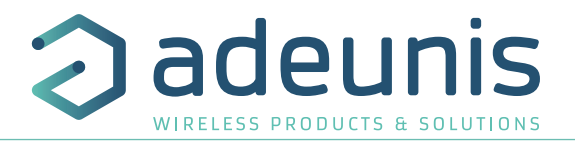

Description of the frame:

Bytes 2 and 3: register 300, transmission period of the Keep Alive frame

Bytes 4 and 5: register 301, period of transmission of the periodic data in number of backups (history logs) to be carried out before transmission of a frame

Bytes 6 and 7: register 320, backup period: number of readings to be made before making a backup (history logs).

Bytes 8 and 9: register 321, data acquisition period (reading period)

# In the example in grey, this results in:

Byte 2 and 3: S300=0x21C0 or 8640 in decimal, the transmission period of the life frame is equal to 8640x10=8640sec or 24h.

Bytes 4 and 5: S301=0x0008 or 8 in decimal.

Bytes 6 and 7: S320= 0x0012 or 18 in decimal.

Bytes 8 and 9: S321= 0x012C or 300 in decimal.

Bytes 10 and 11: S322 = 0x0001 either 1 in decimal form or a waiting time of 10 seconds from the end of detection.

In the example the device will take a reading every 10 minutes (300 seconds), will make a backup every 18 readings every 3 hours (18x300 sec  $=$  3 hours) and send a data frame every 24 hours (8 x 3 hours  $=$  24 hours).

0x11 : configuration frame for the analog input 0-10 V.

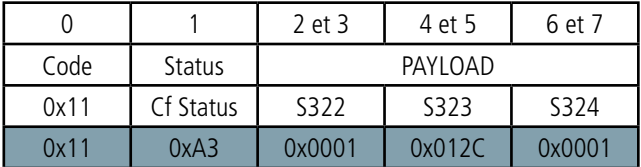

Its size is 8 bytes.

Description of the frame :

Bytes 2 and 3: Register 322, backup period: number of readings to be performed before making a backup (logging).

Bytes 4 and 5: Register 323, data acquisition period (sampling period) of analog input 0-10V

Bytes 6 and 7: Register 324, transmission period of the periodic data of the analog input 0-10V in number of backups to be performed before transmission of a frame

#### In the example in grey, this results in:

Byte 2 and 3: S322=0x0001 or 1 in decimal Bytes 4 and 5: S323=0x012C or 300 in decimal Bytes 6 and 7: S320= 0x0001 or 1 in decimal

In the example, the product will take a reading every 10 minutes (300 seconds), make a backup at each reading and send a data frame to each backup every 10 minutes.

# **4.1.3 Information frames on Network configuration**

Following the receipt of a downlink with the code 0x02 or when entering the operating mode (exiting PARK or COMMAND mode), the following frame (0x20) representing the network configuration of the device is transmitted:

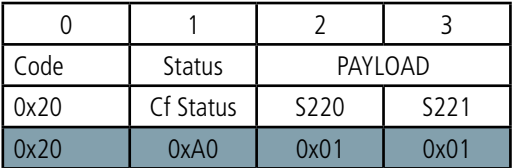

Its size is 4 bytes.

Description of the frame: Byte 2: S220 register: Enabling the Adaptive Data Rate Byte 3: S221 register: Connection mode

#### In the example in grey, this results in:

Byte  $2 = 0x01$ : Adaptive Data Rate is enabled Byte  $3 = 0x01$ : OTAA connection mode

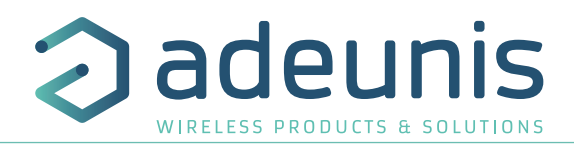

# **4.1.4 Information frame on configuration of Digital Input(s)/Output(s)**

When switching to operating mode (PARK or CONTROL output mode), the following frame (0x1F) representing the configuration of the digital inputs/outputs is transmitted:

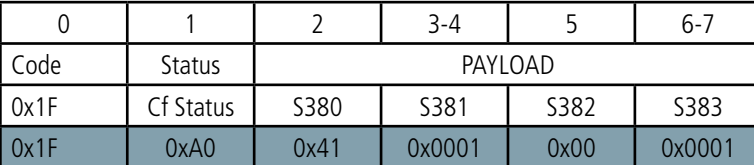

Its size is 4 bytes.

EN

Description of the frame:

Bytes 2: register 380, configuration of digital input/output 1

Bytes 3 and 4: register 381, threshold of the alarm of digital input/output 1 Byte 5: register 382, configuration of digital input/output 2 Bytes 6 and 7: S383 register, threshold of the alarm of digital input/output 2

#### In the example in grey, this results in:

Byte 2 = 0x41: digital I/Os 1 is activated on Event ON with 100 ms of guard period Bytes 3 and  $4 = 0x0001$ : 1 in decimal, so a frame sending to each event Byte  $5 = 0x00$ : digital I/Os 2 is disabled Byte 6 and  $7 = 0x0001$ : 1 in decimal, here digital input 2 is disabled therefore setting is void

#### **4.1.5 Keep alive**

This frame (0x30) is transmitted at the frequency defined by the register 300 only if no periodic data is defined or in alarm mode on a threshold overflow  $(5301 = 0)$ .

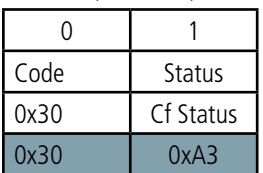

Its size is 2 bytes. It contains only the code byte (0x30) and the status byte.

#### **4.1.6 Periodic data frame of the pressure delta**

This frame (0x53) is sent according to the interval chosen by the user (period = S321xS320xS301) and contains the periodic data of the observed pressure delta.

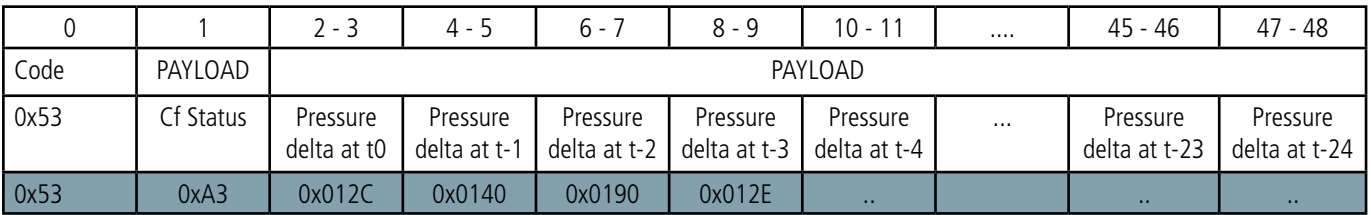

NOTE: if S301>24, the warning bit will appear in the status byte. In this case, the frame will send the most recent readings at the expense of the oldest readings that will potentially be lost.

Description of the frame:

Byte 1: Status byte

...

Bytes 2 and 3: Signed value of the pressure delta measured at t0

Bytes 3 and 4: Signed value of the pressure delta measured at t-1

Bytes 47 and 48: Signed value of the pressure delta measured at t-24

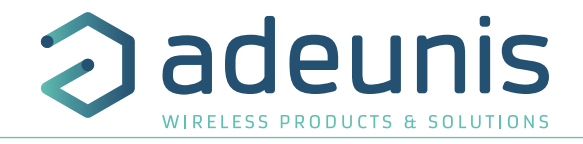

In the example in grey, this results in: 53A3012C01400190012E (in hexadecimal) :

- $-$  Frame code  $=$  0x53, periodic data frame
- Status = 0xA3, meaning a frame counter at 5, a low battery alarm and configuration validation.
- Pressure delta at t0 = 0x012C, either 300 in decimal, or a pressure delta measured at 300 Pa
- Pressure delta at t-1 = 0x0140, either 320 in decimal, or a pressure delta measured at 320 Pa
- Pressure delta at t-2 = 0x0190, either 400 in decimal, or a pressure delta measured at 400 Pa
- Pressure delta at t-3 = 0x012E, either 302 in decimal, or a pressure delta measured at 302 Pa

# **4.1.7 Pressure delta alarm frame**

This frame (0x54) is sent when a threshold defined by the configuration of register 330 for the pressure delta alarm is exceeded.

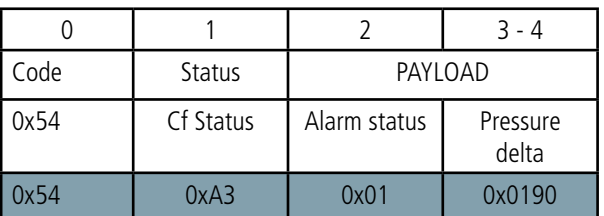

Its size is 5 bytes.

Description of the frame :

- Byte 2: Pressure delta alarm status
- Bytes 3 and 4: Signed value of the measured pressure delta

In the example in grey, this results in:

- Byte  $2 = 0x01$ , the pressure delta alarm is active (threshold exceeded)
- Bytes 3 and  $4 = 0x0190$ , i.e. 400 in decimal, the measured pressure delta is at 400 Pa.

#### **4.1.8 Periodic data frame analog input 0-10 V**

This frame (0x55) is sent according to the period chosen by the user (period = S323xS322xS324) and contains the periodic data of the 0-10 V analog input.

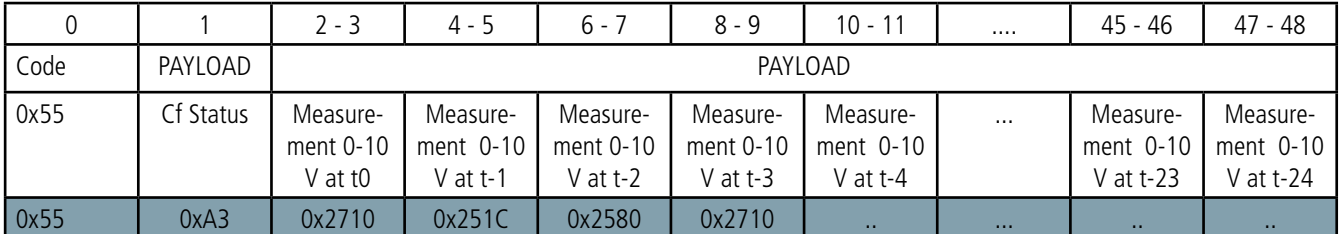

NOTE: If S301>24, the warning bit will appear in the status byte. In this case, the frame will send the most recent readings instead of the oldest readings, which potentially may be lost.

For example, the following frame 55A32710251C2580802710 (in hexadecimal) means:

 $-$  Frame code  $=$  0x55, periodic data frame

- Status = 0xA3, meaning a frame counter at 5, a low battery alarm and configuration validation.
- Measurement 0-10V at t0 = 0x2710, either 10000 in decimal, or 10 000 mV.
- Measurement 0-10V at t-1 =  $0x251C$ , or 9500 in decimal, or 9 500 mV.
- Measurement 0-10V to t-2 = 0x02580, or 9600 in decimal, or 9 600 mV.
- Measurement 0-10V to t-3  $= 0x2710$ , either 10000 in decimal, or 10 000 mV.

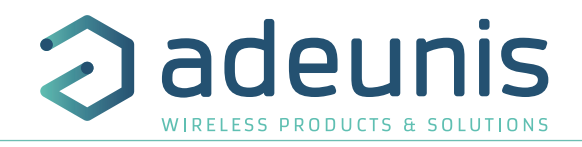

#### **4.1.9 Alarm frame for analog input alarm 0-10 V**

This frame (0x56) is sent when a threshold defined by the configuration of register 350 for the 0-10 V input alarm is exceeded.

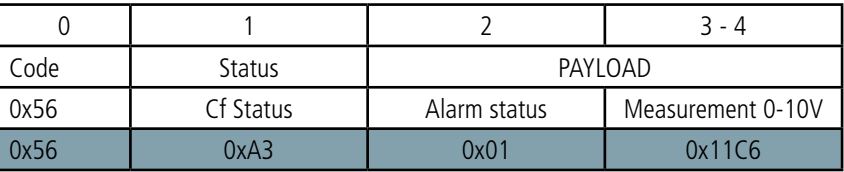

Description of the frame:

- Byte 2: Alarm status of the analog input 0-10 V
- Bytes 3 and 4: 0-10 V measurement performed

# EN In the example in grey, this results in:

- Byte  $2 = 0x01$ , the alarm is active (a threshold is exceeded)
- Bytes 3 and  $4 = 0x11C6$ , i.e. 4550 in decimal form, i.e. 4 550 mV.

#### **4.1.10 Digital Input alarm frame**

This frame (0x51 for Digital Inputs/Outputs 1 or 0x52 Digital Inputs/Outputs 2 terminal block) is sent during the detection of a certain number of events (determined by register S381 for the Digital Inputs/Outputs 1 and S383 for the Digital Inputs/Outputs 2).

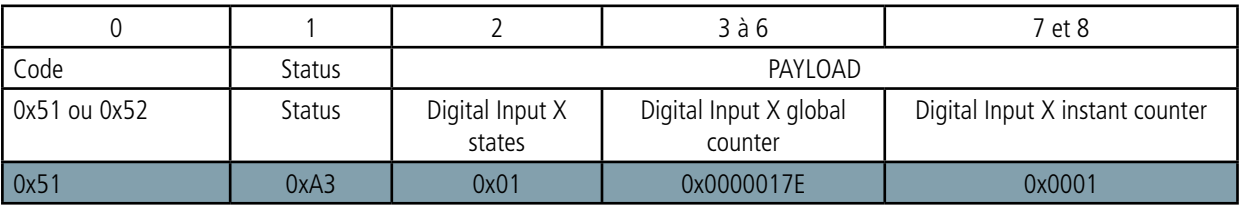

Description of the frame:

- Byte 1: state of the digital input when sending the previous frame and state of the current of the digital input:
- Bit 1: state of the digital input when sending the previous frame
- 0: OFF / OPENED
- 1: ON / CLOSED
- Bit 0: current state of the Digital Input
- 0: OFF / OPENED
- 1: ON / CLOSED
- Bytes 3 and 6: Global counter of the Digital Input/output (automatically loops when the limit linked to the size of the counter is reached)
- Bytes 7 and 8: Instantaneous counter of the Digital Input (no automatic loop back, this will lock at 0xFFFF).

#### In the example in grey, this results in:

- Byte  $0 = 0x51$ , so this concerns an alarm on the digital input/output 1
- Byte  $2 = 0 \times 01$ , which means that the last time a frame left the on the digital input/output 1 was not enabled (0) but this time it is (1).
- Byte 3 to 6 = 0x0000017E, i.e. 382 in decimal, which means that there have been 382 event detection since the device was started
- Bytes 7 to  $8 = 0x0001$ , i.e. 1 in decimal, there has only been one event detection since the last frame was sent

# **4.1.11 Response frame to a registry value request via downlink**

This frame (0x31) is transmitted following the reception of a downlink frame with code 0x40 (see section 4.2.6). It contains the values of the registers requested in the 0x40 descending frame.

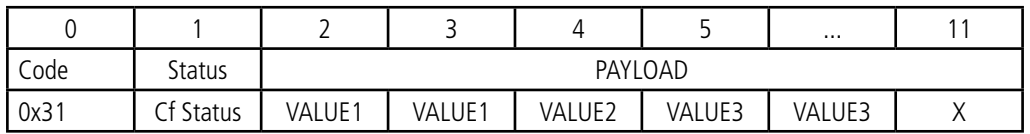

In this example: value 1 in response to CONF ID1 is a 2-byte register, value 2 in response to CONF ID2 is a 1-byte register and value 3 in response to CONF ID3 is a 2-byte register.

If an error is detected in the request, the 0x31 frame returned will be empty.

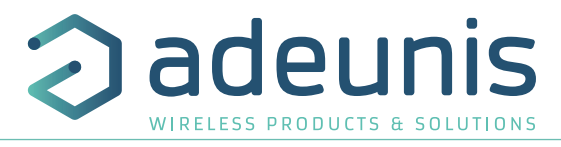

**Note: The size of the register data defined by the fields «CONF ID1», «CONF ID2», «CONF ID3», «etc», is variable depending on the register number. Refer to the list of registers (see section 3.3.1) to determine the size of each register and deduce the total size of the data returned by frame 0x31.**

#### **4.1.12 Response frame following a registry update via downlink**

This frame (0x33) is transmitted following the reception of a downlink frame with the code 0x41 (see details in section 4.2.7). It allows to know if the downlink frame (0x41) has been received and gives information on the status of its support.

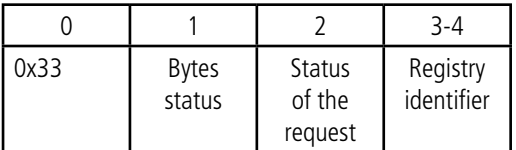

EN CAUTION: if the request 0x33 concerns several registers, the device will stop the analysis of the Downlink request at the first error and will sen the Status frame with the reason and the identifier of the register concerned.

Request status:

- 0x01: success => device restart as a result of this request
- 0x02: error no update
- 0x03: error coherence
- 0x04: error invalid register
- 0x05: error invalid value
- 0x06: error truncated value
- 0x07: error unauthorized access
- 0x08: error device defect

In the event of an error, if a partial reconfiguration has taken place before the error was detected, the device restarts and returns to its last valid configuration. As a result, you will have to configure the device again with the new data.

Registry ID: Indicates to the user the registry that caused the error (only if "Request Status" is different from 0x01).

#### **4.1.13 Frame for acknowledgement of a 0x60 or 0x61 frame**

The 0x2F frame allows the acknowledgement of a 0x60 or 0x61 frame.

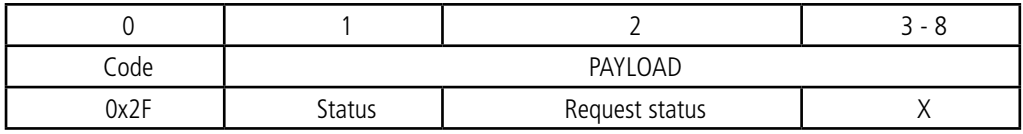

Description of the frame :

- Byte 1: Frame status 0x2F
- Byte 2: Status of the request
- $0x00 = N/1$
- $0x01 =$ successful
- $0x02$  = error generic
- $0x03$  = error requested state not known (other than ON or OFF)
- $0x04$  = error invalid request

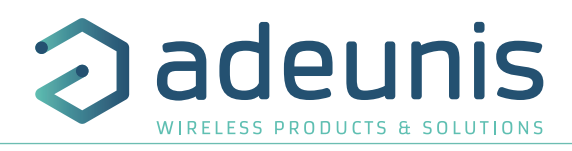

#### **4.1.14 Summary of the conditions for sending the upstream frames**

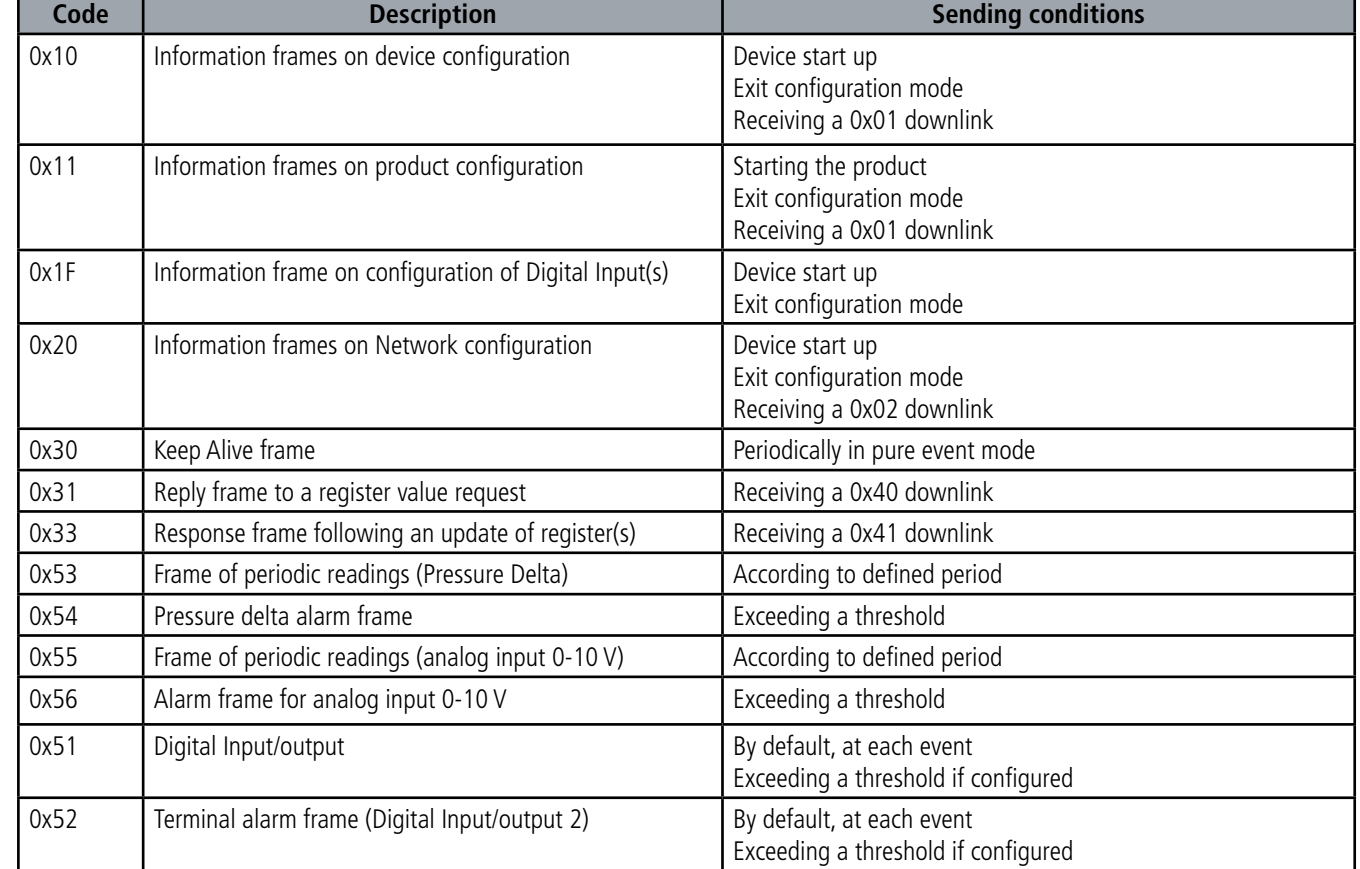

The table below summarizes the conditions for sending the various uplink frames:

# **4.2. Downlink frames**

LoRaWAN technology makes it possible to transmit information to the device from the network (downlink frame). The class A of the LoRaWAN specification allows the device to receive information from the network by proposing two listening windows after each uplink communication (uplink frame).

#### **4.2.1 Device configuration request frame**

This frame allows you to inform the device through the network that it must resend the device configuration uplink frame (0x10 and 0x11).

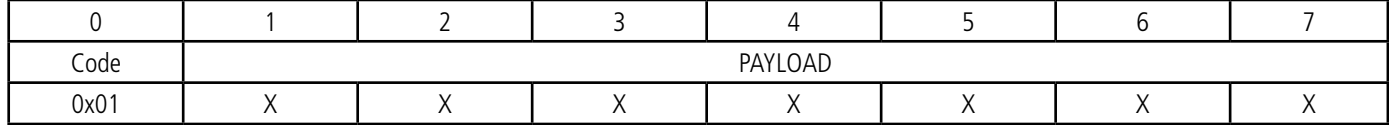

#### **4.2.2 Network configuration request frame**

This frame allows you to inform the device through the network that it must resend the network configuration uplink frame (0x20).

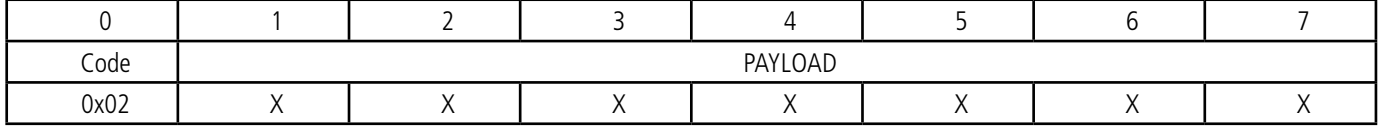

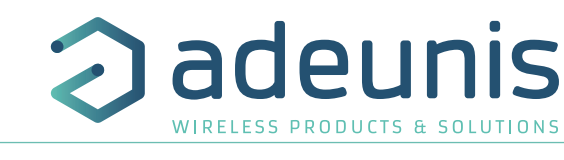

# **4.2.3 Activation frame of the outputs**

This frame allows changing the state of the configured digital outputs.

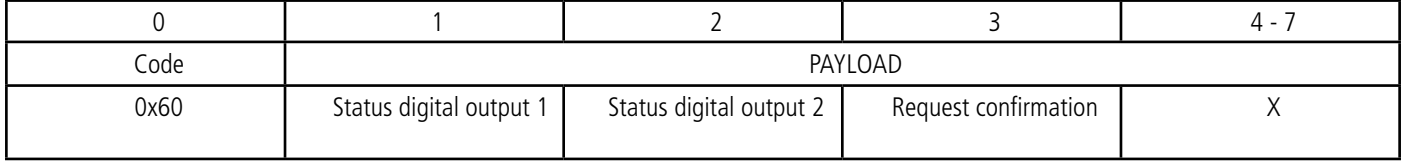

Description of the frame :

• Byte 1 : States to be applied to digital output 1

o Bit 0 : N/A

o Bit 1 : OFF

o Bits 2 : ON

• Byte 2 : States to be applied to digital output 2

o Bit 0 : N/A

o Bit 1 : OFF

o Bits 2 : ON

• Byte 3 : whether or not a frame acknowledgement is required for Downlink reception

 $\alpha$  0x00 = no acknowledgement of the frame

 $o$  0x01 = acknowledgement of the frame via a 0x2F frame

# **4.2.4 Momentary activation frame (Pulse) of the digital outputs**

This frame allows changing the state of the configured digital outputs over a fixed period of time

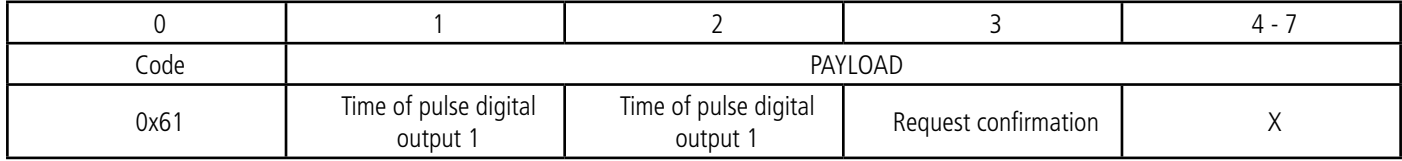

Description of the frame :

- Byte 1: Pulse duration for digital output 1 (x0.1 s), if 0 then no pulse
- Byte 2: Pulse duration for digital output 2 (x0.1 s), if 0 then no pulse
- Byte 3: If a frame acknowledgement is required to receive the Downlink

# **4.2.5 Frame for requesting the value of specific registers**

This frame (0x40) allows you to inform the device through the network that it must send the values of specific registers.

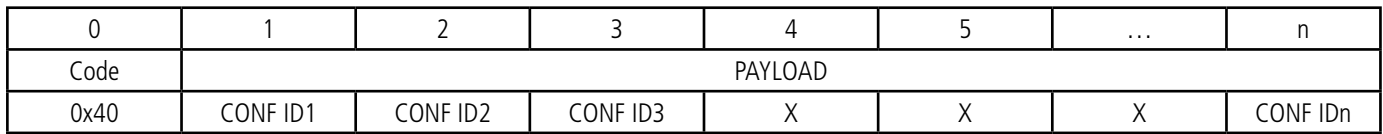

Description of the frame:

• Bytes 1 to N: CONFIDX (8bits): index of the register to be sent. The corresponding register is 300 + CONFIDX value. For example, if CONFID1 =  $0x14$  (i.e. 20 in decimal), the device will send back the value of register number S320.

The associated uplink frame has the code 0x31 (see paragraph 4.1.5 for details).

IMPORTANT: the user can specify several CONF IDs in the downlink frame but it is up to the user's responsibility to verify that according to the protocol, the size of the data available in a downlink will be large enough to contain all the desired data. Otherwise, the application will send only the first values.

#### **4.2.6 Frame for updating the value of specific registers**

This frame (0x41) allows you to change the value of requested registers.

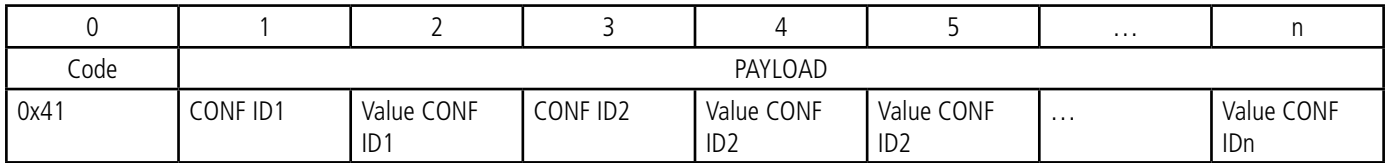

adeuni

Description of the frame:

- Byte 1: CONF ID 1 (8 bits): index of the register to be changed. The corresponding register is 300 + CONF ID X value. For example, if CONF ID
- $1 = 0x14$  (i.e. 20 in decimal), the transmitter will change the value of the register 320. • Byte 2: Value to give CONF ID 1: in this example, its value is contained in 1 byte
- Byte 3: CONF ID 2 (8 bits): index of the register to be changed. The corresponding register is 300 + CONF ID X value.
- Bytes 4 and 5: Value to give CONF ID 2: in this example, its value is contained in 2 bytes

Following the sending of the downlink 0x41, the associated uplink 0x33 is immediately returned (see paragraph 4.1.6 for details). If the update of the register(s) went well, the device will perform a backup and begin its restart procedure automatically. In addition, the Config bit of the status byte (see paragraph 4.1.1.2) will be set to 1 in the next scheduled uplink frame (periodic or alarm or keep alive frame) if everything went well.

# EN

 $\bullet$   $\dots$ 

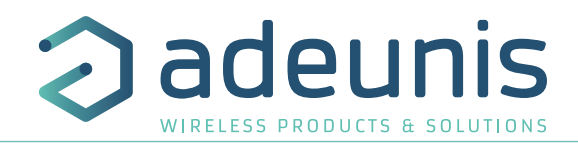

# **5. Installation and Start-up**

**5.1. Opening and closing the unit**

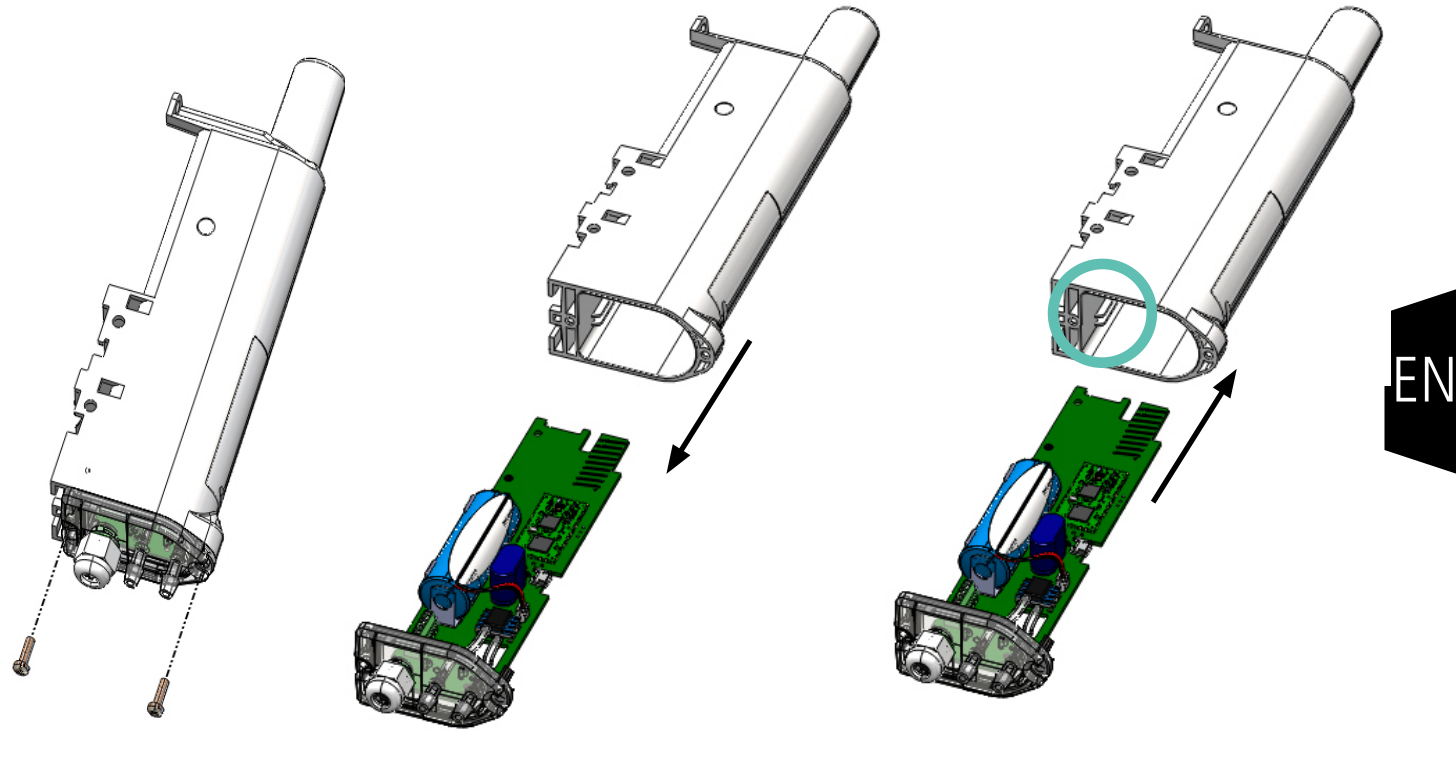

Remove the screws **Pull the cable gland to remove** the flange

Reinsert the card by following the guide rails inside the box

# **5.2. Configuring the device**

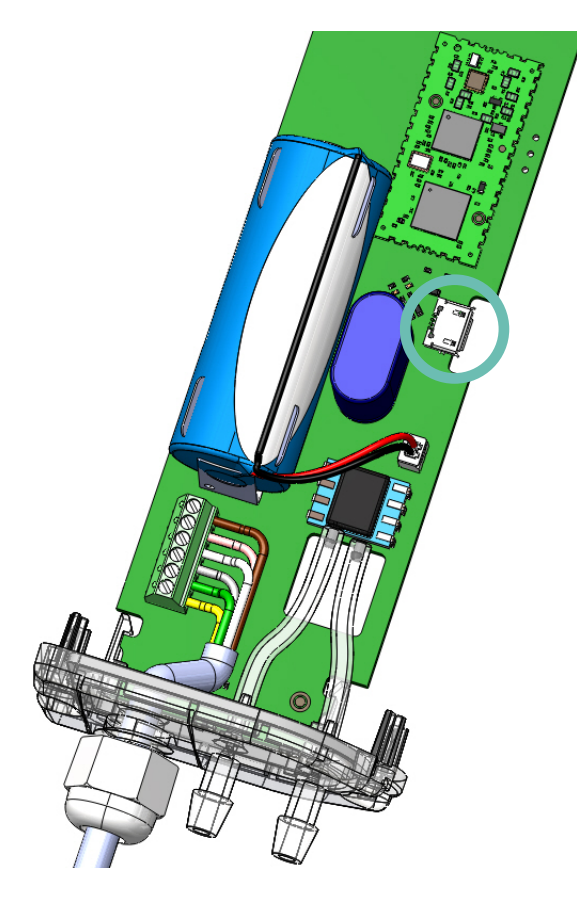

To set up the product:

- 1. Open the case (paragraph 5.1)
- 2. Connect the micro-USB port
- 3. Configure your product as described in the paragraph.

# To start the product:

Once the product is closed, position the magnet 6 seconds in front of the marking «2» on the case. The green LED lights up and flashes rapidly. Once the product starts up fully, it sends its status frames and then, after the defined transmission period time, a data frame.

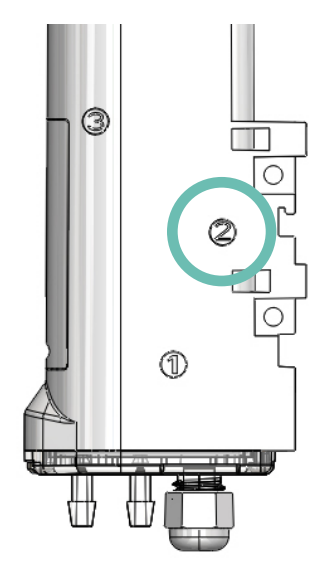

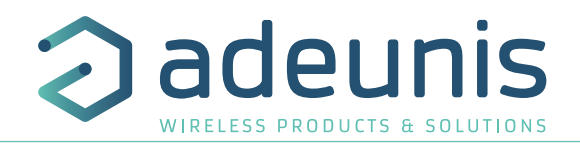

# **5.3. Replacing the battery**

When the low battery indicator is activated (indicator in the frame or flashing red LED), change the internal battery of the case.

It is important to keep the same reference, ER18505

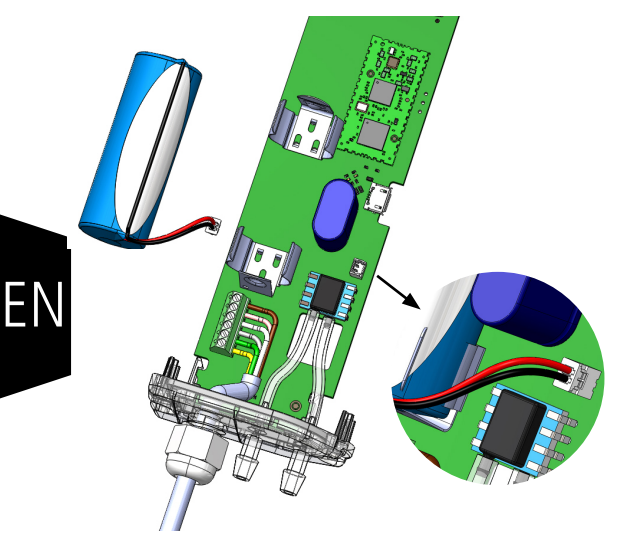

Changing the battery:

1. Open the case (section 5.1)

2. Disconnect the wire from the existing battery, remove it from its holder, replace it with the new one, remembering to connect the wire.

3. Close the case

4.

- If the product was in DEAD mode before the battery change, pass the magnet blow. After this procedure, the product will react as if it were the initial start-up (paragraph 5.2).

- If the product was not in fallback mode when the battery was changed, it will automatically detect it after sending a few frames and remove the low battery indicators (status and LED).

# **5.4. Cabling Digital inputs/outputs via the terminal block**

In order to be able to couple a 0 -10 V sensor or dry contact sensors with the product, connect the sensor to the board terminal block.

Connecting the wires:

- 1. Open the case (paragraph 5.1)
- 2. Connect the wires as shown in the diagram below
- 3. Configure the registers associated with the connected sensors (paragraph 3)
- 4. Close the case
- 5. Restart the product with the magnet as for the initial start-up.

After this procedure, product will react as if it were the initial start-up

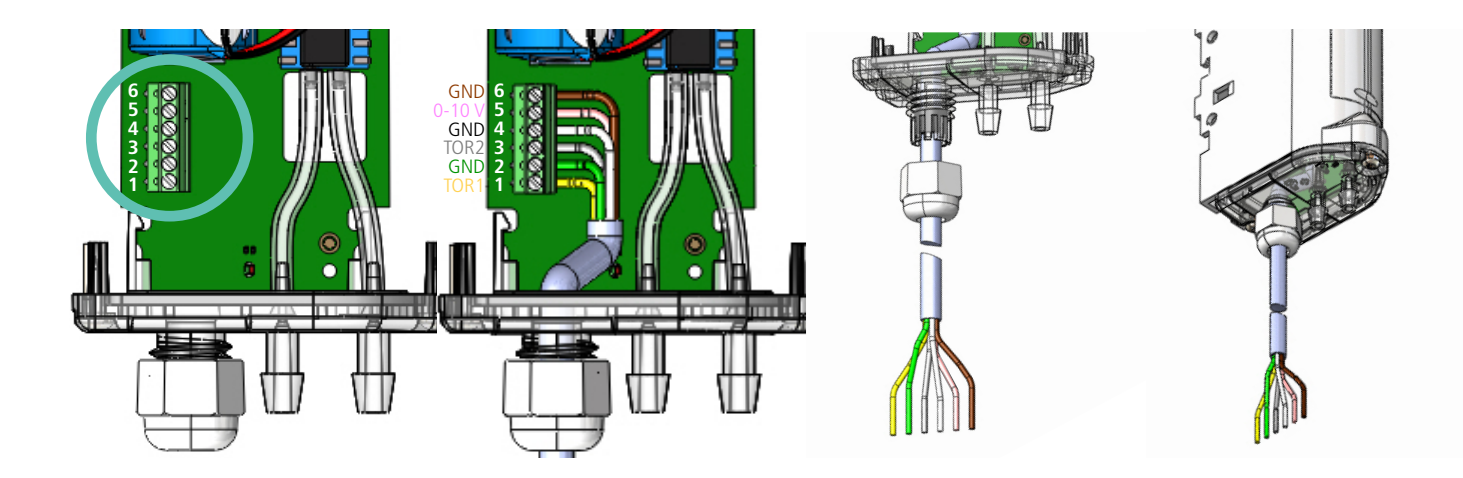

Examples :

LoRaWAN DELTA P may easily be coupled with a newer ventilation system with dry contact outputs. It may also be coupled with a current clamp to monitor the voltage in the power cable of the ventilation system on which it is positioned and thus more readily detect a power failure.

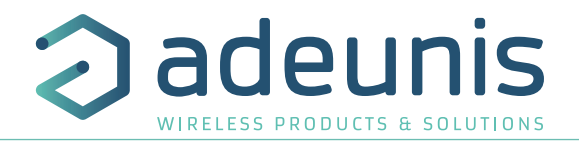

# **5.5. Correct positioning of the device**

Two rules are essential for optimizing radio ranges

- The first is to position your product as high as possible.
- The second is to limit the number of obstacles to avoid excessive attenuation of the radio wave.

**Position: if possible, install the transmitter at a minimum height of 1m50 and not glued to the wall**

**Obstacles: ideally the product should be offset 20 cm from an obstacle, and if possible near an opening (the closer the obstacle is, the more power emitted will be absorbed). All materials encountered by a radio wave will attenuate it. Remember that metal (metal cabinet, beams...) and concrete (reinforced concrete, partitions, walls...) are the most critical materials for the propagation of radio waves.**

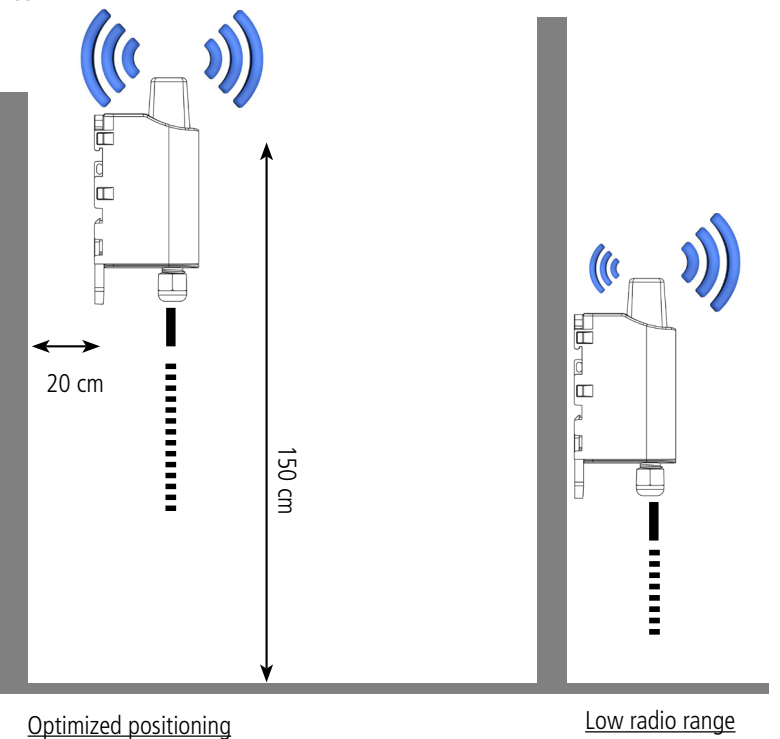

# **5.6. Installation on a ventilation system**

Since Air Handling Unit (AHU) are usually in enclosed areas or on roofs (Rooftop package unit), certain installation rules must be followed to ensure proper operation of the product:

- Do not position the product in a location where it will be subject to temperatures outside the product's operating temperature range.
- Do not position the product directly next to the ventilation system (about 20 cm laterally or the antenna above the box) as these are mainly made of metal, which may greatly reduce the range of radio waves and therefore the transmission and reception quality of the product.
- Avoid the use of tubes longer than 2 meters as this may impact the measurements made (longer pressure times).
- Position the product higher than the box to be monitored so that the cables are always below the product and thus prevent any condensation (due to humidity) from entering the product and damaging it.
- Take care when installing the tubes so that they are not pinched or pierced as this will impact the measurements made.

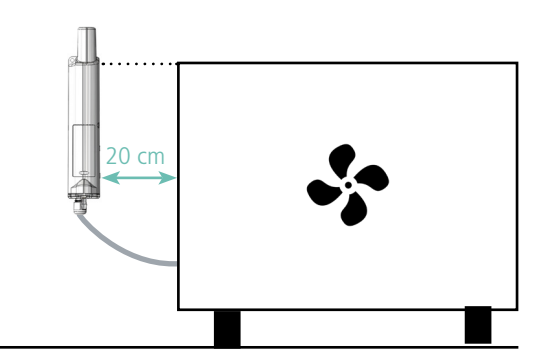

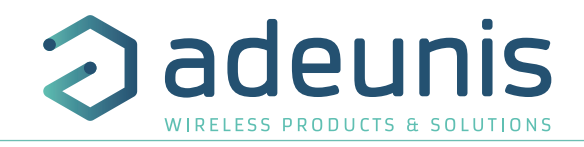

# **5.7. Types of fasteners**

The product offers 3 fixing modes allowing numerous installations depending on the environment in which it is to be deployed.

#### **5.7.1 Mounting on tube or mast**

As explained in step 5.5, the best radio performance is achieved by positioning the product as high as possible. Clamping clamp fasteners allow the product to be safely fixed on a mast or tube.To optimize the attachment to the tube or mast, it is recommended to remove the DIN-Rail lock/ unlock lever.

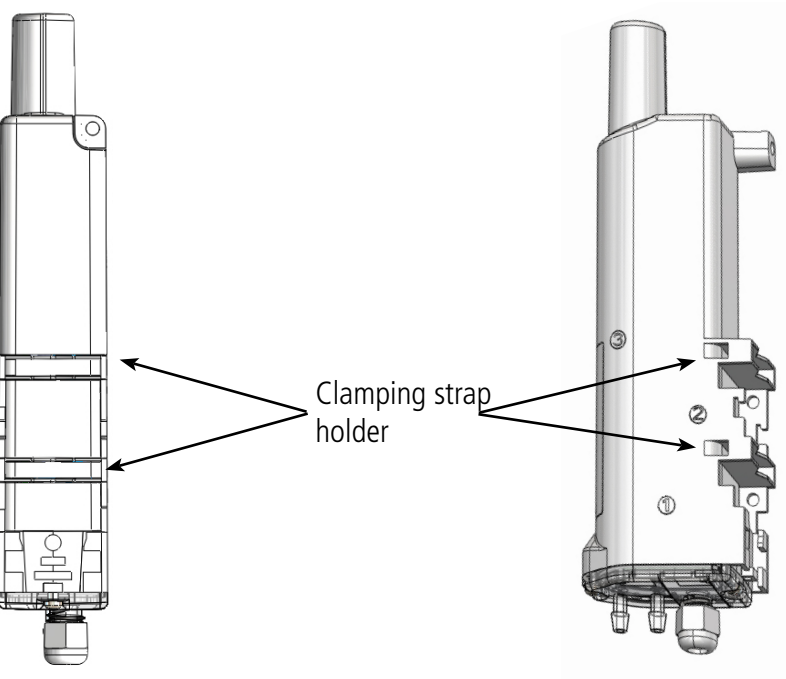

# **5.7.2 Fixing with screws**

The product is delivered with 2 CBLZ 2.2 x 19 mm screws and 2 SX4 wall plugs. Use these products or equivalent products in order to fasten your device onto a flat support.

Two positions can be chosen: flat or on the edge.

- The position on the edge allows the product to be moved away from its support and therefore contributes to a better propagation of radio waves.
- If you choose the flat position, please remove the DIN-Rail lock/unlock lever as explained above.

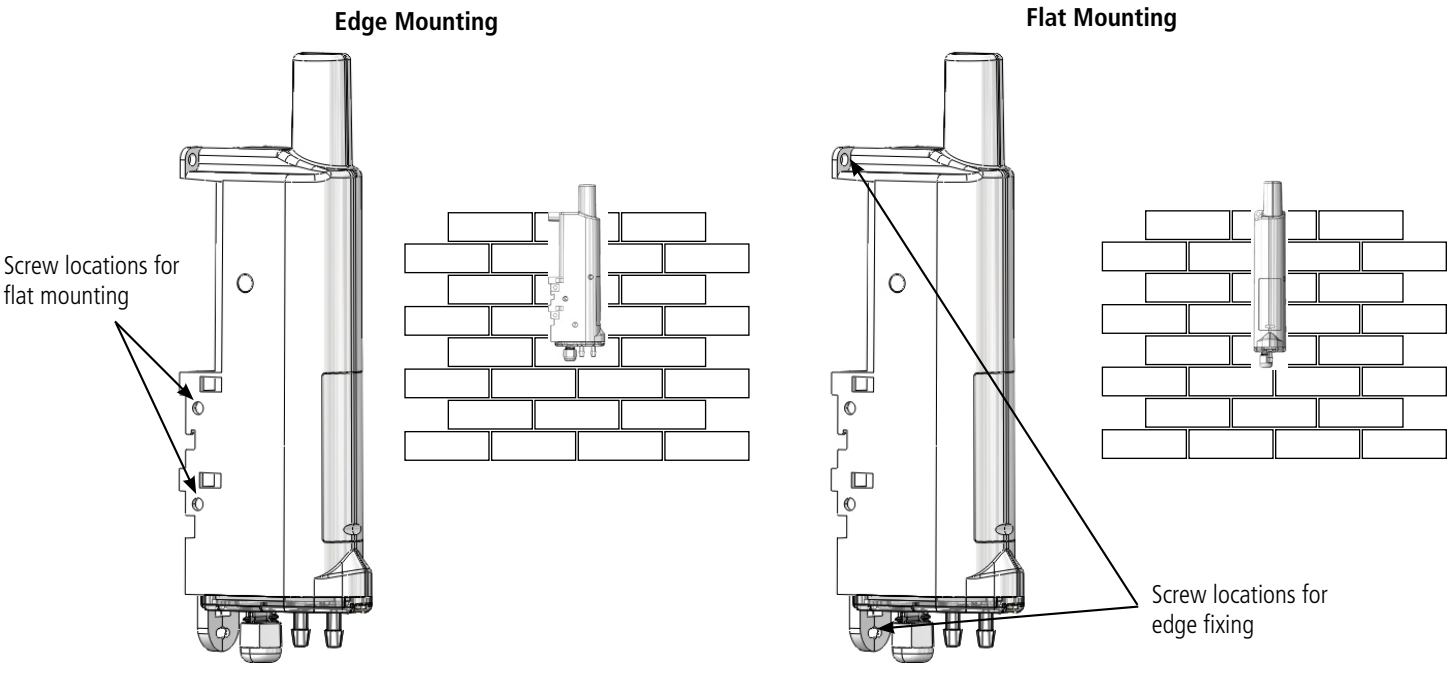

# **5.7.3 Fixing Rail-DIN**

This system, integrated into the case, allows the product to be fixed on a standard 35mm rail

- To install the housing, place the upper inserts on the rail and lower the product to clip it in.
- To remove the product, pull the unlocking lever down and disengage the product from the rail.

# **5.8. Connecting the outer tubes**

In order to ensure optimal operation of the product it is necessary to connect it correctly. The outer tubes are not supplied with the product. Find below the ribs to be able to choose suitable tubes:

6 mm

In order to ensure proper connection of the product, take care to connect the tube positioned where the pressure is highest on the P+ support (indicated on the base plate) and to connect the tube going into the section anti-UV sheath.with the lowest pressure on the P- support.

In order to avoid premature degradation of tubes exposed to the sun, Adeunis strongly recommends covering the tubes with an

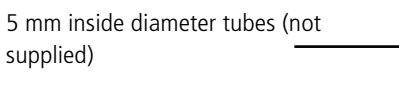

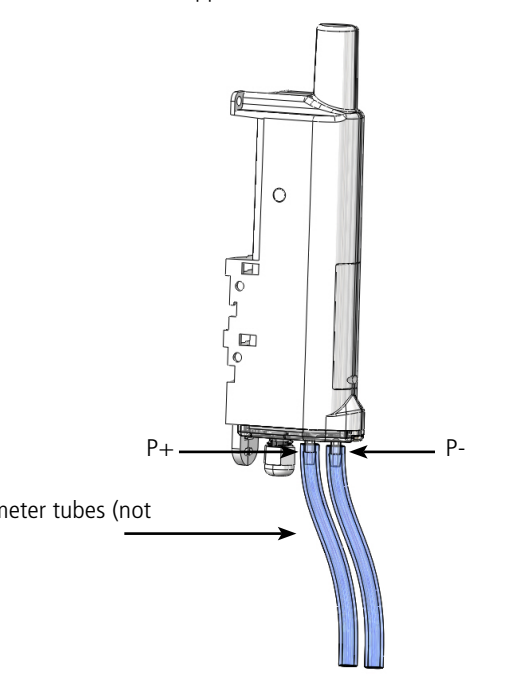

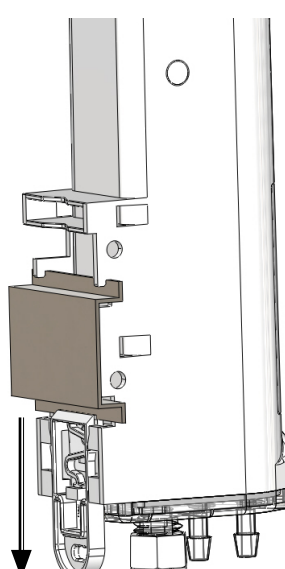

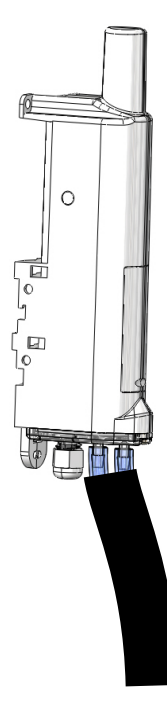

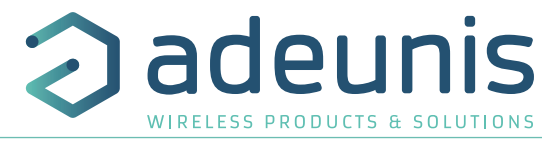

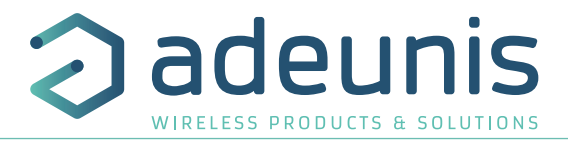

# **6. Document history**

**Version Content** V1.0.0 Creation